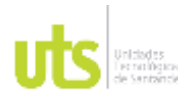

F-DC-125

INFORME FINAL DE TRABAJO DE GRADO EN MODALIDAD DE PROYECTO DE INVESTIGACIÓN, DESARROLLO TECNOLÓGICO, MONOGRAFÍA, EMPRENDIMIENTO Y SEMINARIO

VERSIÓN: 1.0

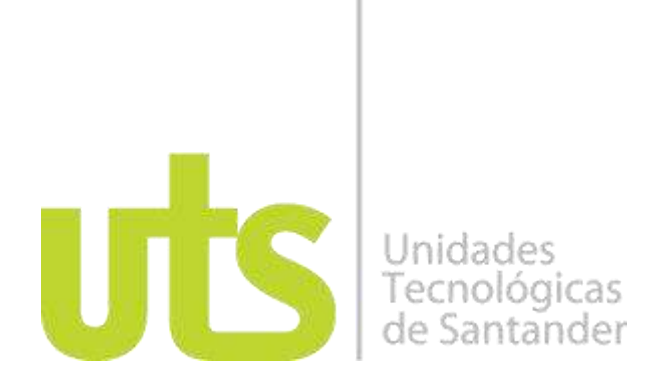

Desarrollo un manual de uso de tecnología Lidar en RPAS para la generación de cartografía de zonas urbanas como apoyo al proceso diagnósticos del ordenamiento territorial. Caso de estudio para el corregimiento de Acapulco del municipio de Girón, en el departamento de Santander para el año 2022.

Proyecto de investigación

Edgar Iván Palomino Holguín CC 1.098.636.620 Carlos Andrés Ortiz Carreño CC 1.101.686.443

UNIDADES TECNOLÓGICAS DE SANTANDER Facultad de ciencias naturales e ingenierías Ingeniería en Topografía Bucaramanga 5 de octubre de 2022

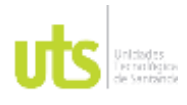

F-DC-125

INFORME FINAL DE TRABAJO DE GRADO EN MODALIDAD DE PROYECTO DE INVESTIGACIÓN, DESARROLLO TECNOLÓGICO, MONOGRAFÍA, EMPRENDIMIENTO Y SEMINARIO

VERSIÓN: 1.0

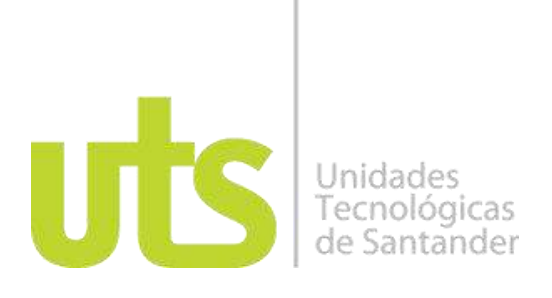

Desarrollo un manual de uso de tecnología Lidar en RPAS para la generación de cartografía de zonas urbanas como apoyo al proceso diagnósticos del ordenamiento territorial. Caso de estudio para el corregimiento de Acapulco del municipio de Girón, en el departamento de Santander para el año 2022.

Proyecto de investigación

Edgar Iván Palomino Holguín CC 1.098.636.620 Carlos Andrés Ortiz Carreño CC 1.101.686.443

Trabajo de Grado para optar al título de Ingeniero en Topografía

> DIRECTOR Carlos Esteban Mora Chaves

Grupo de investigación en Medio Ambiente y Territorio – GRIMAT

UNIDADES TECNOLÓGICAS DE SANTANDER Facultad de ciencias naturales e ingenierías Ingeniería en Topografía Bucaramanga 5 de octubre de 2022

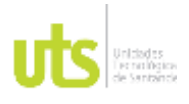

F-DC-125

INFORME FINAL DE TRABAJO DE GRADO EN MODALIDAD DE PROYECTO DE INVESTIGACIÓN, DESARROLLO TECNOLÓGICO, MONOGRAFÍA, EMPRENDIMIENTO Y SEMINARIO

VERSIÓN: 1.0

Nota de Aceptación

El proyecto de grado cumple con todos los criterios e indicadores de evaluación

\_\_\_\_\_\_\_\_\_\_\_\_\_\_\_\_\_\_\_\_\_\_\_\_\_\_\_\_\_\_\_\_\_\_\_

\_\_\_\_\_\_\_\_\_\_\_\_\_\_\_\_\_\_\_\_\_\_\_\_\_\_\_\_\_\_\_\_\_\_\_

\_\_\_\_\_\_\_\_\_\_\_\_\_\_\_\_\_\_\_\_\_\_\_\_\_\_\_\_\_\_\_\_\_\_\_

\_\_\_\_\_\_\_\_\_\_\_\_\_\_\_\_\_\_\_\_\_\_\_\_\_\_\_\_\_\_\_\_\_\_\_

Emby Municy E

Firma del Evaluador

Carlo Mao Clu \_\_\_\_\_\_\_\_\_\_\_\_\_\_\_\_\_\_\_\_\_\_\_\_\_\_\_\_\_\_\_\_\_\_

\_\_\_\_\_\_\_\_\_\_\_\_\_\_\_\_\_\_\_\_\_\_\_\_\_\_\_\_\_\_\_\_\_\_

Firma del Director

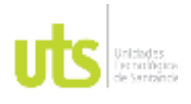

# DOCENCIA PÁGINA 4

### **DEDICATORIA**

Esta tesis de grado, la dedicamos esas personas que acompañaron nuestro ciclo universitario, compañeros, docentes y familiares. Especialmente a nuestras esposas, que actuaron en varias oportunidades como seres motivacionales, en momentos donde el cansancio y los compromisos laborales y familiares, tentaban al desfallecimiento por el cumplimiento de una meta proyectada desde hace varios años atrás. A nuestro docente universitario Carlos Esteban Mora Chávez, por ser esa persona que nos ayudó a abordar un enfoque técnico y sustentable de nuestro proyecto. Al cuerpo de maestros que, desde la virtualidad y la presencialidad, buscaban métodos efectivos para lograr en el estudiante un aprendizaje integro, cumpliendo los estándares de calidad que la universidad tiene por tradición, siendo reconocido a nivel nacional el profesional en topografía por su gran desempeño laboral, egresados de las unidades tecnológicas de Santander

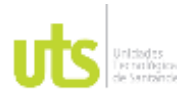

## DOCENCIA PÁGINA 5

### **AGRADECIMIENTOS**

Expresamos nuestro sincero agradecimiento a nuestros compañeros de curso, y la compañía de algunos amigos reencontrados del ciclo tecnológico, que participaron con esfuerzo y responsabilidad, durante cada una de las actividades y desafíos que las asignaturas del ciclo profesional demandaban para cumplir los compromisos universitarios a cabalidad. Hoy cerramos un capítulo más de nuestras vidas desde el punto de vista estudiantil, para dar continuidad a esas relaciones personales de amistad que pueden seguir trascendiendo a futuro desde en el campo laboral.

Agradecemos a nuestros docentes por ese conocimiento íntegro y dominio por cada tema en particular, especialmente a esas historias narradas durante las horas de clase, compartiendo su conocimiento a través de la experiencia de la vida, que de manera desinteresada muestran al estudiante, su beneficio por el buen desempeño en su futuro laboral, orientándolo de forma práctica a la solución de problemas y desafíos futuros.

Al maestro Carlos Esteban Mora Chaves, por ser una persona con grandes valores humanos y un experto en el dominio de temas tecnológicos en teledetección, siendo un guía, apoyo, y orientador para establecer el enfoque a la solución del problema de la presente tesis de grado.

A nuestros familiares por ser parte importante durante el periodo universitario, siendo una fuente diaria de motivación y fuerza por el cumplimiento de nuestras metas, y poder avanzar profesionalmente, adentrándonos en la búsqueda de nuevas oportunidades laborales, que nos permitirán en un futuro cercano, aportar con nuestro conocimiento a resolver problemas de diferentes ámbitos ingenieriles, que aportaran beneficios a nuestras familias, empresas y a las personas en general, como principal fuente de inspiración en el que hoy, ser un ingeniero en topografía, graduado de la universidad, Unidades tecnológicas de Santander, es un título que llevaremos con orgullo durante toda la vida y otra meta más cumplida.

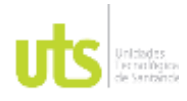

### **DOCENCIA**

F-DC-125

INFORME FINAL DE TRABAJO DE GRADO EN MODALIDAD DE PROYECTO DE INVESTIGACIÓN, DESARROLLO TECNOLÓGICO, MONOGRAFÍA, EMPRENDIMIENTO Y SEMINARIO

VERSIÓN: 1.0

# **TABLA DE CONTENIDO**

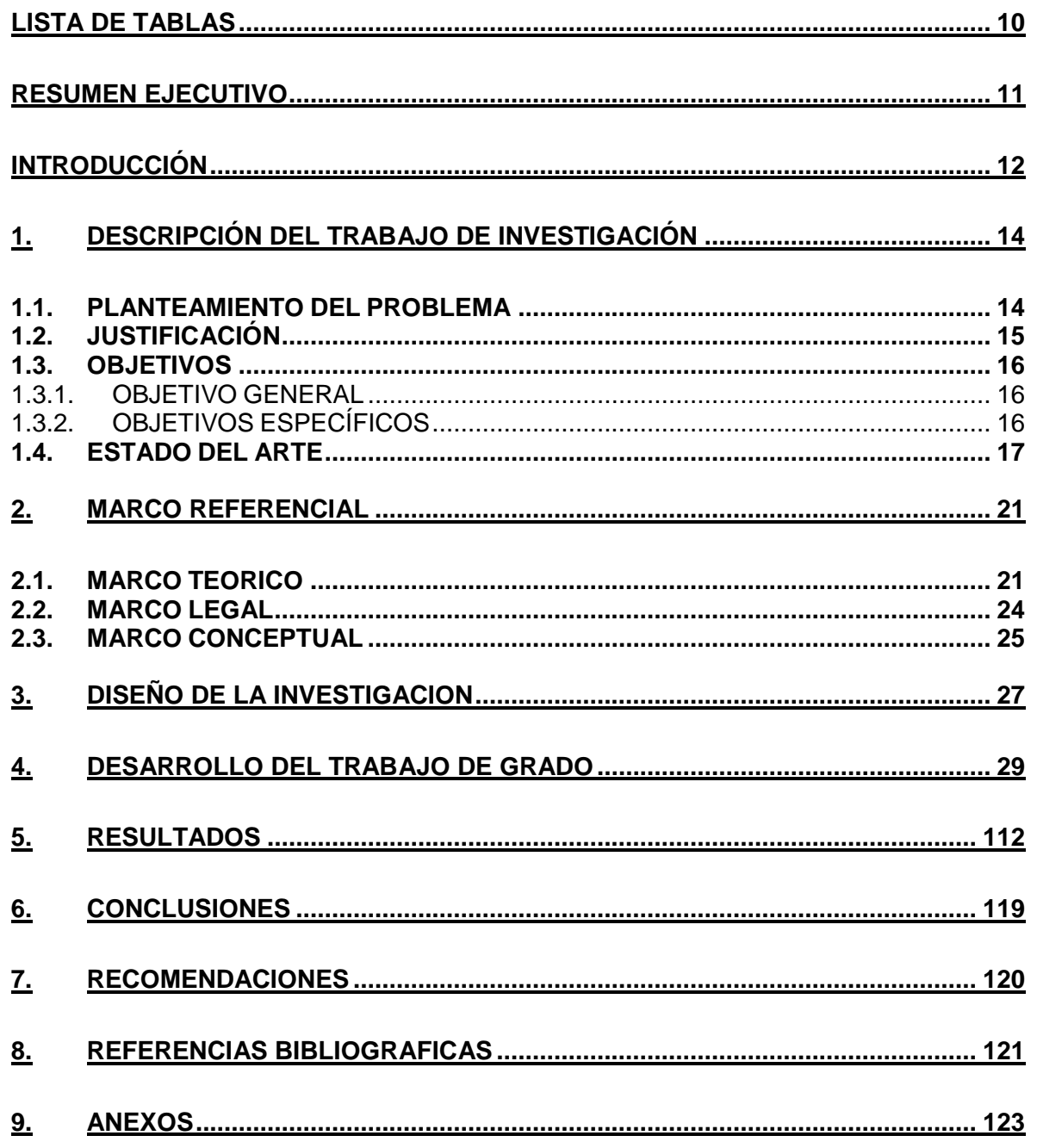

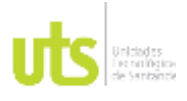

F-DC-125

INFORME FINAL DE TRABAJO DE GRADO EN MODALIDAD DE PROYECTO DE INVESTIGACIÓN, DESARROLLO TECNOLÓGICO, MONOGRAFÍA, EMPRENDIMIENTO Y SEMINARIO

VERSIÓN: 1.0

### **Tabla de figuras**

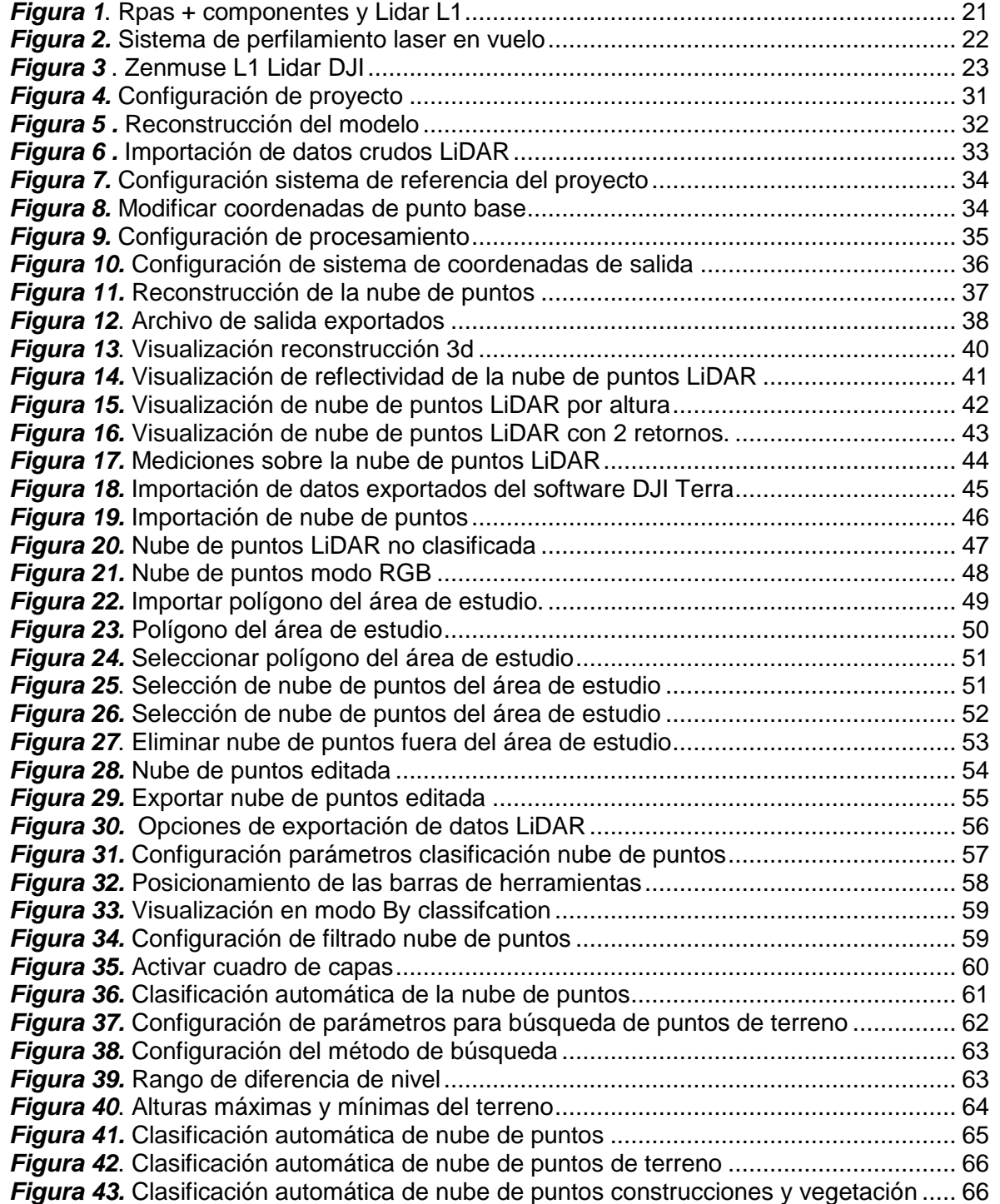

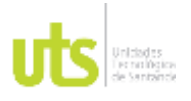

F-DC-125

INFORME FINAL DE TRABAJO DE GRADO EN MODALIDAD DE PROYECTO DE INVESTIGACIÓN, DESARROLLO TECNOLÓGICO, MONOGRAFÍA, EMPRENDIMIENTO Y SEMINARIO

VERSIÓN: 1.0

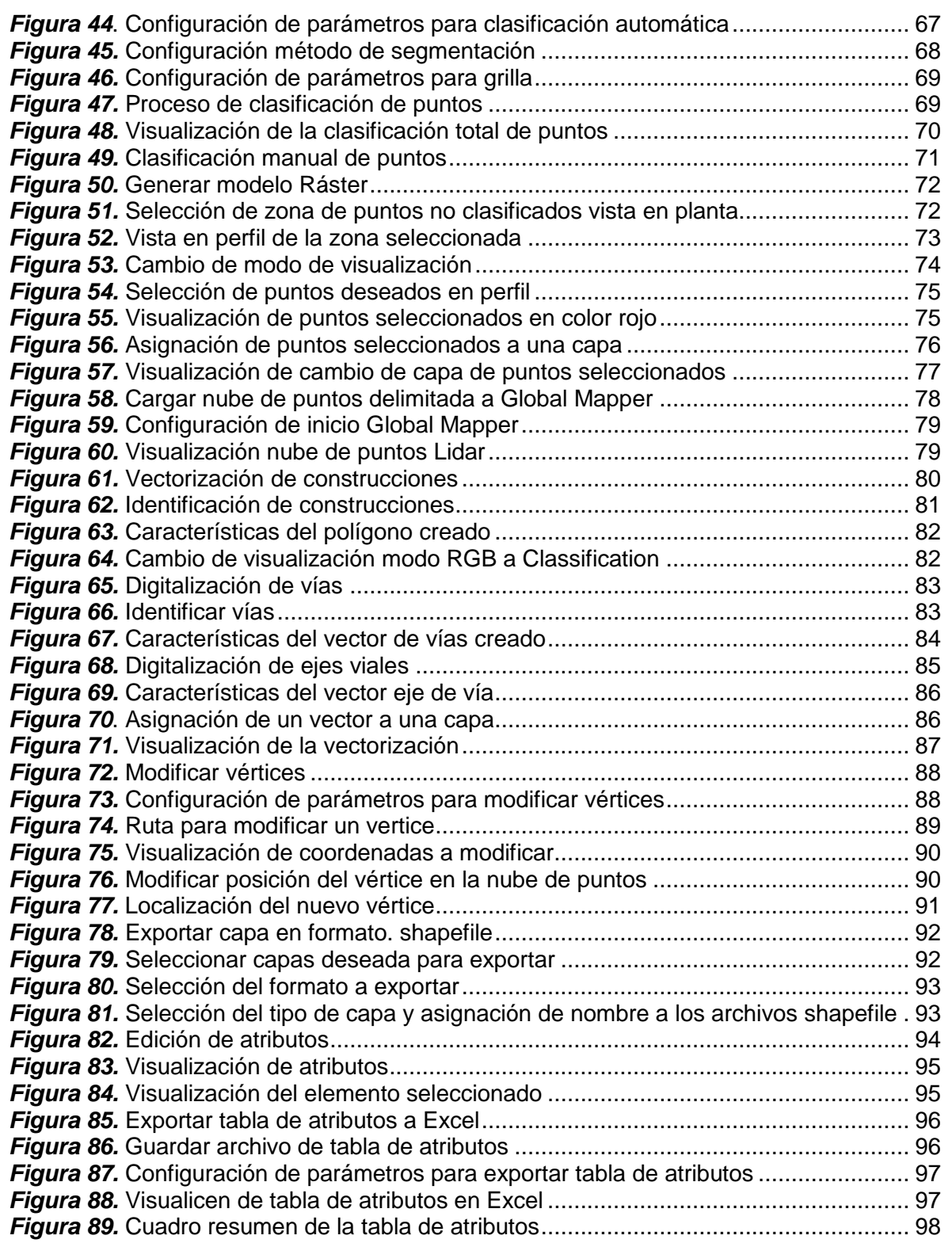

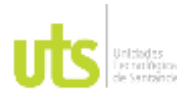

F-DC-125

INFORME FINAL DE TRABAJO DE GRADO EN MODALIDAD DE PROYECTO DE INVESTIGACIÓN, DESARROLLO TECNOLÓGICO, MONOGRAFÍA, EMPRENDIMIENTO Y SEMINARIO

VERSIÓN: 1.0

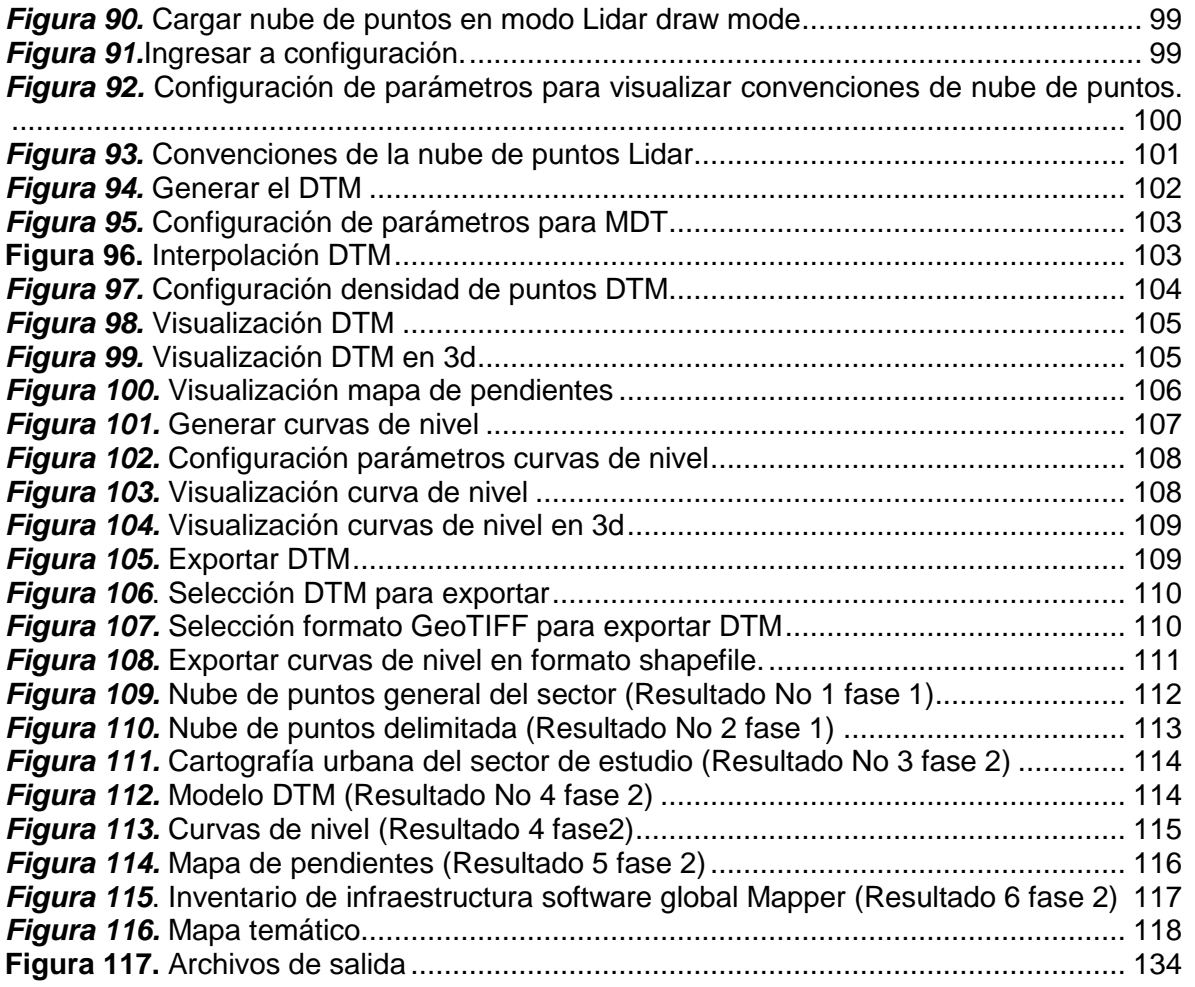

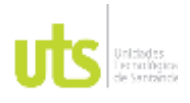

INFORME FINAL DE TRABAJO DE GRADO EN MODALIDAD DE PROYECTO DE INVESTIGACIÓN, DESARROLLO TECNOLÓGICO, MONOGRAFÍA, EMPRENDIMIENTO Y SEMINARIO

VERSIÓN: 1.0

### <span id="page-9-0"></span>**LISTA DE TABLAS**

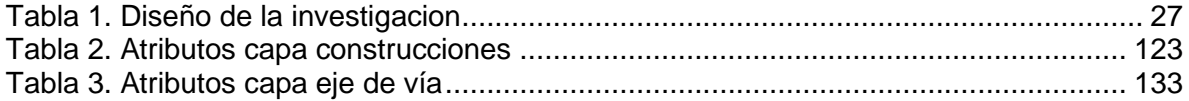

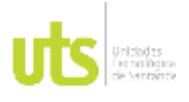

<span id="page-10-0"></span>F-DC-125

INFORME FINAL DE TRABAJO DE GRADO EN MODALIDAD DE PROYECTO DE INVESTIGACIÓN, DESARROLLO TECNOLÓGICO, MONOGRAFÍA, EMPRENDIMIENTO Y SEMINARIO

### **RESUMEN EJECUTIVO**

La tecnología Lidar es cada vez más usada para la captura de información cartográfica, y a su vez se ha optimizado el procesamiento de datos obtenidos mediante este sensor, sin embargo, esta tecnología no es muy conocida entre los profesionales de la topografía, al identificarse esta necesidad se propuso crear un manual de uso de tecnología Lidar ZENMUSE L1 en RPAS MATRICE 300 RTK para la generación de cartografía de zonas urbanas o centro poblados como apoyo al proceso diagnósticos del ordenamiento territorial, junto con las herramientas necesarias para procesar dicha información, que permitan al usuario generar productos mediante una metodología aplicada a estos procesos.

Para ello fue necesario el desarrollo de diversas actividades distribuidas por fases. En donde se aplicó una metodología de procesamiento de datos Lidar con el uso del software DJI Terra y Global Mapper, generando cartografía urbana por medio del uso de SIG. Las actividades ejecutadas fueron plasmadas en el manual con los diferentes procesos que permitieron generar productos para el apoyo al proceso diagnostico en el ordenamiento territorial.

Como resultado de las actividades ejecutadas en cada fase del proyecto de investigación se generaron nube de puntos general y nube de puntos delimitada, Cartografía Urbana del área de estudio, Modelo Digital de terreno – DTM y Curvas de nivel 1.0 metros, Mapa de pendientes, Inventario de infraestructura y un Manual de uso de tecnología Lidar

Se concluyó que es posible generar cartografía temática a partir de una nube de puntos RGB, y es mediante la captura de información con tecnología Lidar que se restituyó cartografía con rapidez y eficacia en grandes extensiones de tierra. Finalmente, el seguimiento metodológico de los procesos empleados permitió elaborar un manual como apoyo del aprendizaje sobre información capturada con sensor Lidar.

**PALABRAS CLAVE**. Geomática, Topografía, Geodesia, Teledetección, Lidar (Light

Detection And Ranging)

<span id="page-11-0"></span>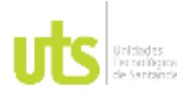

INFORME FINAL DE TRABAJO DE GRADO EN MODALIDAD DE PROYECTO DE INVESTIGACIÓN, DESARROLLO TECNOLÓGICO, MONOGRAFÍA, EMPRENDIMIENTO Y SEMINARIO

VERSIÓN: 1.0

### **INTRODUCCIÓN**

La tecnología Lidar se utiliza con mayor frecuencia para la captura de los elementos que conforman el paisaje de las ciudades y zonas rurales, como apoyo para la generación de información cartográfica, que permite a las empresas públicas, privadas y profesionales del sector, actualizar de manera eficaz los territorios, producto de la innovación tecnológica.

Debido a su reciente utilización, muy poca información se encuentra al servicio gratuito de los usuarios, lo que impide el libre aprendizaje de los interesados; Logrando con el presente proyecto de investigación, explicar de manera clara, una metodología aplicable que le permite al lector, entender y ejecutar los procesos necesarios, para reproducir información digital, empleando tecnología Lidar, ( capturado por medio de sensor ZENMUSE L1 DJI ) para la generación de cartografía de zonas urbanas o centros poblados como apoyo al proceso diagnóstico del ordenamiento territorial, mediante la utilización del software DJI Terra 3.2 , Global Mapper 20.0 y Microsoft Excel, necesarios para la generación de resultados y aplicado durante tres fases principales en el proyecto de investigación. En la fase uno, se aplicó procesamiento de datos crudos, delimitación del área de estudio y revisión de nube de puntos Lidar.

En la Fase dos, se generó cartografía urbana por medio del uso de SIG, realizando una clasificación de puntos, que permitió identificar los grupos de datos pertenecientes al terreno, no terreno, ruido, construcciones, vegetación y corredores viales. Siendo digitalizado por medio de capas vectoriales, la cartografía temática correspondiente las coberturas de infraestructura en general, generación modelos RASTER tales como DTM y mapa de pendientes; exportando curvas de nivel y tablas para la cuantificación de un inventario de la infraestructura asociada al área de estudio.

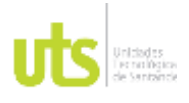

F-DC-125

INFORME FINAL DE TRABAJO DE GRADO EN MODALIDAD DE PROYECTO DE INVESTIGACIÓN, DESARROLLO TECNOLÓGICO, MONOGRAFÍA, EMPRENDIMIENTO Y SEMINARIO

VERSIÓN: 1.0

La fase 3, se enfocó en la generación de un manual que describe los procesos para mostrar el paso a paso de los productos generados, como herramienta de apoyo para la producción de información que orienta a los profesionales afines en la utilización de la tecnología LiDAR, para la actualización de cartografía dentro del territorio colombiano.

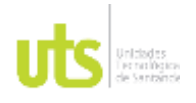

INFORME FINAL DE TRABAJO DE GRADO EN MODALIDAD DE PROYECTO DE INVESTIGACIÓN, DESARROLLO TECNOLÓGICO, MONOGRAFÍA, EMPRENDIMIENTO Y SEMINARIO

VERSIÓN: 1.0

### <span id="page-13-0"></span>**1. DESCRIPCIÓN DEL TRABAJO DE INVESTIGACIÓN**

### <span id="page-13-1"></span>**1.1. PLANTEAMIENTO DEL PROBLEMA**

Contar con una cartografía actualizada es importante en un análisis territorial, no obstante, se dificulta debido a que las herramientas y procesos usados se vuelven complejos y costosos, incluso se opta por realizar renovaciones completas de la cartografía, lo que dificulta los procesos para conocer los cambios que sufren los territorios en un determinado periodo de tiempo (Sanchez Lopera, 2012)

La tecnologia LiDAR en RPAS actualmente es una herramienta util para diferentes areas, dentro de las aplicaciones en donde se puede emplear esta tecnologia estan los procesos diagnostico de ordenamiento territorial, sobre el cual esta enfocado este proyecto de investigacion.

Actualmente entidades públicas y privadas albergan una gran cantidad de datos obtenidos con sensores Lidar, pero el acceso a esta tecnología es limitado por la privacidad en los datos, su reciente aplicación y altos costos de equipos y software usados en el procesamiento de los datos, restringiendo a los estudiantes o personas interesadas en adquirir conocimientos específicos en esta herramienta. (Ramirez & Esisten, 2014)

Es por ello que se crea la necesidad de desarrollar un manual enfocado en apoyar los procesos diagnósticos en el ordenamiento territorial de zonas urbanas o centros poblados, aplicando cartografía temática, y actualización catastral mediante datos obtenidos por sensores LiDAR ZENMUSE L1 en RPAS MATRICE 300 RTK, que permita tener una guía práctica para segmentar, editar, clasificar y modelar los datos obtenidos en campo. (Gomez Orea & Gómez Villarino, 2013)

¿Es posible desarrollar un manual de uso de tecnología Lidar ZENMUSE L1 en RPAS MATRICE 300 RTK para la generación de cartografía temática de zonas urbanas o centros poblados como apoyo al proceso diagnóstico del ordenamiento territorial?

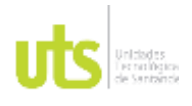

F-DC-125

.

INFORME FINAL DE TRABAJO DE GRADO EN MODALIDAD DE PROYECTO DE INVESTIGACIÓN, DESARROLLO TECNOLÓGICO, MONOGRAFÍA, EMPRENDIMIENTO Y SEMINARIO

### <span id="page-14-0"></span>**1.2. JUSTIFICACIÓN**

Teniendo en cuenta el crecimiento que ha tenido el uso de tecnología LiDAR en los últimos años y la practicidad para la generación de modelos digitales de elevación, actualización cartográfica y modelos tridimensionales urbanos, vemos la necesidad de crear herramientas que faciliten el acceso tanto a información obtenida por sensores Lidar como a su procesamiento.

Debido al elevado costo de equipos y licencias para procesamiento de datos LiDAR, hemos planteado la elaboración de un manual enfocado en apoyar los procesos diagnósticos del ordenamiento territorial, para que los futuros egresados del programa de Ingeniería en Topografía profundicen en las tecnologías que están innovando el mercado laboral y de esta forma tener mayor competitividad.

Es por esto que nuestra propuesta es relevante para las UTS porque alimenta la línea de investigación de Geomática y Gestión territorial del semillero de investigación CENITH, lo cual hace reforzar la actividad investigativa del programa académico.

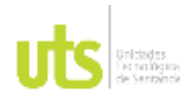

## **DOCENCIA** PÁGINA 16

### <span id="page-15-0"></span>**1.3. OBJETIVOS**

### <span id="page-15-1"></span>*1.3.1. OBJETIVO GENERAL*

Desarrollar un manual de uso de tecnología Lidar ZENMUSE L1 en RPAS MATRICE 300 RTK para la generación de cartografía de zonas urbanas o centro poblados como apoyo al proceso diagnósticos del ordenamiento territorial para el corregimiento de Acapulco del municipio de Girón, en el departamento de Santander para el año 2022

### <span id="page-15-2"></span>*1.3.2. OBJETIVOS ESPECÍFICOS*

- 1. Aplicar una metodología de procesamiento de datos LiDAR capturado con sensor ZENMUSE L1 DJI, para la generación de insumos que apoyan el proceso diagnostico en el ordenamiento territorial con el uso del software DJI Terra y Global Mapper.
- 2. Generar cartografía urbana por medio del uso de SIG para apoyar los procesos de diagnóstico en el ordenamiento territorial.
- 3. Crear un manual de uso de tecnología Lidar para la generación de productos que apoyan el proceso diagnóstico del ordenamiento territorial para zonas urbanas o centros poblados, mediante datos obtenidos en el corregimiento de Acapulco del municipio de Girón, en el departamento de Santander para el año 2022

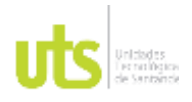

F-DC-125

### <span id="page-16-0"></span>**1.4. ESTADO DEL ARTE**

En el ambito internacional los proyectos con Lidar sobresale en paises como España, Canada, Estados Unidos, Alemania entre otros, como apoyo a los procesos de diagnostico en el ordenamiento territorial. Tal es el caso del articulo, "*Procesamiento y accesibilidad de datos LiDAR a través de aplicaciones distribuida".* Este artículo se destaca por presentar los esfuerzos realizados en la elaboración de herramientas para el almacenamiento y procesamiento de datos.

Allí se destacan aplicaciones comerciales como *TerraScan y Open Source Mas*, de código abierto, la mayoría de herramientas procesan los datos almacenados en formato LAS, un formato estándar de intercambio de nubes de puntos LiDAR.

Dentro de las aplicaciones que se destacan en el artículo están los modelos digitales de elevación y la generación de modelos tridimensionales urbanos.

Las siguientes aplicaciones son casos de éxito después de haber sido probadas para la especialización y procesamiento de datos LiDAR.

- *GEON LiDAR WORKFLOW (GWL) proyecto en Estados Unidos.*
- *PROYECTO SPATIAL DATA INFRASTRUCTURE-GRID (GDI-GRID PROJECT) en Alemania.*
- *PROYECTO DielmoOpenLiDAR ANTE EL RETO DE INCORPORACIÓN DE TECNOLOGÍAS GRID en España.*

En conclusión, este artículo presenta los recursos diseñados para facilitar el acceso, tratamiento y procesamiento de geodatos, más específicamente datos LiDAR (Siabato, 2010).

Con el fin de presentar alternativas para el procesamiento almacenamiento y distribución de datos LiDAR son muchos los autores que han presentados artículos investigativos, otro ejemplo es, *"Trabajos con datos LiDAR usando ArcGIS como programa de tratamiento".*

El autor presenta un método para realizar un tratamiento previo a los datos obtenidos para poder visualizar en ArcGIS y posteriormente tratarlos allí.

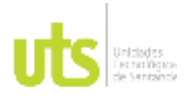

INFORME FINAL DE TRABAJO DE GRADO EN MODALIDAD DE PROYECTO DE INVESTIGACIÓN, DESARROLLO TECNOLÓGICO, MONOGRAFÍA, EMPRENDIMIENTO Y SEMINARIO

El objetivo de esta práctica es acercar los datos a la ingeniería agronómica, sin embargo, se hace referencia a proyectos de parques, instalaciones e infraestructuras, edificaciones etcétera, tomando relación a información urbana necesaria en el proceso diagnostico al que estamos enfocando este proyecto de investigación.

En el artículo se presenta un paso a paso semejante a un manual donde se muestra el proceso de transformar los datos LAS a un formato reconocible para ArcGIS y de esta manera tener una alternativa para el procesamiento de la información LiDAR diferente a la convencional (Sànchez Martin, 2018)

Referente a la actualización cartográfica urbana, aplicación de relevancia en el proceso diagnóstico de ordenamiento territorial, el autor del artículo *"Actualización de cartografía catastral Urbana mediante Lidar y SIG"* presenta una metodología para disponer cartografía a grandes escalas utilizando datos LiDAR, allí se presenta la forma de detectar los cambios físicos presentados en inmuebles y el territorio en general, entre ellas se permite destacar nuevas construcciones, modificaciones en construcciones ya existentes y cambios en el terreno, mediante técnicas de detección a partir de datos LiDAR, sin necesidad de hacer una renovación completa del sector lo que económicamente es poco viable.

Por otro lado, se destaca un aspecto importante como la cartografía 3d en entornos urbanos para la gestión municipal.

Son dos los objetivos que expone este autor, la actualización semiautomática de cartografía catastral y la transformación a cartografía 3d.

Para lo primero el autor describe como primer paso la codificación de datos LiDAR dispuestos de una forma aleatoria, seguido de una segmentación y por último la detección de cambios en el espacio y la actualización de la cartografía.

En lo segundo el autor expone la transformación de cartografía 2d a 3d utilizando datos LiDAR en el software ArcGIS utilizando la herramienta ArcObject usando como lenguaje de programación Visual Basic.

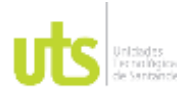

F-DC-125

Esta metodología permite procesar grandes volúmenes de información de manera automática, además el autor presenta algoritmos para transformación de cartografía 3d. (Sanchez Lopera, 2012)

Se ha considerado en los últimos años el uso de tecnología LiDAR para procesos de actualización catastral, tanto que múltiples autores y estudios se han realizado, otro ejemplo a nivel nacional es el proyecto presentado por *Juan David Aldana Corredor* de la Universidad distrital francisco José de caldas, en el que se plantea la *"Implementación de datos Lidar para detección de cambios en el proceso de actualización catastral, caso de estudio, Zona piloto municipio de chía"*, en él se indican los métodos de captura empleando datos Lidar y sus usos en las ciencias de la tierra.

Entre los objetivos del autor se destaca el de considerar la alternativa tecnológica como ayuda eficaz al proceso de actualización catastral para ser aplicado a nivel nacional.

Se exponen dos metodologias para dicha actualizacion, una es la aplicación de la metodologia de resta de modelos para detectar los cambios en las construcciones; otro es la metodologia de identificacion por metodo de SIG

Como conclusion de este proyecto se destaca que la tecnologia LiDAR es una herramienta eficiente al momento de hacer levantamientos e inventario de estructuras en zonas urbanas a gran escala de detalle. (Corredor, 2018)

El pre-reconocimiento predial en la actualización catastral mediante procesamiento y análisis de puntos LiDAR son de gran ayuda para la actualización de cartografía en ciudades y municipios del país, así lo argumenta el autor de un proyecto en la ciudad de Bogotá, en donde resalta la importancia de obtener un modelo 3d mediante el procesamiento de datos LiDAR, además hace un modelo comparativo del análisis realizado de los datos obtenidos con la realidad del terreno tomando como referencia predios accesibles.

El autor concluye que el planeamiento urbano es de alta importancia en la administración municipal y regional, pero para llegar a él es necesario conocer el

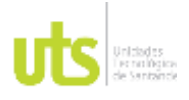

INFORME FINAL DE TRABAJO DE GRADO EN MODALIDAD DE PROYECTO DE INVESTIGACIÓN, DESARROLLO TECNOLÓGICO, MONOGRAFÍA, EMPRENDIMIENTO Y SEMINARIO

territorio y por ende actualizarlo, es por ello que plantea una metodología en zonas de estudio entre 50 y 100 hectáreas para identificar zonas de adhesión de nuevas edificaciones con una alta precisión, de igual forma resalta la importancia como ya lo hemos venido mencionando de la generación de modelos urbanos 3d, para dicha identificación y actualización del territorio, es interesante hacer énfasis en la precisión ya que esta técnica permite identificar áreas inferiores a los 50 m² y tal como lo plantea en sus objetivos esta metodología arrojo una alta coincidencia con la realidad del paisaje.

Por último, concluye que la información LiDAR es una herramienta con una alta suficiencia en el modelamiento de espacios urbanos (Parra, 2017).

Es tal la acogida y los buenos resultados que se han obtenido para diferentes aplicaciónes mediante tecnologia LiDAR que en los ultimos años a nivel nacional se ha venido incentivando el uso de esta herramienta.

*El Simposio internacional SELPER realizado en Medellin en 2014* muestra los resultados obtenidos de la clasificacion o filtrado de datos LiDAR, en el municipio de San Alberto Cesar, alli se realiza la extraccion de 7 clases entre las que se encuentran sin clasificar, suelo, vegetacion baja media y alta, edificios y vias.

Para este trabajo usaron la tecnica de mineria de datos con el software R, en donde se clasifico la cobertura del suelo del area de estudio, aquí podemos ver la versatilidad al momento de utilizar la tecnologia LiDAR en diferentes fines, en este caso la clasificacion que se puede realizar en el procesamiento de datos LiDAR, para poder identificar diferentes aspectos importantes no solo en coberturas de suelo si no en zonas urbanas, para identificar diferentes aspectos que nos ayuden al proceso diagnostico de ordenamiento territorial (Ramirez & Esisten, 2014)

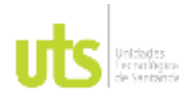

### <span id="page-20-0"></span>**2. MARCO REFERENCIAL**

### <span id="page-20-1"></span>**2.1. MARCO TEORICO**

Las aeronaves no tripuladas son un avance tecnológico que han facilitado y optimizado procesos en diferentes áreas, y la topografía es una de ellas.

El desarrollo de esta tecnología sucedió a comienzos de la década de los años 90, de acuerdo con las necesidades de los usuarios de modelos digitales de elevación-DEM que instalaban los sensores en aeronaves tripuladas y la innovación tecnológica desde el año 2009 ha llevado a la creación de los RPAS, siglas que traducen al español, sistema de aeronaves tripuladas a distancia a partir de esta tecnología, han surgido diferentes sistemas de sensores LIDAR más compactos, que son adaptados y aerotransportados en los RPAS para facilitar la captura de información cartográfica de la superficie terrestre a mayor escala.

<span id="page-20-2"></span>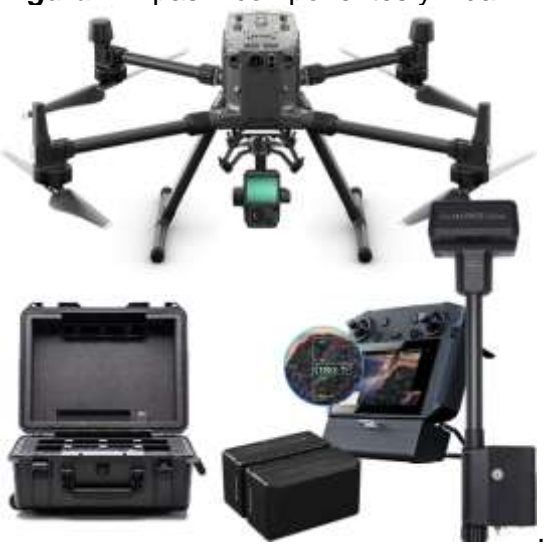

*Figura 1*. Rpas + componentes y Lidar L1

(RMS Geoespatial, 2022)

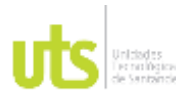

INFORME FINAL DE TRABAJO DE GRADO EN MODALIDAD DE PROYECTO DE INVESTIGACIÓN, DESARROLLO TECNOLÓGICO, MONOGRAFÍA, EMPRENDIMIENTO Y SEMINARIO

La gran ventaja ofrecida por el sistema, es la posibilidad de obtener una gran cantidad de datos representativos de la superficie de interés, los cuales pueden ser procesados obteniendo así modelos digitales del terreno (DTM)

Estos datos son una muestra densa de la superficie de la tierra, generando una nube de puntos tridimensional capturada por el sensor, cada punto tiene una localización y elevación especifica con información en x, y z bajo un sistema de referencia que lo convierte en una fuente de información geográfica y que permite generar también un (MDT) modelo digital de elevación el cual caracteriza la forma del relieve y los elementos u objetos encontrados en el mismo.

El mayor potencial de aplicación de la tecnología de perfilamiento laser, para el mapeado topográfico, es la obtención de la información altimétrica de una determinada superficie utilizando metodología diferente a las tradicionales con menor tiempo de trabajo y con la posibilidad de registrar información en zonas de alta y densa vegetación.

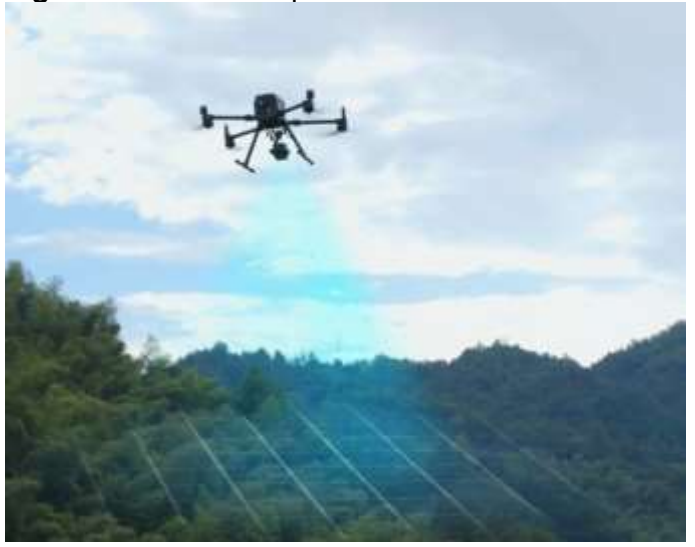

<span id="page-21-0"></span>*Figura 2.* Sistema de perfilamiento laser en vuelo

<sup>(</sup>DJI, 2022)

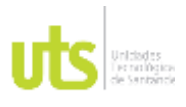

F-DC-125

El sistema de perfilamiento a laser aerotransportado, es un sensor remoto activo utilizado para medir la distancia entre el sistema de captación de imágenes y la superficie de los objetos, de manera eficaz, el sistema obtiene datos digitales de la superficie del terreno con precisión equivalente a la del sistema GPS integrado.

EL Lidar está compuesto por tres componentes básicos:

- Una unidad de medición laser: encargada de emitir y recibir la señal laser
- Un Sistema de medición inercial IMU: mide velocidad, orientación y fuerzas gravitacionales en las aeronaves.
- Un sistema GPS GNSS integrado en la aeronave.

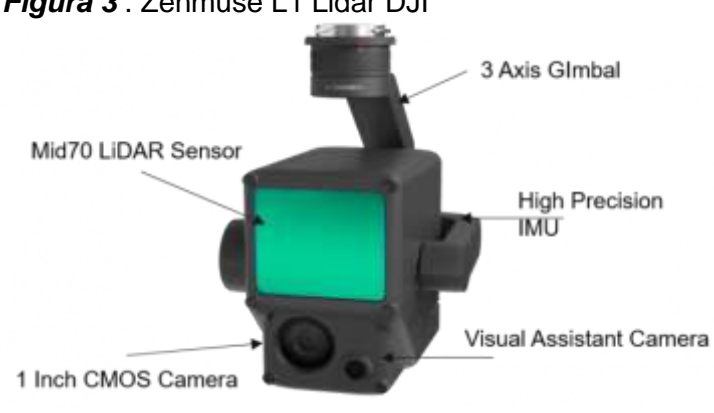

<span id="page-22-0"></span>*Figura 3* . Zenmuse L1 Lidar DJI

(GIM INTERNATIONAL, 2021)

El principio de su funcionamiento se basa en la utilización de un pulso de laser que es disparado en la dirección de la superficie y al alcanzarla parte de esa señal emitida, es reflejada en la dirección del sensor. El sensor mide tanto la intensidad de la señal de retorno, en el cual se utiliza para calcular la distancia sensor – objeto, considerando que el pulso laser se propaga a la velocidad de la luz. La posición tridimensional del punto en donde el rayo es reflejado es determinada con base en

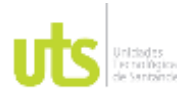

F-DC-125

la distancia entre el sensor y la superficie de la tierra y la orientación del rayo. (SAI, 2012)

Las nubes de puntos capturadas con el sensor son procesadas para generar diferentes modelos que permiten obtener información cartográfica de un área específica, de manera que permite conocer el desarrollo de un territorio, y realizar diagnósticos sobre ordenamiento territorial.

### <span id="page-23-0"></span>**2.2. MARCO LEGAL**

1. Norma técnica colombiana NTC 6271

Esta norma orienta a los profesionales de la topografía para establecer lineamientos propios de adquisición de datos, protocolos para procesamiento de estos, criterios de calidad, precisión y entregables de un estudio topográfico como producto geográfico compatible con las normas técnicas colombianas e internacionales. (ICONTEC, 2018)

- 2. Ley 529 del 2020 "por medio de la cual se modifica la resolución 471 de 2020 estableciendo las especificaciones técnicas mínimas que deben tener los productos de cartografía básica de Colombia" (IGAC, 2020)
- 3. IGAC Resolución 068 del 28 de enero de 2005. "Por la cual se adopta como único datum oficial de Colombia el Marco Geocéntrico Nacional de Referencia: MAGNA-SIRGAS". (IGAC, 2005)
- 4. Ley 388 de 1977 "por el cual se modifica la ley 9° de 1989, y la ley 3 de 1991 y se dictan otras disposiciones." Conocida como la ley de desarrollo territorial, que estable un mandato, para que todos los municipios del país, formulen sus respectivos planes de ordenamiento territorial. (Función pública, 1977)

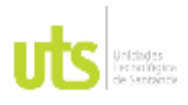

F-DC-125

5. Resolución 658 de 2022 "por medio de la cual se establecen las especificaciones técnicas mínimas para la generación de cartografía temática oficial de los instrumentos de ordenamiento territorial" (IGAC, 2022)

### <span id="page-24-0"></span>**2.3. MARCO CONCEPTUAL**

Lidar: Detección y medición por Luz ( Light detection And ranging ) (ingeoexpert, 2019)

GNSS: sistema Global de Navegación por satélite ( Global navigation satélite systems ) (Icontec Internacional, 2018)

GPS: Sistema de posicionamiento Global ( Global positioning system ) (Icontec Internacional, 2018)

IMU: Unidad de medición inercial ( inertial Movement Unit ) (Icontec Internacional, 2018)

Cartografía: representación gráfica dibujada a escala generalmente de una superficie plana, de características geográficas, geológicas o geopolíticas de un área de la tierra. (ingeoexpert, 2019)

RTK: Navegación cinética satelital en tiempo real ( real time kinematic ) (Icontec Internacional, 2018)

RPAS: Sistema de aeronave pilotada a distancia. (Aerocivil, 2019)

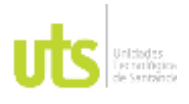

F-DC-125

INFORME FINAL DE TRABAJO DE GRADO EN MODALIDAD DE PROYECTO DE INVESTIGACIÓN, DESARROLLO TECNOLÓGICO, MONOGRAFÍA, EMPRENDIMIENTO Y SEMINARIO

VERSIÓN: 1.0

IGAC: Instituto Geográfico Agustín Codazzi entidad encargada de producir y controlar la información catastral de Colombia. (Icontec Internacional, 2018)

DTM: estructura numérica de datos que representa la distribución espacial de una variable cuantitativa continua, representa la superficie de suelo desnudo y sin ningún objeto, como los edificios o la vegetación. (Icontec Internacional, 2018)

DEM: conjunto de datos de valores de elevación que son asignados algorítmicamente a coordenadas bidimensionales. (Icontec Internacional, 2018)

ORDENAMIENTO TERRITORIAL: Es un conjunto de acciones en donde el estado debe implementar una ocupación ordenada y un uso sostenible del territorio. (territorial, 2020)

SISTEMA DE REFERENCIA: Es un sistema que referencia cualquier punto de la superficie terrestre y que utiliza para ello dos coordenadas angulares, latitud (norte o sur) y longitud (este u oeste), para determinar los ángulos laterales de la superficie terrestre con respecto al centro de la Tierra y alineadas con su eje de rotación. (Bogota, 2019)

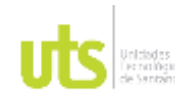

DE 134

F-DC-125

INFORME FINAL DE TRABAJO DE GRADO EN MODALIDAD DE PROYECTO DE INVESTIGACIÓN, DESARROLLO TECNOLÓGICO, MONOGRAFÍA, EMPRENDIMIENTO Y SEMINARIO

VERSIÓN: 1.0

### **3. DISEÑO DE LA INVESTIGACION**

Tabla 1. Diseño de la investigacion

<span id="page-26-1"></span><span id="page-26-0"></span>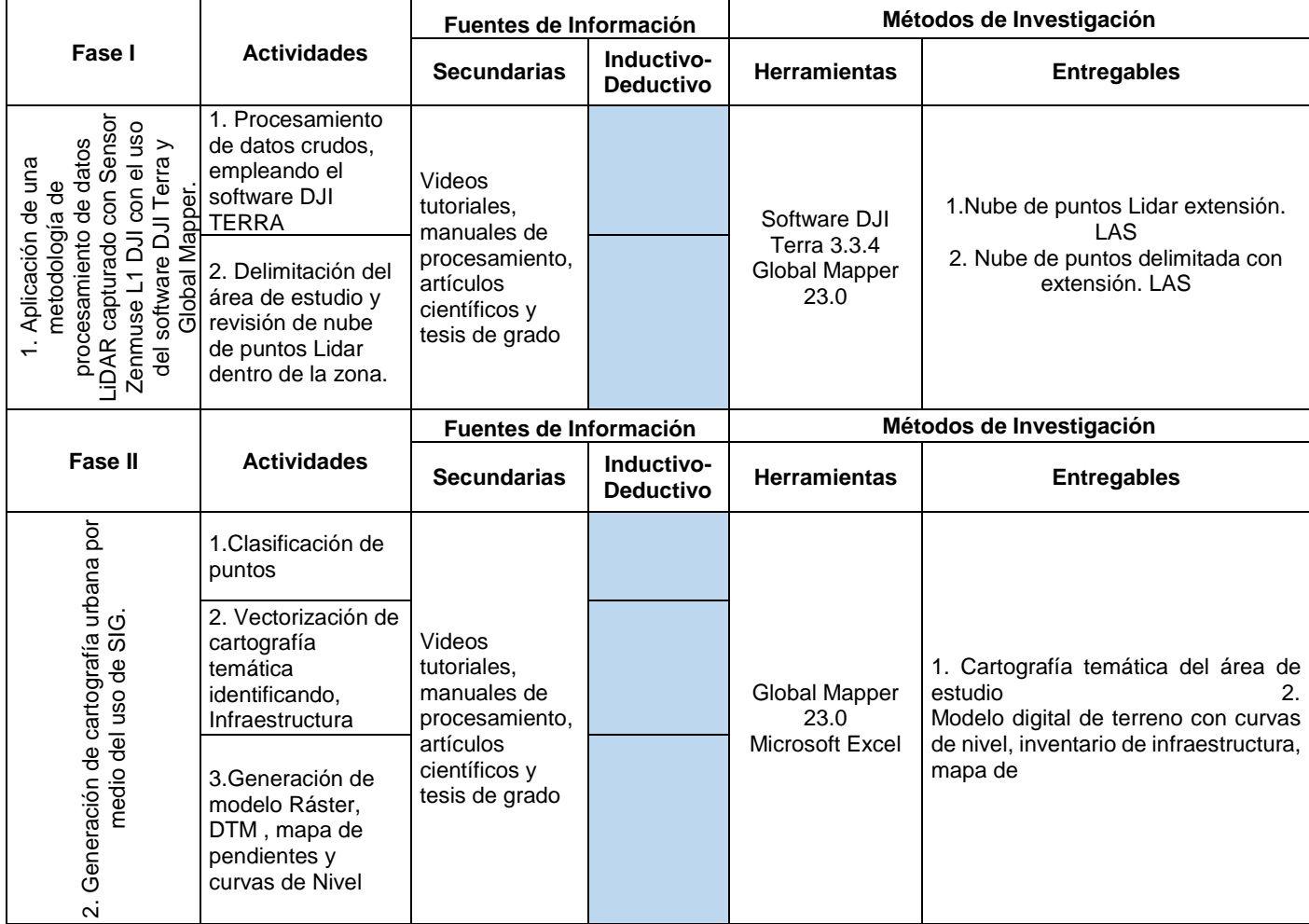

ELABORADO POR: Oficina de Investigaciones REVISADO POR: Soporte al Sistema Integrado de Gestión UTS APROBADO POR: Jefe Oficina de Planeación

FECHA APROBACION: Noviembre de 2019

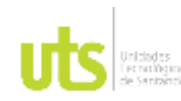

DE 134

F-DC-125

INFORME FINAL DE TRABAJO DE GRADO EN MODALIDAD DE PROYECTO DE INVESTIGACIÓN, DESARROLLO TECNOLÓGICO, MONOGRAFÍA, EMPRENDIMIENTO Y SEMINARIO

VERSIÓN: 1.0

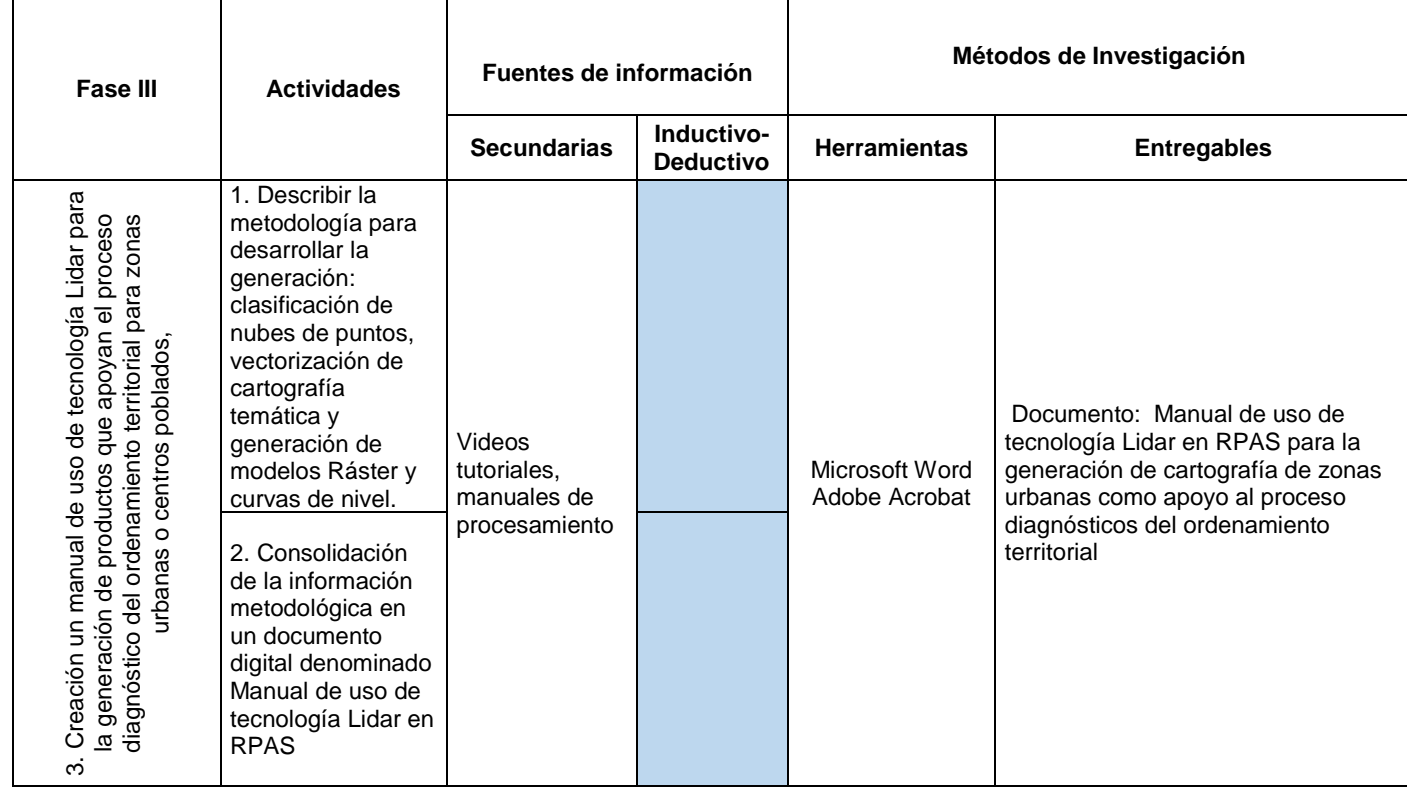

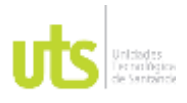

<span id="page-28-0"></span>F-DC-125

INFORME FINAL DE TRABAJO DE GRADO EN MODALIDAD DE PROYECTO DE INVESTIGACIÓN, DESARROLLO TECNOLÓGICO, MONOGRAFÍA, EMPRENDIMIENTO Y SEMINARIO

VERSIÓN: 1.0

### **4. DESARROLLO DEL TRABAJO DE GRADO**

Para el desarrollo de las actividades, fue necesario emplear tres fases que fueron fundamentales para la estructuración del trabajo de investigación. A continuación, se describen cada una de ellas:

1. La fase 1 se enfocó en aplicar una metodología de procesamiento de datos LiDAR capturado con Sensor Zenmuse L1 DJI , para la generación de insumos que apoyan el proceso diagnostico en el ordenamiento territorial con el uso del software DJI Terra y Global Mapper, siguiendo dos actividades; la primera actividad trató sobre el procesamiento de datos crudos, empleando el software DJI TERRA y la segunda sobre la delimitación del área de estudio y revisión de la nube de puntos Lidar dentro de la zona de estudio.

Para llevar a cabo estas actividades, fue necesario importar las nubes puntos crudas y anexos donde se encuentran los archivos RTK, IMU e imágenes JPEG al software descrito anteriormente, con la información de cada uno de los vuelos realizados en el sector, y descargados del sensor Zenmuse L1 DJI.

Se realizó configuración de los parámetros de las coordenadas de entrada y salida del proyecto, datos de exportación, densidad de puntos y ajuste de trayectorias para la reconstrucción 3D del modelo.

se delimitó un área específica de 30.16 hectáreas, identificada como el área de estudio, para el desarrollo del proyecto de investigación.

2. La fase 2, se dividió en tres actividades, para llegar a la generación de cartografía urbana por medio del uso de SIG; Para ello fue necesario realizar una clasificación de la nube de puntos, en donde se unificaron datos que pertenecen al terreno natural, vegetación, infraestructura vertical y vial. Posteriormente se realizó la vectorización de cartografía temática, identificando

específicamente la Infraestructura vertical y Vial.

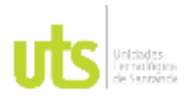

F-DC-125

Se realizó la generación del modelo Ráster. (DTM y mapa de pendientes) y curvas de Nivel espaciadas 1.0 metros, empleando el software Global Mapper versión 23.0

3. La Fase 3, describe de manera compuesta (texto e imágenes) un manual de uso de tecnología Lidar, integrado por seis capítulos, para la generación de productos que apoyan el proceso diagnóstico del ordenamiento territorial en zonas urbanas o centros poblados, mediante datos obtenidos por medio de sensor DJI Zenmuse L1, en el corregimiento de Acapulco del municipio de Girón, en el departamento de Santander para el año 2022, como se describe a continuación:

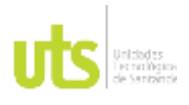

F-DC-125

INFORME FINAL DE TRABAJO DE GRADO EN MODALIDAD DE PROYECTO DE INVESTIGACIÓN, DESARROLLO TECNOLÓGICO, MONOGRAFÍA, EMPRENDIMIENTO Y SEMINARIO

VERSIÓN: 1.0

**Manual de usuario para procesamiento de datos Lidar, capturado por medio de Sensor ZENMUSE P1, para la generación de cartografía de zonas urbanas o centro poblados como apoyo al proceso diagnóstico del ordenamiento territorial**

> Capítulo I Procesamiento de Datos Crudos

1. Ejecute el software DJI TERRA, haga clic en Nueva Misión y seleccione el icono de Nube de puntos Lidar.

<span id="page-30-0"></span>*Figura 4.* Configuración de proyecto

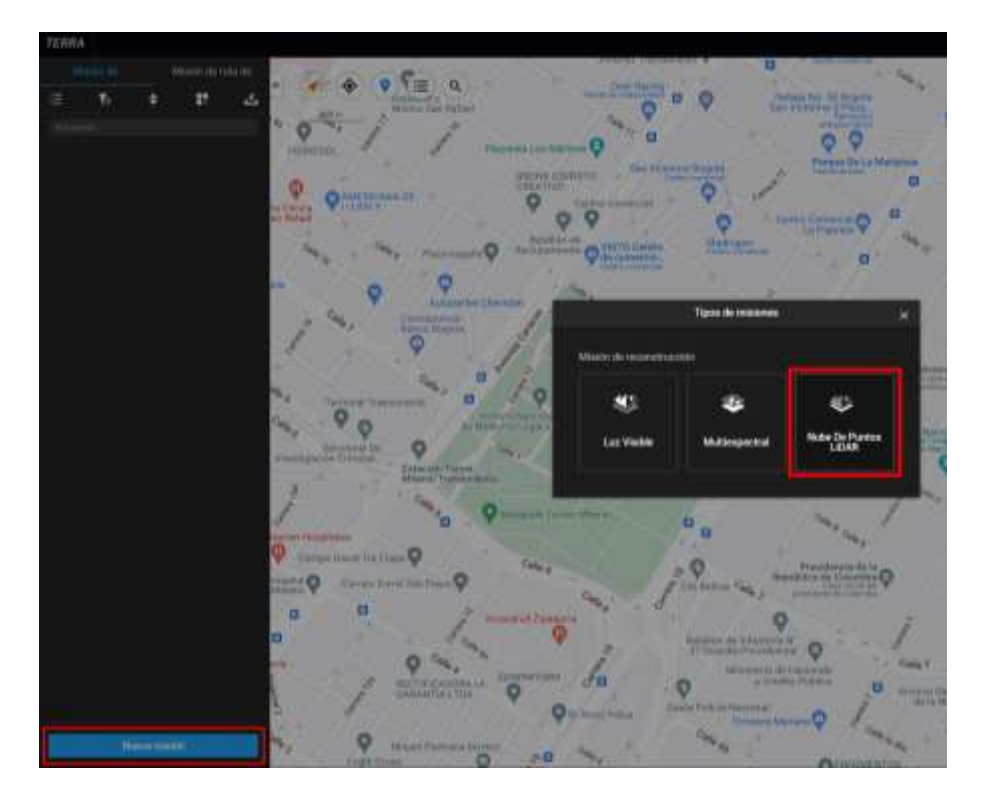

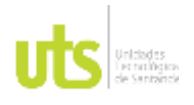

F-DC-125

INFORME FINAL DE TRABAJO DE GRADO EN MODALIDAD DE PROYECTO DE INVESTIGACIÓN, DESARROLLO TECNOLÓGICO, MONOGRAFÍA, EMPRENDIMIENTO Y SEMINARIO

2. Ingrese a la ventana denominada Reconstrucción. Asigne un nombre al proyecto "para el caso se denominó proyecto Acapulco". Damos clic en aceptar.

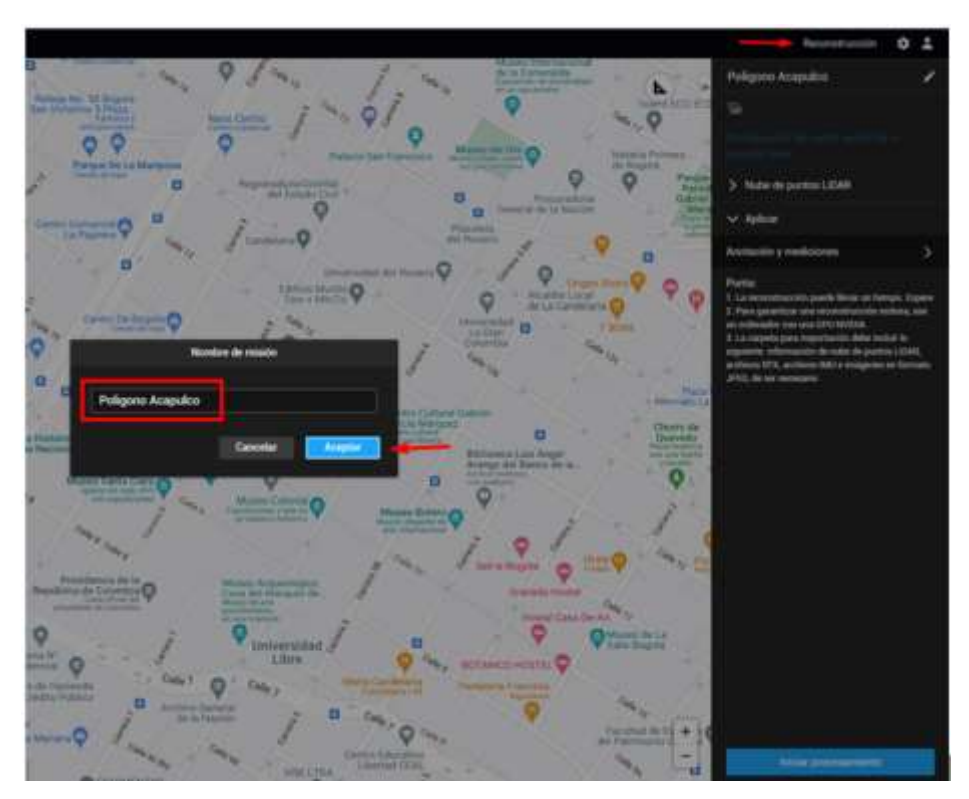

<span id="page-31-0"></span>*Figura 5 .* Reconstrucción del modelo

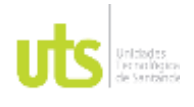

3. Seleccione las carpetas donde se encuentran los datos crudos LiDAR. (para este caso, son tres carpetas). Se importarán las carpetas al archivo.

<span id="page-32-0"></span>*Figura 6 .* Importación de datos crudos LiDAR

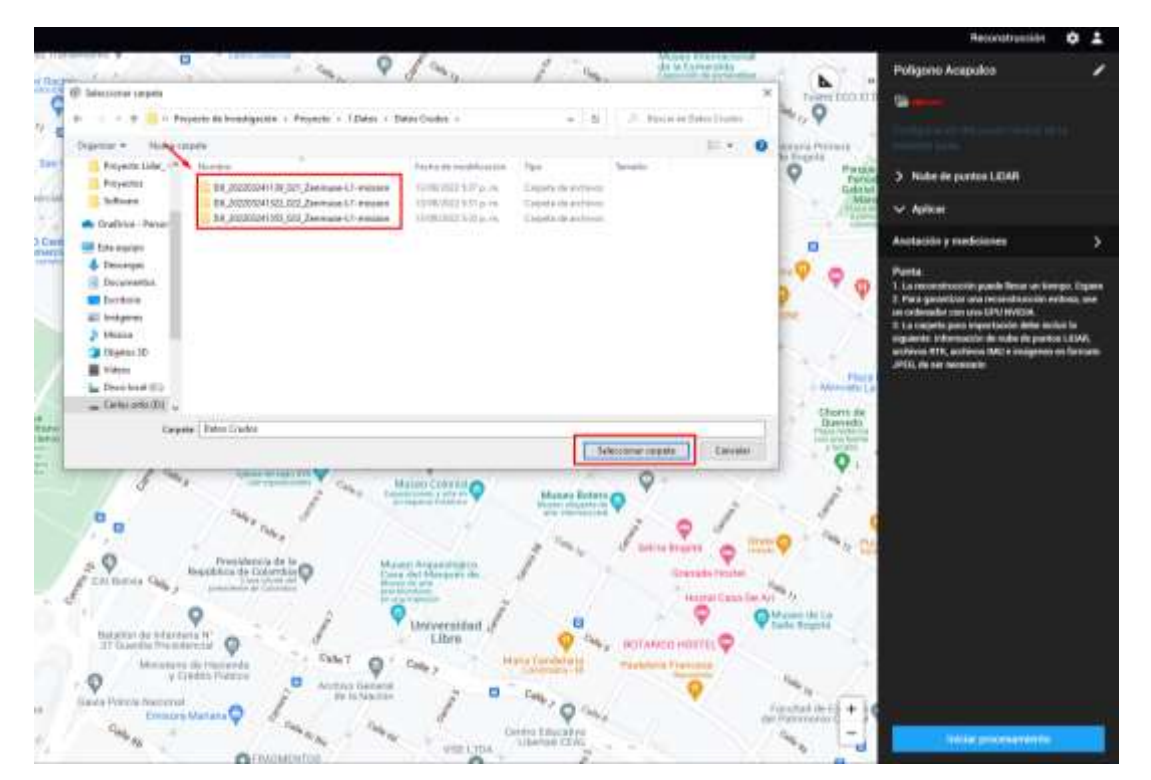

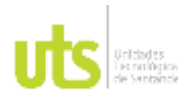

F-DC-125

INFORME FINAL DE TRABAJO DE GRADO EN MODALIDAD DE PROYECTO DE INVESTIGACIÓN, DESARROLLO TECNOLÓGICO, MONOGRAFÍA, EMPRENDIMIENTO Y SEMINARIO

VERSIÓN: 1.0

Será necesario revisar la coordenada ajustada de la estación base RTK, de donde fueron transmitidos los datos GNSS. En caso de ser diferentes, será necesario modificar la coordenada en ingresar el dato real.

<span id="page-33-0"></span>*Figura 7.* Configuración sistema de referencia del proyecto

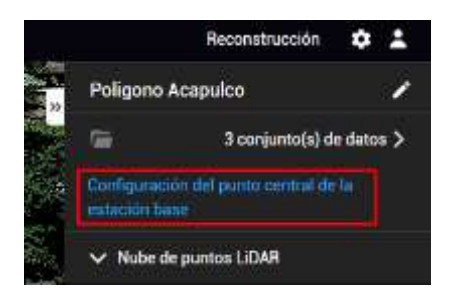

(Fuente propia)

Se muestra una ventana con las coordenadas asignadas para la Estación Base GNSS, instalada en tierra como punto de control 3D, en modo RTK al momento de realizar el vuelo Lidar. Para cada vuelo, aparece una coordenada asignada durante el trabajo de campo. En caso de necesitar modificar las coordenadas del punto base, podrá hacerlo manualmente y finalizar, en guardar.

### <span id="page-33-1"></span>*Figura 8.* Modificar coordenadas de punto base

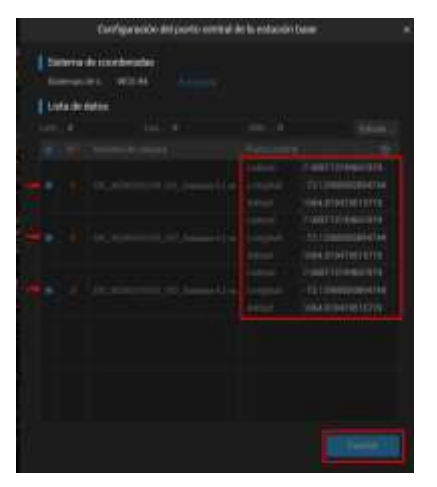

### (Fuente propia)

ELABORADO POR: Oficina de Investigaciones REVISADO POR: Soporte al Sistema Integrado de Gestión UTS APROBADO POR: Jefe Oficina de Planeación

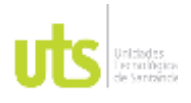

INFORME FINAL DE TRABAJO DE GRADO EN MODALIDAD DE PROYECTO DE INVESTIGACIÓN, DESARROLLO TECNOLÓGICO, MONOGRAFÍA, EMPRENDIMIENTO Y SEMINARIO

VERSIÓN: 1.0

*4.* En la misma ventana Reconstrucción, seleccione la opción de nube de puntos LiDAR, para configurar la densidad de la nube de puntos a importar. Para el caso, se seleccionó una densidad media. Más abajo, selección la pestaña de Escenarios, y seleccione la opción de Procesamiento de nube de puntos.

<span id="page-34-0"></span>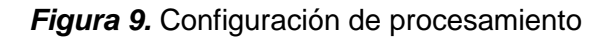

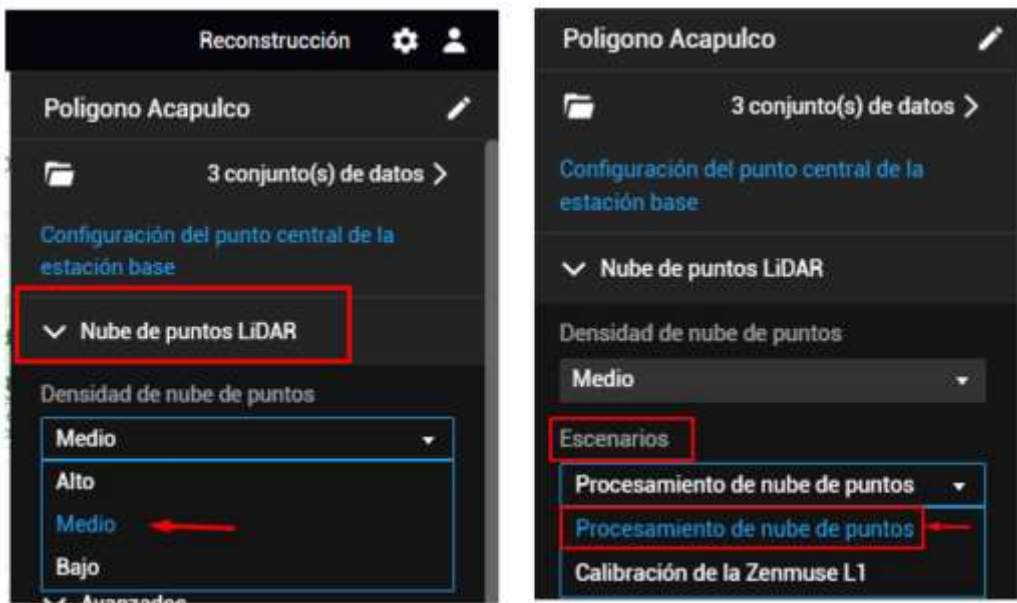

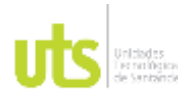

F-DC-125

- 5. Seleccione la pestaña Avanzados y configure los siguientes parámetros:
- La distancia efectiva de la nube de puntos: indica la distancia máxima que el sensor laser Zenmuse L1 <https://www.dji.com/zenmuse-l1/specs> sobrevoló la zona de estudio. se registró una distancia máxima de 190 metros.
- Configure el sistema de coordenadas de salida del proyecto: seleccione la opción de sistema de coordenadas conocido e ingrese a la pestaña de búsqueda. Seleccione el sistema de coordenadas de preferencia. "Para el caso, se eligió Magna-sirgas/Colombia Bogotá zone EPSG 3116"
- Seleccione la pestaña Formatos de Salida y habilite la opción nube de puntos y escoja los formatos que necesite exportar con la extensión de preferencia. Para el caso, se eligió la opción LAS. (el programa por defecto exporta la extensión PNTS.)

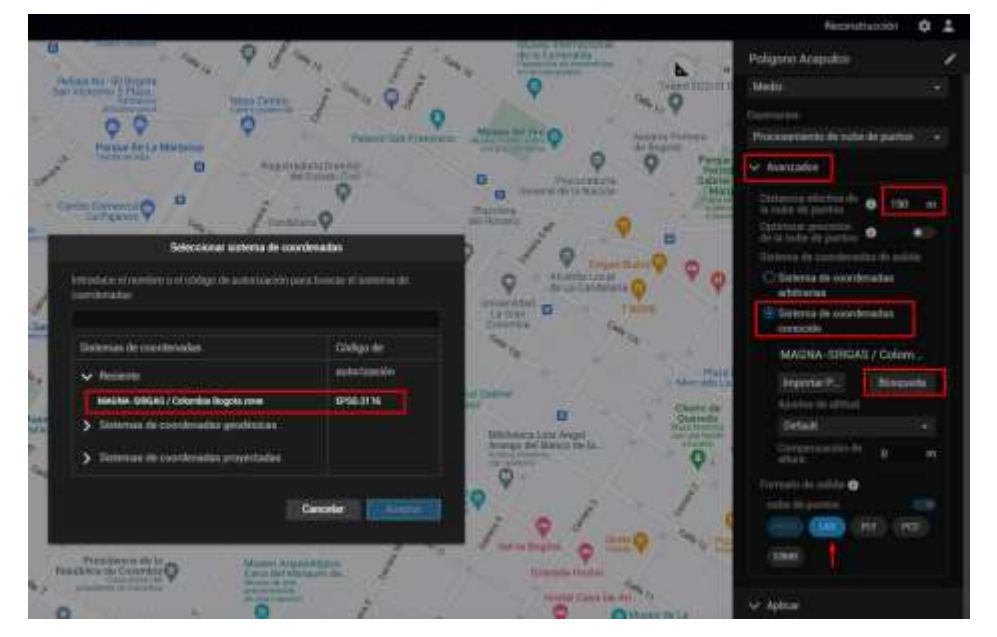

<span id="page-35-0"></span>*Figura 10.* Configuración de sistema de coordenadas de salida
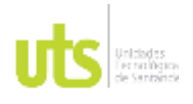

F-DC-125

INFORME FINAL DE TRABAJO DE GRADO EN MODALIDAD DE PROYECTO DE INVESTIGACIÓN, DESARROLLO TECNOLÓGICO, MONOGRAFÍA, EMPRENDIMIENTO Y SEMINARIO

VERSIÓN: 1.0

6. Configurado los parámetros anteriores, indique al software, se inicie la reconstrucción de las nubes de puntos, dando clic en la pestaña Iniciar

### procesamiento.

*Figura 11.* Reconstrucción de la nube de puntos

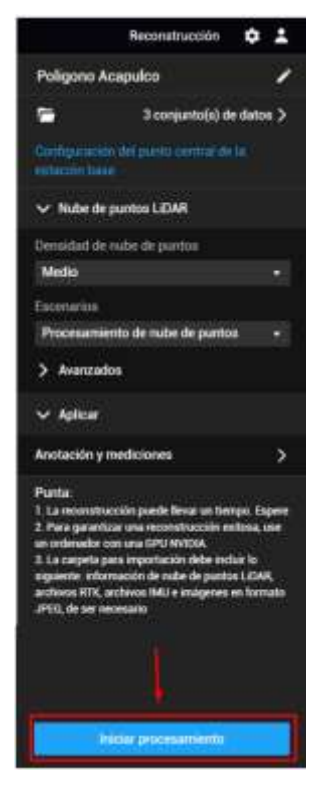

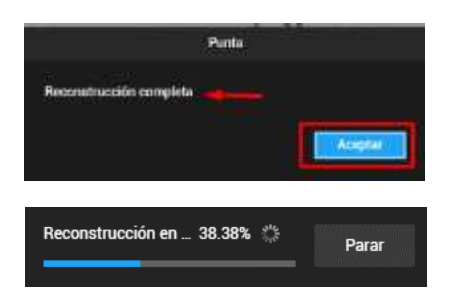

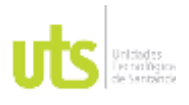

F-DC-125

Tener en cuenta antes de iniciar el proceso:

- 1. La reconstrucción puede demorar un tiempo, el programa le indicará el % de avance. Espere.
- 2. Para garantizar una reconstrucción exitosa, use un ordenador con una GPU INVIDIA.
- 3. La carpeta para importación debe incluir lo siguiente: información de nube de puntos LIDAR, Archivos RTK, Archivos IMU e imágenes en formato JPEG, de ser necesario. (importante para dar color RGB a la nube de puntos LiDAR)
- 4. Al finalizar la reconstrucción aparecerá un mensaje. Clic en aceptar.
- 5. Una vez finalizada la reconstrucción LiDAR, se creará un archivo comprimido con extensión .ZIP denominado para este caso Acapulco.zip, en la ruta madre donde se reposan los datos crudos.

### *Figura 12*. Archivo de salida exportados

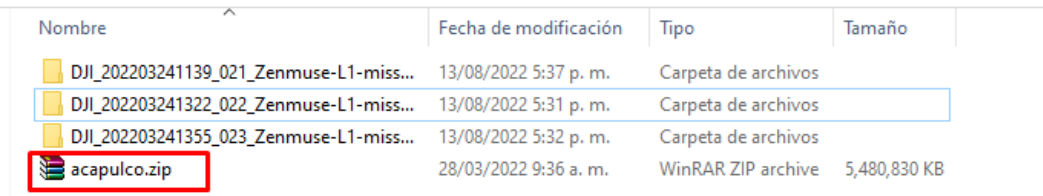

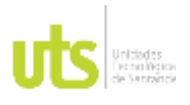

F-DC-125

7. Visualización de la reconstrucción 3D.

Podrá visualizar la nube de puntos reconstruida en cuatro modos de diferentes. Por color RGB, por reflectividad, por Altura y Retorno. En caso de no registrar imágenes RGB durante la captura de la información, la nube de puntos no podrá mostrar la opción RGB.

Para rotar, acercar y visualizar los datos de la nube de puntos 3D, utilizando las herramientas del panel derecho, de acuerdo a su preferencia. revisar que la información capturada empleando sensor Lidar Zenmuse L1, se encuentra completa, dentro del polígono en color magenta. (bloque de la zona de estudio seleccionado, ubicado en el corregimiento de Acapulco, municipio de Girón, departamento de Santander)

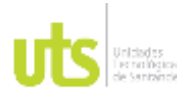

INFORME FINAL DE TRABAJO DE GRADO EN MODALIDAD DE PROYECTO DE INVESTIGACIÓN, DESARROLLO TECNOLÓGICO, MONOGRAFÍA, EMPRENDIMIENTO Y SEMINARIO

VERSIÓN: 1.0

### *Figura 13*. Visualización reconstrucción 3d

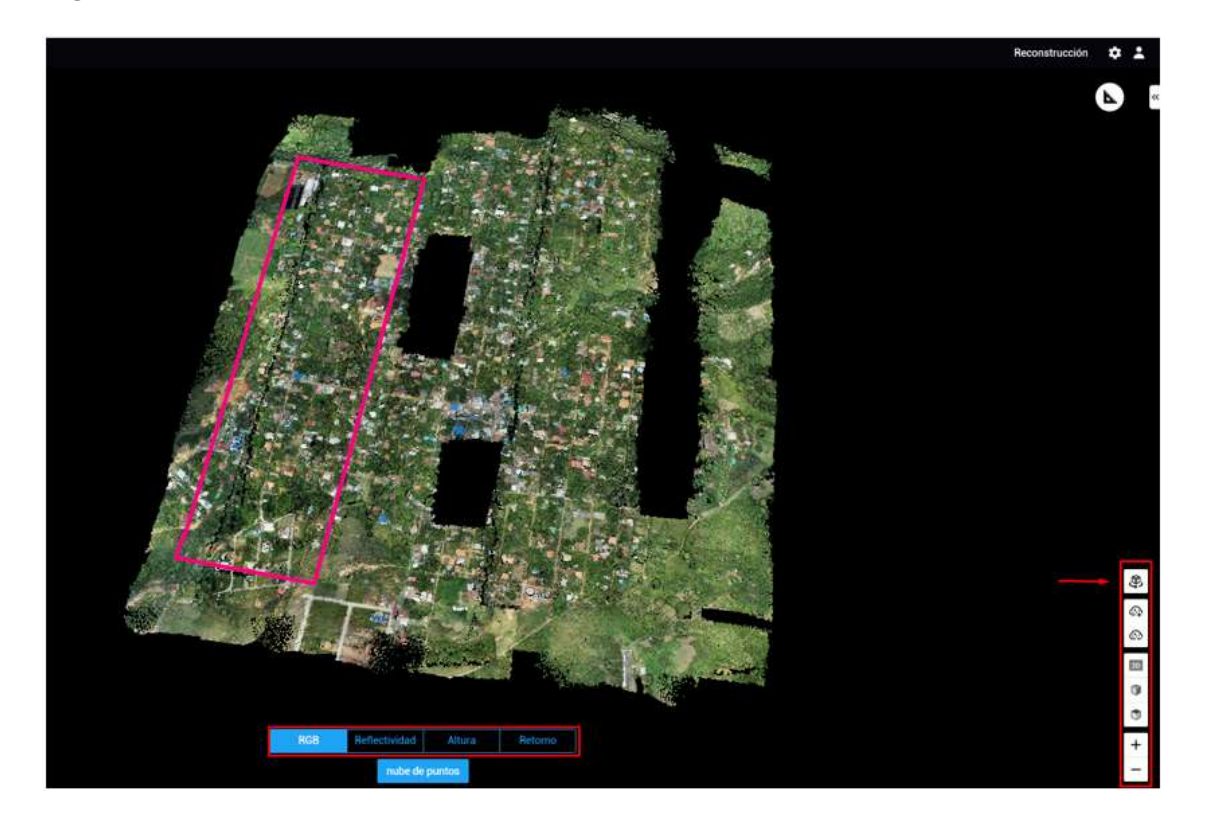

(Fuente propia)

Podrá visualizar los datos en modo reflectividad de la nube de puntos LiDAR, tomará diferentes colores, de acuerdo al nivel de reflectividad de los materiales y altura del sensor Zenmuse L1 al momento del registro de la información. En la parte izquierda de la imagen, se indica el valor de reflectividad por medio de la barra de colores, en donde podrá comparar con la nube de puntos del modelo reconstruido. para el caso, la reflectividad mínima para el Set de datos, fue de 10 y la máxima de 66.

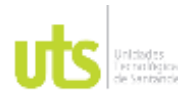

INFORME FINAL DE TRABAJO DE GRADO EN MODALIDAD DE PROYECTO DE INVESTIGACIÓN, DESARROLLO TECNOLÓGICO, MONOGRAFÍA, EMPRENDIMIENTO Y SEMINARIO

VERSIÓN: 1.0

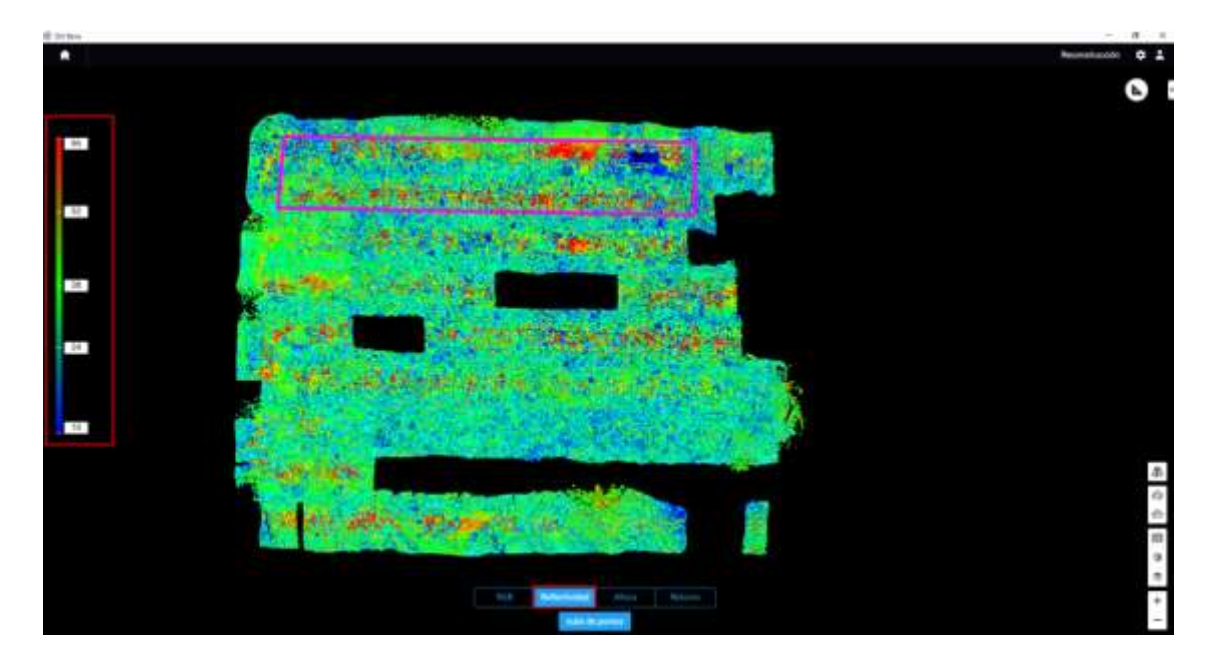

*Figura 14.* Visualización de reflectividad de la nube de puntos LiDAR

(Fuente propia)

Para visualizar la nube de puntos LiDAR y revisar las alturas de los datos, seleccione la pestaña Altura en el panel inferior. Se indicará una barra de colores y la información de la altura al lado izquierdo de la pantalla.

Para el caso, la nube de puntos tiene una elevación mínima de 906 m y máxima de 1143 metros. (las alturas están referidas al elipsoide WGS 84)

INFORME FINAL DE TRABAJO DE GRADO EN MODALIDAD DE PROYECTO DE INVESTIGACIÓN, DESARROLLO TECNOLÓGICO, MONOGRAFÍA, EMPRENDIMIENTO Y SEMINARIO

VERSIÓN: 1.0

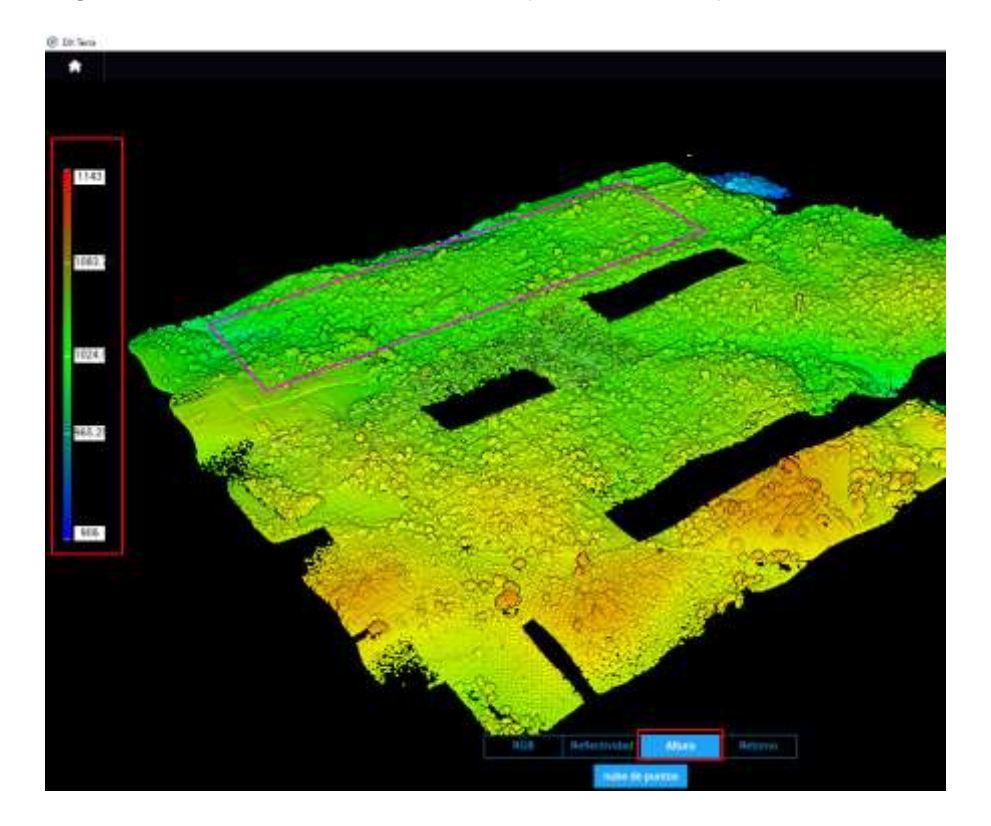

*Figura 15.* Visualización de nube de puntos LiDAR por altura

(Fuente propia)

Para ver la nube de puntos LiDAR, empleando el modo Retorno, es necesario dar clic en la ventana inferior. Los datos se mostrarán de uno, dos o tres colores, dependiendo de la configuración elegida al momento de registrar la información del sensor Lidar Zenmuse L1 al instante del vuelo.

Para el caso, se configuró con dos retornos. El primer retorno se visualiza en color azul y el segundo retorno color rojo.

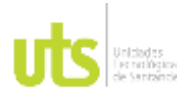

F-DC-125

INFORME FINAL DE TRABAJO DE GRADO EN MODALIDAD DE PROYECTO DE INVESTIGACIÓN, DESARROLLO TECNOLÓGICO, MONOGRAFÍA, EMPRENDIMIENTO Y SEMINARIO

VERSIÓN: 1.0

*Figura 16.* Visualización de nube de puntos LiDAR con 2 retornos.

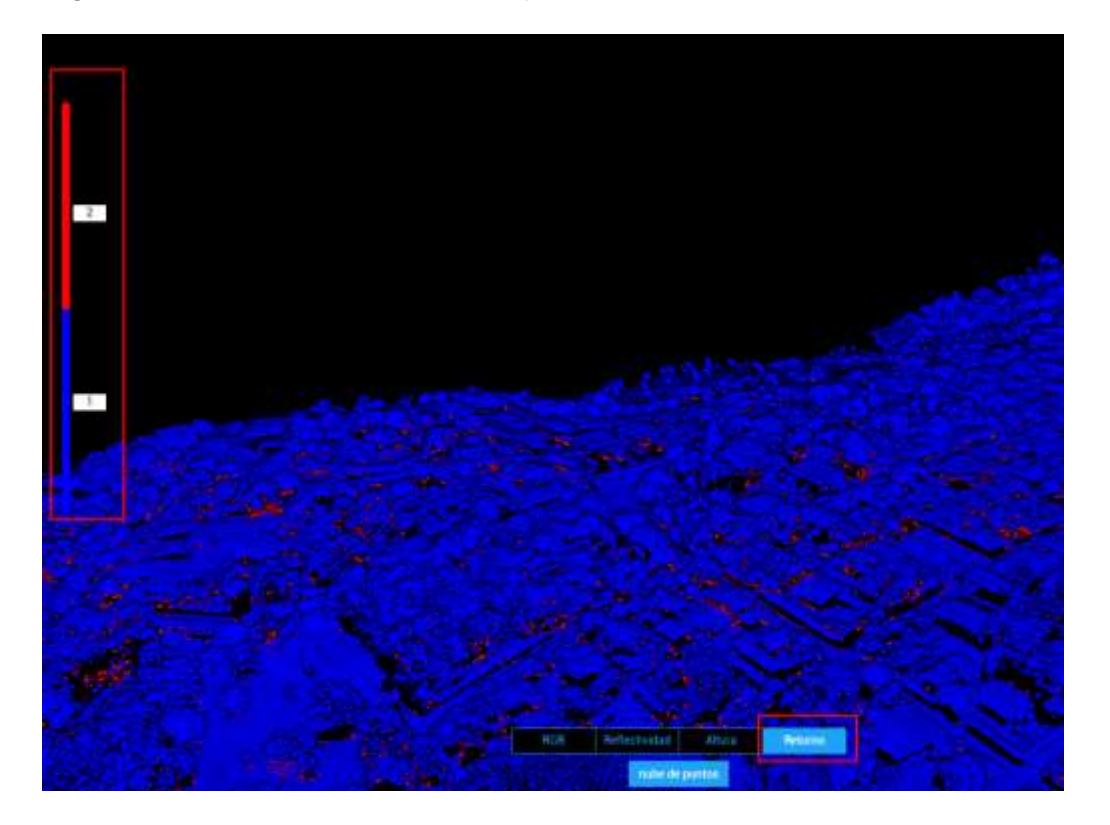

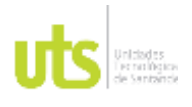

F-DC-125

INFORME FINAL DE TRABAJO DE GRADO EN MODALIDAD DE PROYECTO DE INVESTIGACIÓN, DESARROLLO TECNOLÓGICO, MONOGRAFÍA, EMPRENDIMIENTO Y SEMINARIO

VERSIÓN: 1.0

8. Si necesita medir sobre la nube de puntos LiDAR, podrá desplegar la pestaña anotación y mediciones, ubicada en la parte superior derecha de la pantalla. Podrá conocer las coordenadas de un punto específico, las dimensiones de una línea, área de un polígono y el volumen.

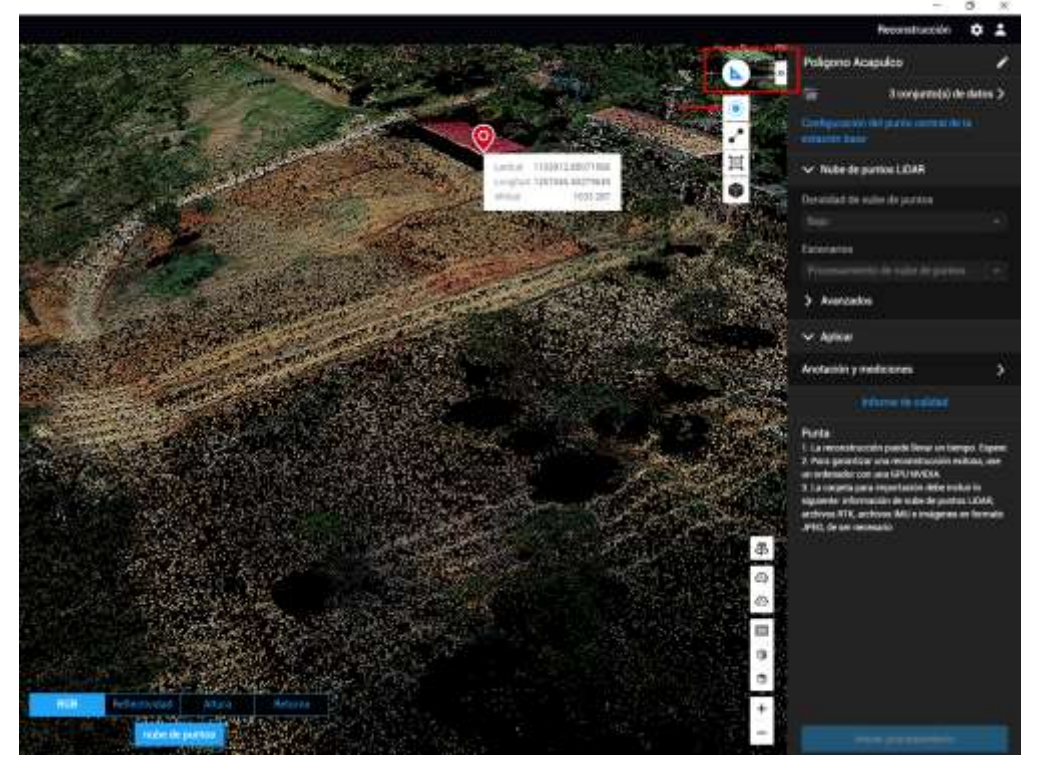

*Figura 17.* Mediciones sobre la nube de puntos LiDAR

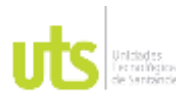

i.

## DOCENCIA PÁGINA 45

# **Capitulo II Delimitación de la Zona de Estudio**

1. Ejecute el software Global Mapper Pro, e importe los datos exportados del Software DJI Terra, ingresando a la carpeta comprimida denominada Acapulco, carpeta Lidars, Terra\_Las e importe el archivo cloud\_52ec3b7b626d6e1b.las

### *Figura 18.* Importación de datos exportados del software DJI Terra

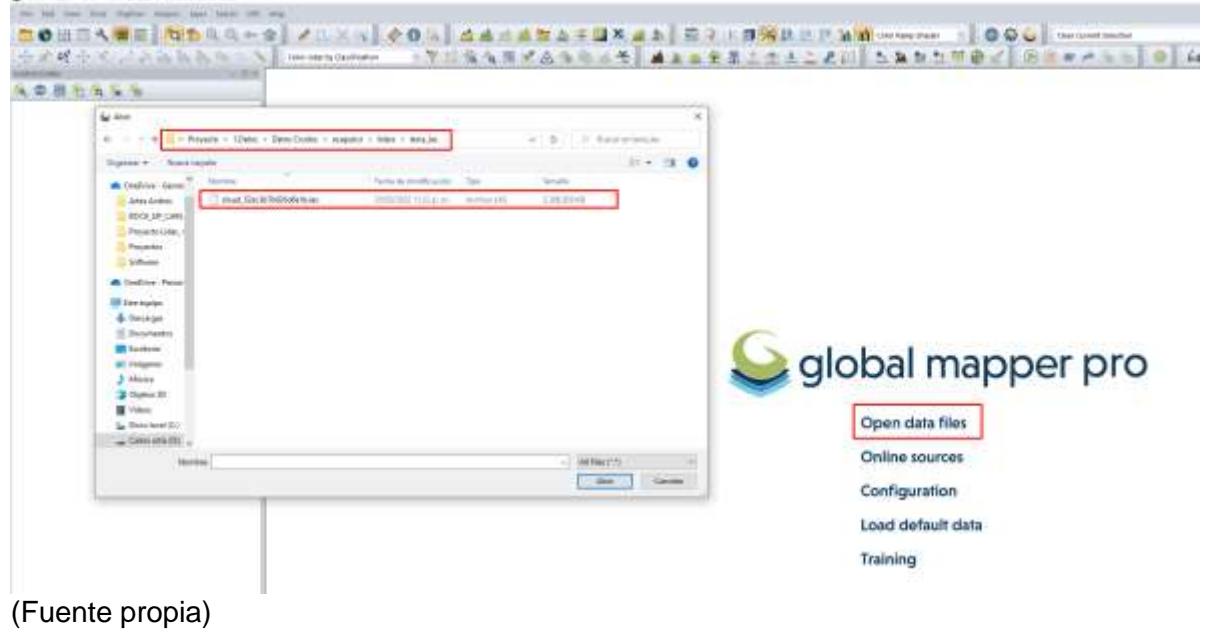

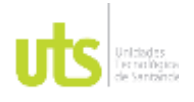

F-DC-125

INFORME FINAL DE TRABAJO DE GRADO EN MODALIDAD DE PROYECTO DE INVESTIGACIÓN, DESARROLLO TECNOLÓGICO, MONOGRAFÍA, EMPRENDIMIENTO Y SEMINARIO

VERSIÓN: 1.0

2. Aparecerá una ventana donde puede mantener los parámetros que el programa tiene por defecto. Clic en ok e iniciará la importación de la nube de puntos.

### *Figura 19.* Importación de nube de puntos

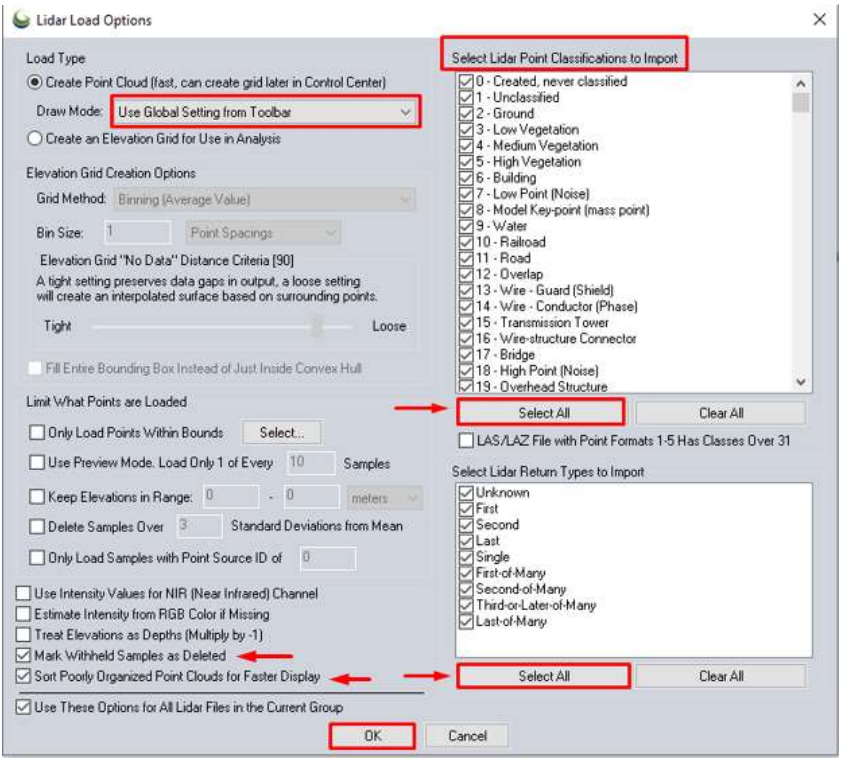

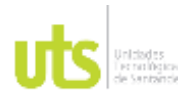

F-DC-125

INFORME FINAL DE TRABAJO DE GRADO EN MODALIDAD DE PROYECTO DE INVESTIGACIÓN, DESARROLLO TECNOLÓGICO, MONOGRAFÍA, EMPRENDIMIENTO Y SEMINARIO

VERSIÓN: 1.0

3. Se muestra en pantalla, una nube de puntos en color gris, que hacen referencia a la nube de puntos LiDAR no clasificada. En el panel izquierdo podrá ver el nombre del archivo importado y la cantidad de puntos que en él contiene.

*Figura 20.* Nube de puntos LiDAR no clasificada

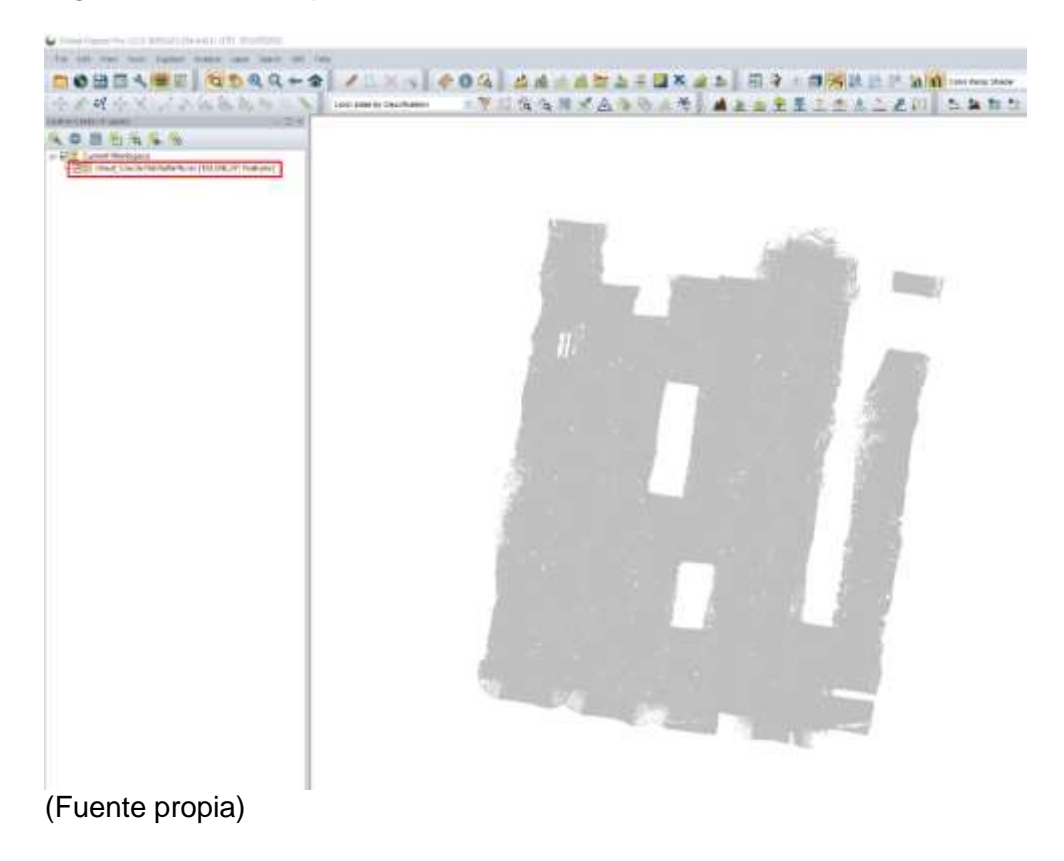

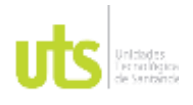

F-DC-125

INFORME FINAL DE TRABAJO DE GRADO EN MODALIDAD DE PROYECTO DE INVESTIGACIÓN, DESARROLLO TECNOLÓGICO, MONOGRAFÍA, EMPRENDIMIENTO Y SEMINARIO

VERSIÓN: 1.0

4. Podrá cambiar la visualización de los puntos en el panel superior, por la opción Color Lidar by RGB/Elv. para ver los datos en modo RGB e identificar la zona de estudio capturada.

*Figura 21.* Nube de puntos modo RGB

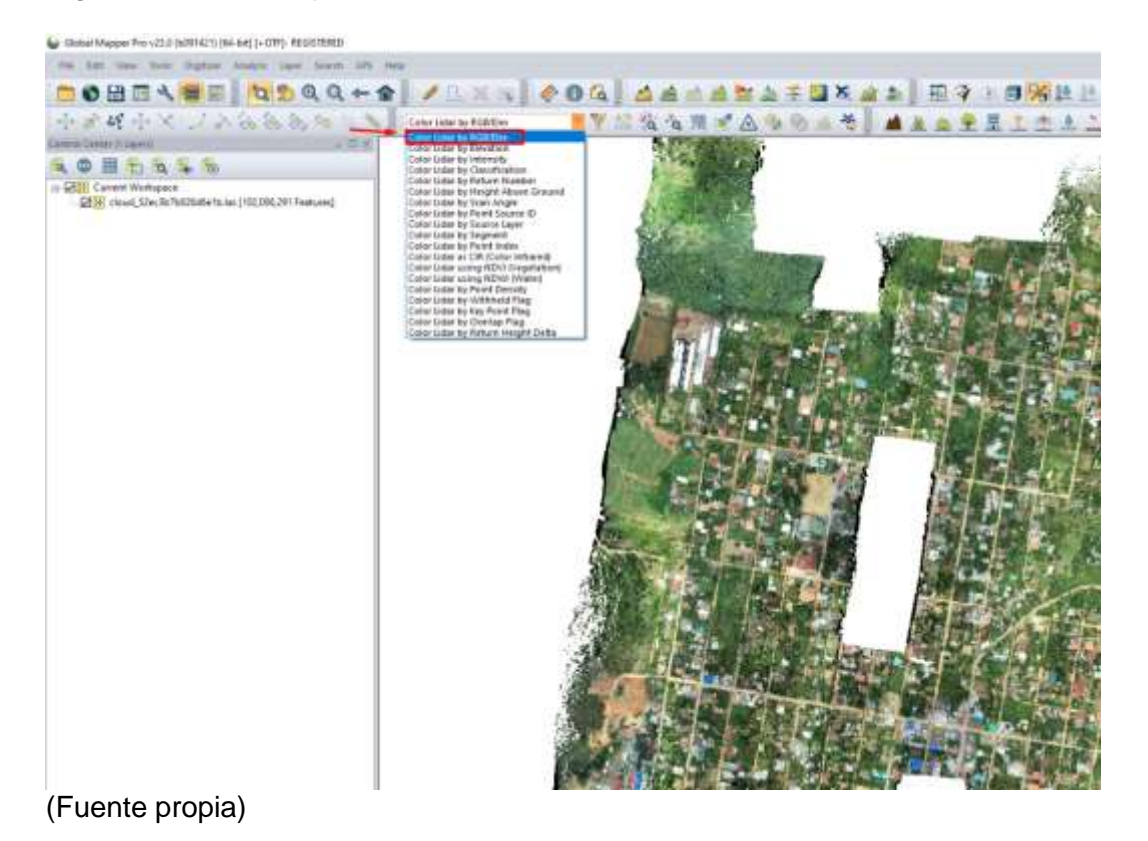

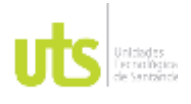

F-DC-125

INFORME FINAL DE TRABAJO DE GRADO EN MODALIDAD DE PROYECTO DE INVESTIGACIÓN, DESARROLLO TECNOLÓGICO, MONOGRAFÍA, EMPRENDIMIENTO Y SEMINARIO

VERSIÓN: 1.0

5. Identifique la zona de estudio a restituir, importando el polígono del área de estudio AreadeEstudio.shp desde la ruta correspondiente. Para el caso específico carpeta Datos, Área de Estudio. (este polígono fue definido previamente antes de realizar la captura de la información en terreno)

6.

*Figura 22.* Importar polígono del área de estudio.

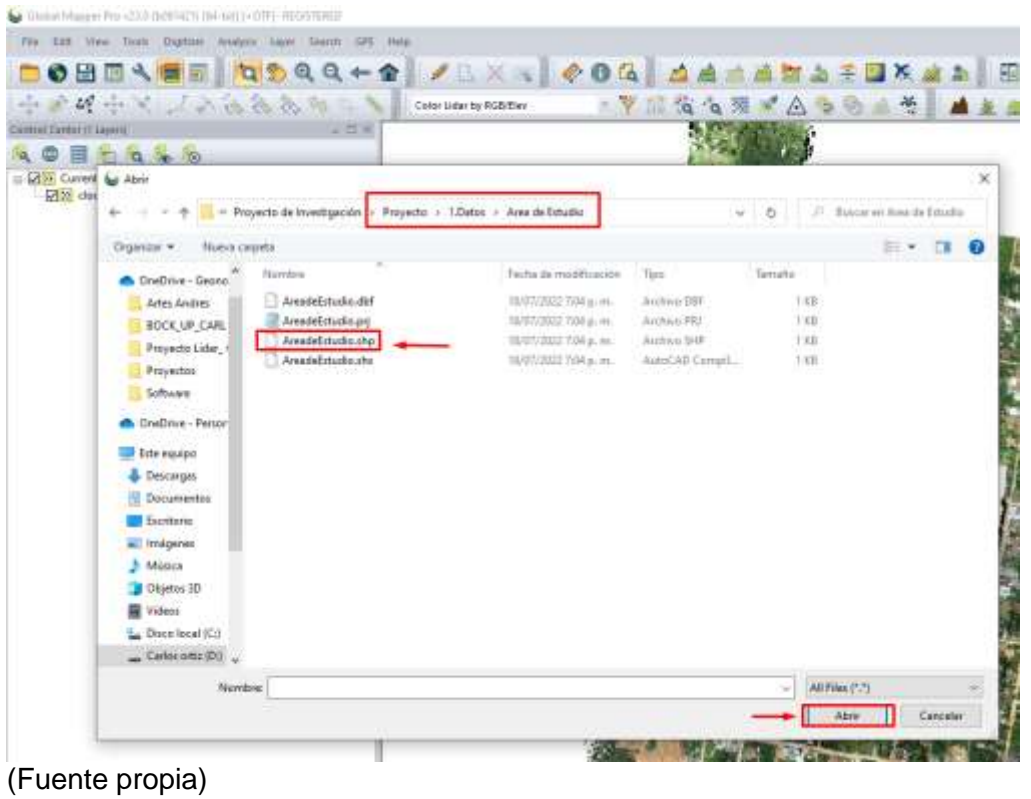

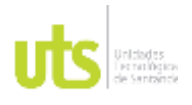

F-DC-125

INFORME FINAL DE TRABAJO DE GRADO EN MODALIDAD DE PROYECTO DE INVESTIGACIÓN, DESARROLLO TECNOLÓGICO, MONOGRAFÍA, EMPRENDIMIENTO Y SEMINARIO

VERSIÓN: 1.0

7. Nótese que ha importado el polígono. Para identificar de una mejor manera, apague la nube de puntos, en la parte izquierda del panel del control de capas, deseleccionando la opción de la capa, e identifique el polígono de la zona de interés.

*Figura 23.* Polígono del área de estudio

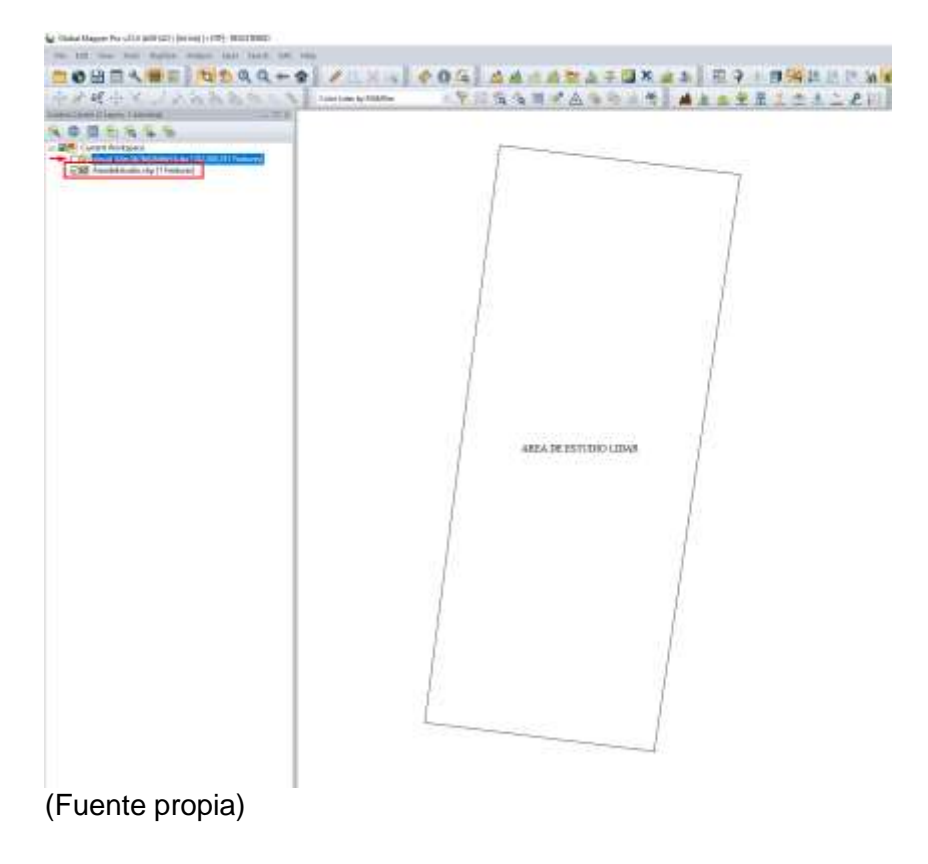

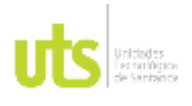

F-DC-125

INFORME FINAL DE TRABAJO DE GRADO EN MODALIDAD DE PROYECTO DE INVESTIGACIÓN, DESARROLLO TECNOLÓGICO, MONOGRAFÍA, EMPRENDIMIENTO Y SEMINARIO

VERSIÓN: 1.0

8. Seleccione el polígono, utilizando la herramienta en el panel superior Select by drawing polygon y encienda la nube de punto LiDAR.

*Figura 24.* Seleccionar polígono del área de estudio

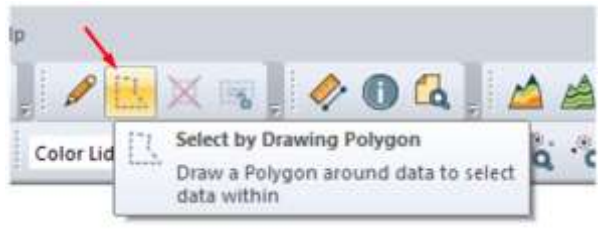

(Fuente propia)

9. Una vez seleccionado el polígono, hacer clic derecho en pantalla. Se despliega un cuadro de dialogo e ingresar a la pestaña avanced selection options y seleccionar la opción, select all point within the selected areas para seleccionar la nube de puntos que se encuentra dentro del polígono correspondiente al área de estudio.

*Figura 25*. Selección de nube de puntos del área de estudio

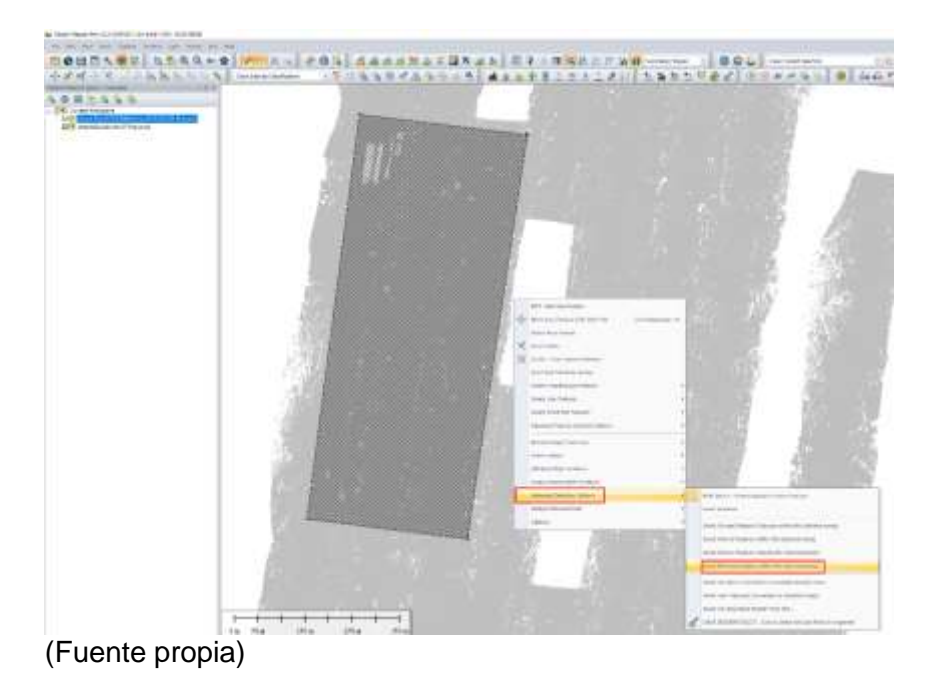

ELABORADO POR: Oficina de Investigaciones REVISADO POR: Soporte al Sistema Integrado de Gestión UTS APROBADO POR: Jefe Oficina de Planeación

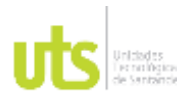

F-DC-125

INFORME FINAL DE TRABAJO DE GRADO EN MODALIDAD DE PROYECTO DE INVESTIGACIÓN, DESARROLLO TECNOLÓGICO, MONOGRAFÍA, EMPRENDIMIENTO Y SEMINARIO

VERSIÓN: 1.0

10.Seleccionados los puntos, se mostrará en pantalla de color rojo. Hacer clic derecho sobre la pantalla e ingresar a la pestaña avanced selection options y dar clic sobre la opción Invert Selection

nict Live is n.

*Figura 26.* Selección de nube de puntos del área de estudio

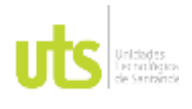

F-DC-125

INFORME FINAL DE TRABAJO DE GRADO EN MODALIDAD DE PROYECTO DE INVESTIGACIÓN, DESARROLLO TECNOLÓGICO, MONOGRAFÍA, EMPRENDIMIENTO Y SEMINARIO

VERSIÓN: 1.0

11.Notará que se seleccionaron únicamente los puntos que están por fuera de la zona de estudio. Proceda a eliminar los puntos seleccionados, haciendo clic derecho en la pantalla y eligiendo la opción DELETE – Delete selected feature(s). podrá ver que se eliminaron 81.241.397 puntos.

*Figura 27*. Eliminar nube de puntos fuera del área de estudio

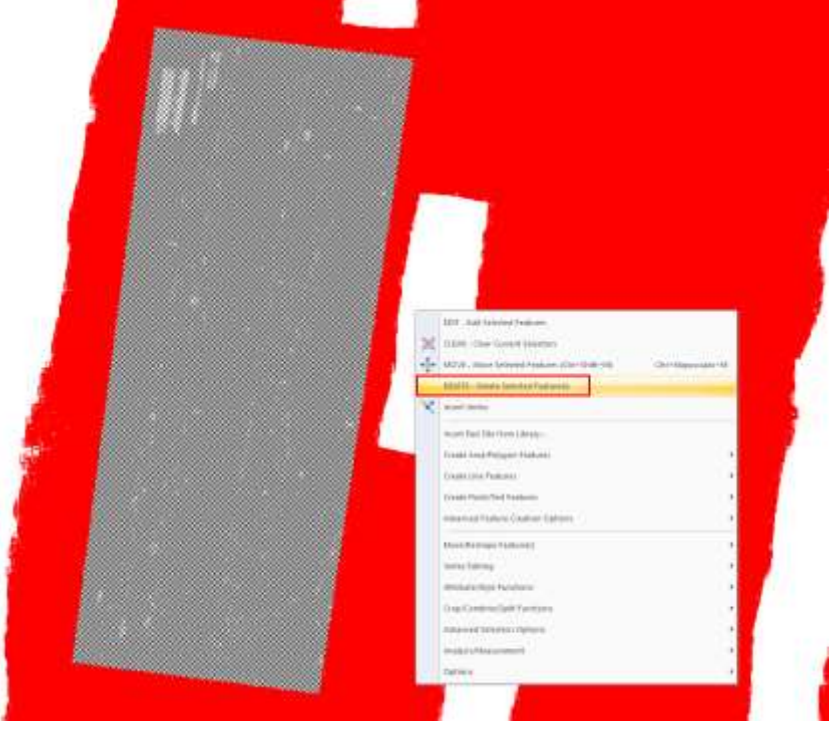

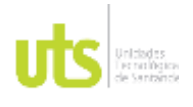

INFORME FINAL DE TRABAJO DE GRADO EN MODALIDAD DE PROYECTO DE INVESTIGACIÓN, DESARROLLO TECNOLÓGICO, MONOGRAFÍA, EMPRENDIMIENTO Y SEMINARIO

VERSIÓN: 1.0

12. Nótese que la forma de la nueva nube de puntos editada, se encuentra dentro del área de interés del proyecto. Exporte la nube de puntos, haciendo clic derecho sobre la nube de puntos, ubicada en el panel de control, lado izquierdo de la pantalla, opción Layer y clic en EXPORT.

### *Figura 28.* Nube de puntos editada

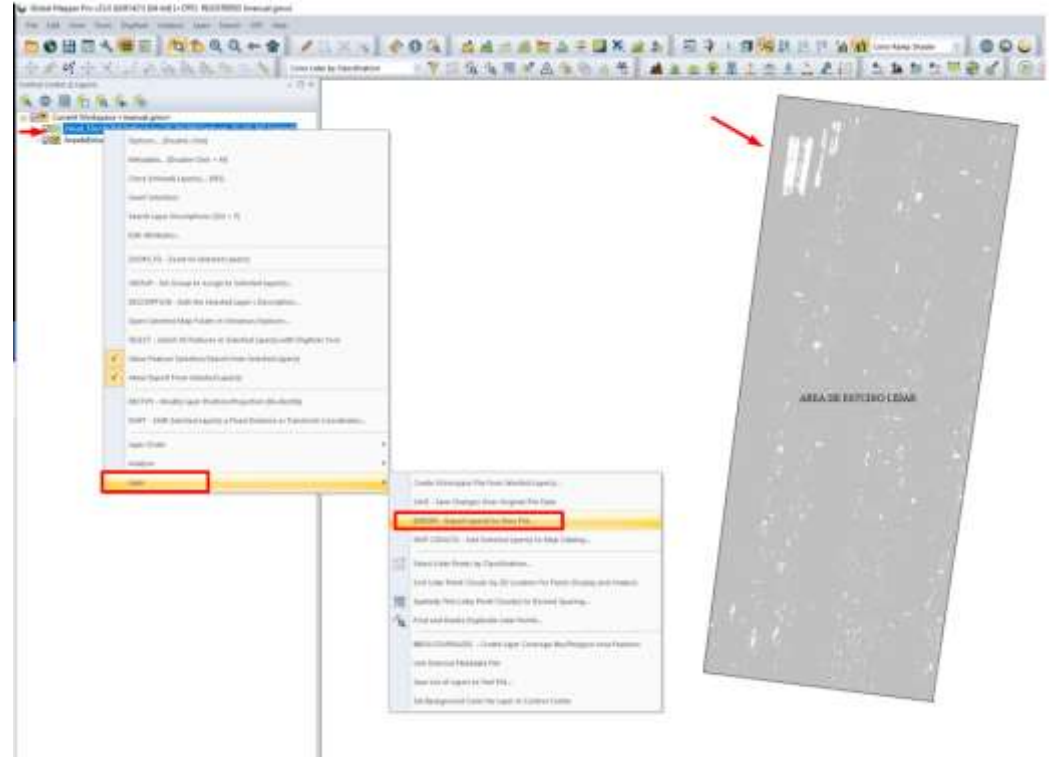

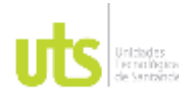

F-DC-125

INFORME FINAL DE TRABAJO DE GRADO EN MODALIDAD DE PROYECTO DE INVESTIGACIÓN, DESARROLLO TECNOLÓGICO, MONOGRAFÍA, EMPRENDIMIENTO Y SEMINARIO

VERSIÓN: 1.0

13. Asegúrese de seleccionar la nube la nube de puntos a exportar y clic en ok. Selección en Lidar LAS File y OK.

### *Figura 29.* Exportar nube de puntos editada

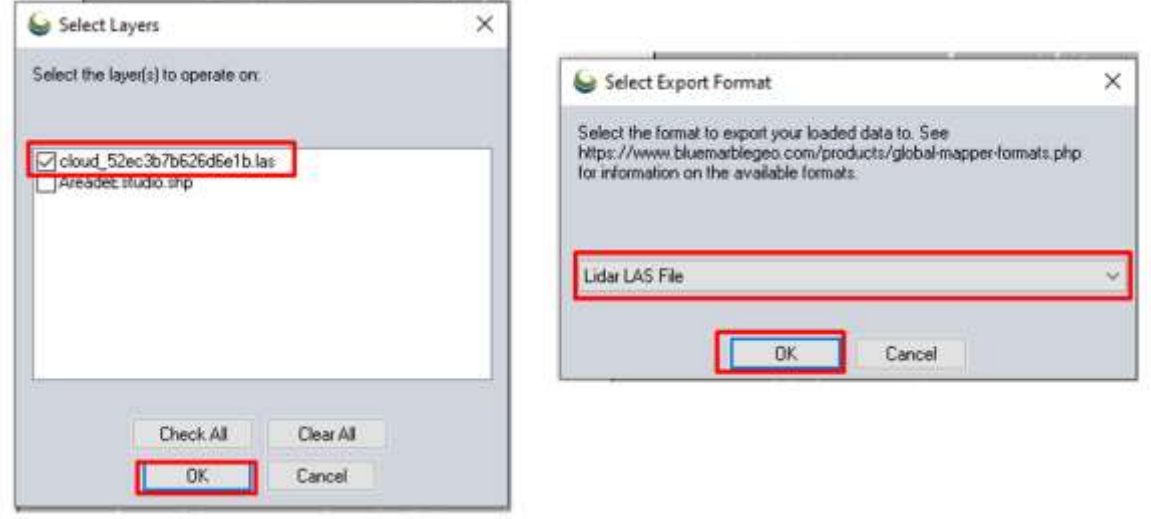

(Fuente propia)

14.Aparecerá el cuadro que indica las diferentes opciones de exportación de datos LiDAR. Deje aplicado los parámetros que aparecen por defecto y clic en ok. Asigne un nuevo nombre al archivo Nube de puntos delimitada. las y guarde en la ruta de su proyecto.

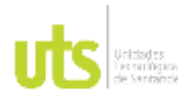

INFORME FINAL DE TRABAJO DE GRADO EN MODALIDAD DE PROYECTO DE INVESTIGACIÓN, DESARROLLO TECNOLÓGICO, MONOGRAFÍA, EMPRENDIMIENTO Y SEMINARIO

VERSIÓN: 1.0

*Figura 30.* Opciones de exportación de datos LiDAR

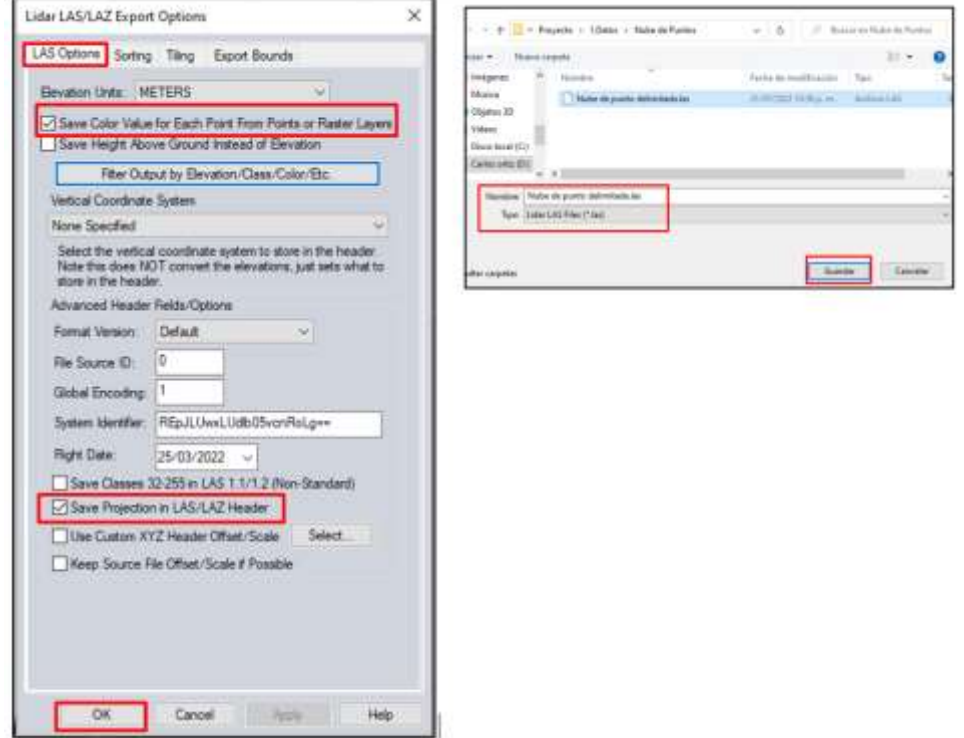

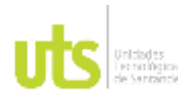

F-DC-125

INFORME FINAL DE TRABAJO DE GRADO EN MODALIDAD DE PROYECTO DE INVESTIGACIÓN, DESARROLLO TECNOLÓGICO, MONOGRAFÍA, EMPRENDIMIENTO Y SEMINARIO

## **Capitulo III**

## **CLASIFICACION DE LA NUBE DE PUNTOS**

1. Deberá activar la barra de herramientas de visualización de puntos LiDAR, para ello, nos dirigimos a la pestaña View, Acceso a Toolbars y activamos tres ventanas que nos servirán más adelante. (En caso de estar ya activadas omite este paso.)

La primera ventana denominada LiDAR, (servirá, para visualizar las nubes de puntos en diferentes modos), la segunda ventana, LiDAR (manual Classfication), (nos servirá para realizar clasificación de puntos de manera manual) y la tercera ventana denominada Lidar (Automatic Classification) (necesaria para realizar clasificación de puntos de manera automática)

*Figura 31.* Configuración parámetros clasificación nube de puntos

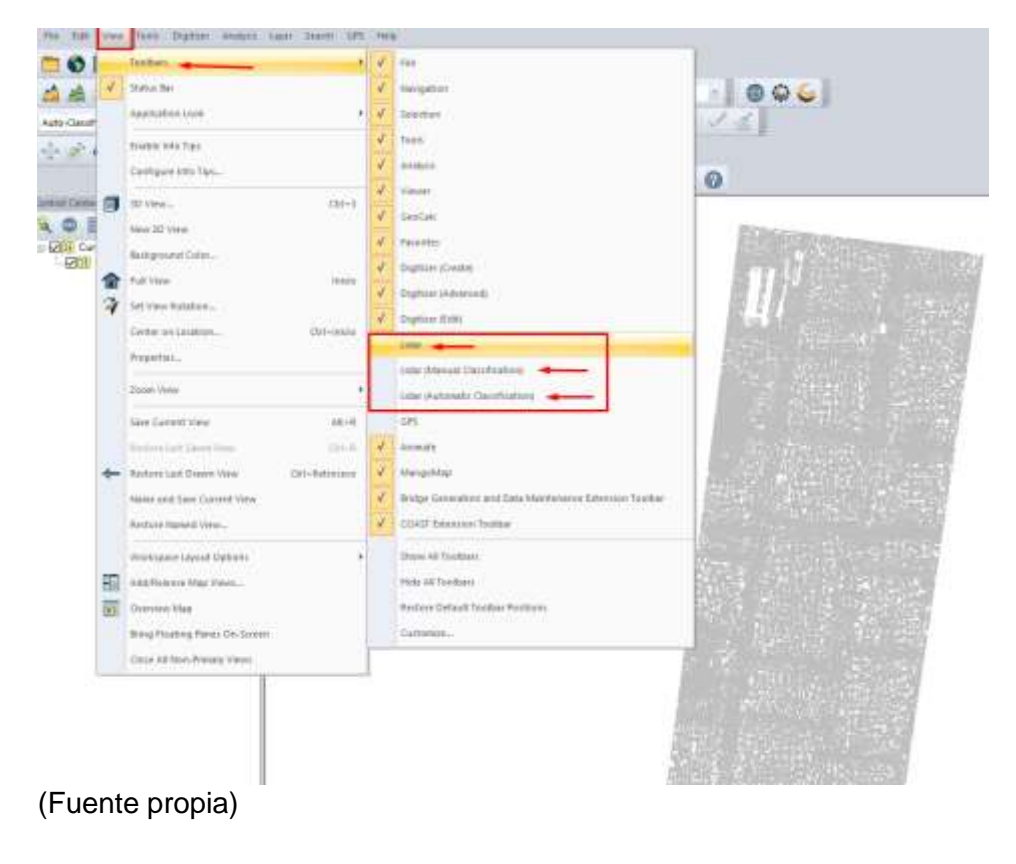

ELABORADO POR: Oficina de Investigaciones REVISADO POR: Soporte al Sistema Integrado de Gestión UTS APROBADO POR: Jefe Oficina de Planeación

FECHA APROBACION: Noviembre de 2019

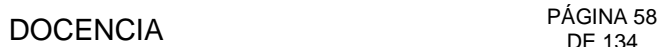

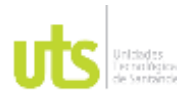

2. Podrás ubicar cada ventana en el lugar de preferencia del ordenador.

Se recomienda, posicionar en línea las tres ventanas para que sea de fácil identificación.

*Figura 32.* Posicionamiento de las barras de herramientas

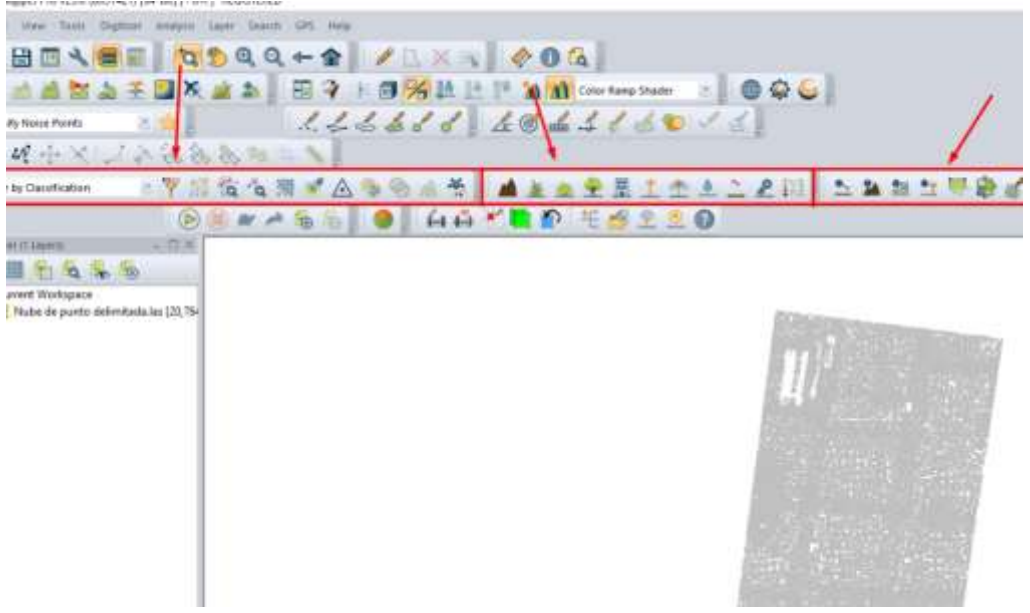

(Fuente propia)

3. Aplique la opción de visualización de la nube de puntos en modo Color Lidar By classification, y diríjase a la barrada de herramientas de auto clasificación automático de Lidar, ubicado en la parte superior izquierda. Como primer paso Dar clic en la opción de Auto-Classify Noise Points, para identificar los puntos de ruido de la nube de puntos.

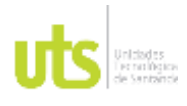

INFORME FINAL DE TRABAJO DE GRADO EN MODALIDAD DE PROYECTO DE INVESTIGACIÓN, DESARROLLO TECNOLÓGICO, MONOGRAFÍA, EMPRENDIMIENTO Y SEMINARIO

VERSIÓN: 1.0

 $+1006$  $^{++}$  $^{++}$  $^{+}$ (Fuente propia)

*Figura 33.* Visualización en modo By classifcation

4. Aparecerá un cuadro con varias opciones de configuración para poder realizar el filtrado de la nube de puntos.

*Figura 34.* Configuración de filtrado nube de puntos

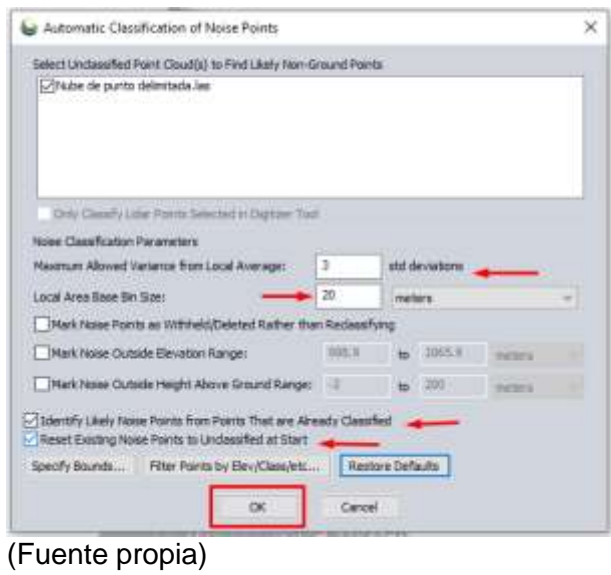

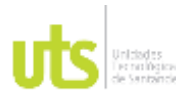

Podrá aplicar los valores de filtrado que el programa tiene por defecto y visualizar los resultados.

Para el caso, especifico, la nube de puntos no presenta errores por efecto de ruido. En caso que el programa identifique algunos puntos de ruido automáticamente, asignará de manera automática los puntos en la capa denominada Noise.

5. Podrá verificar activando el cuadro de capas en la siguiente ventana.

*Figura 35.* Activar cuadro de capas

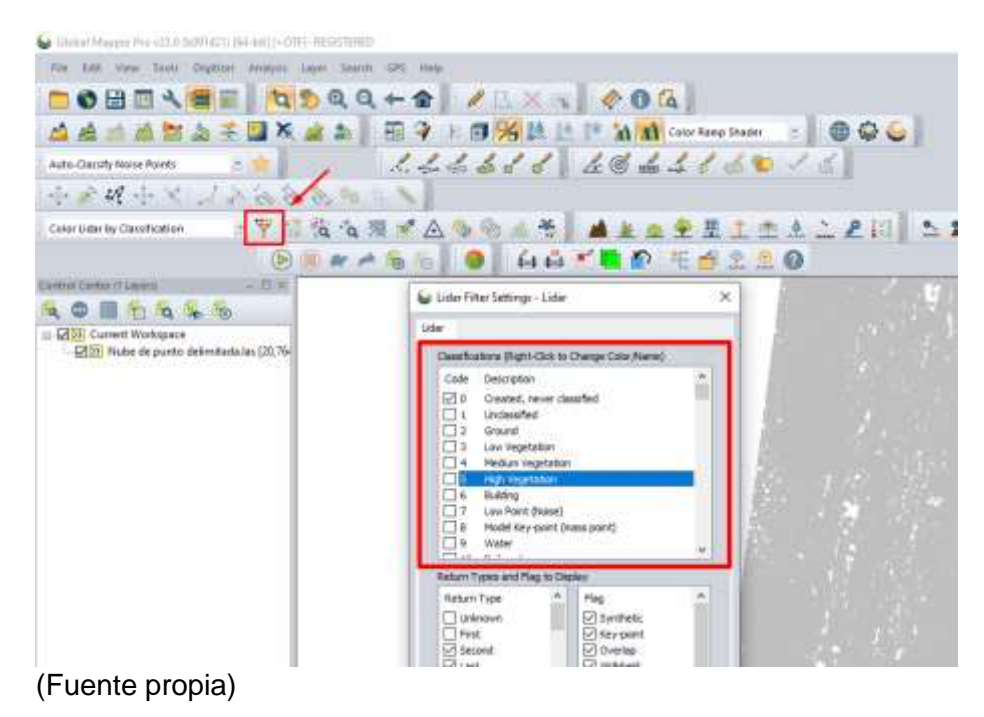

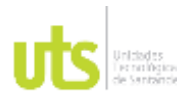

F-DC-125

INFORME FINAL DE TRABAJO DE GRADO EN MODALIDAD DE PROYECTO DE INVESTIGACIÓN, DESARROLLO TECNOLÓGICO, MONOGRAFÍA, EMPRENDIMIENTO Y SEMINARIO

VERSIÓN: 1.0

Aparecerá un listado de capas que el programa almacena por defecto y ubicará cada punto, en la capa asignada. (más adelante se explica)

6. Procedemos a realizar una clasificación automática de la nube de puntos, que pertenecerá al suelo desnudo ó terreno natural, denominada Ground. Active la pestaña Auto-Classify Ground Points. Al fondo podrás visualizar la nube de puntos en color gris correspondiente a la capa Created, never classified (corresponde a puntos no clasificados)

*Figura 36.* Clasificación automática de la nube de puntos

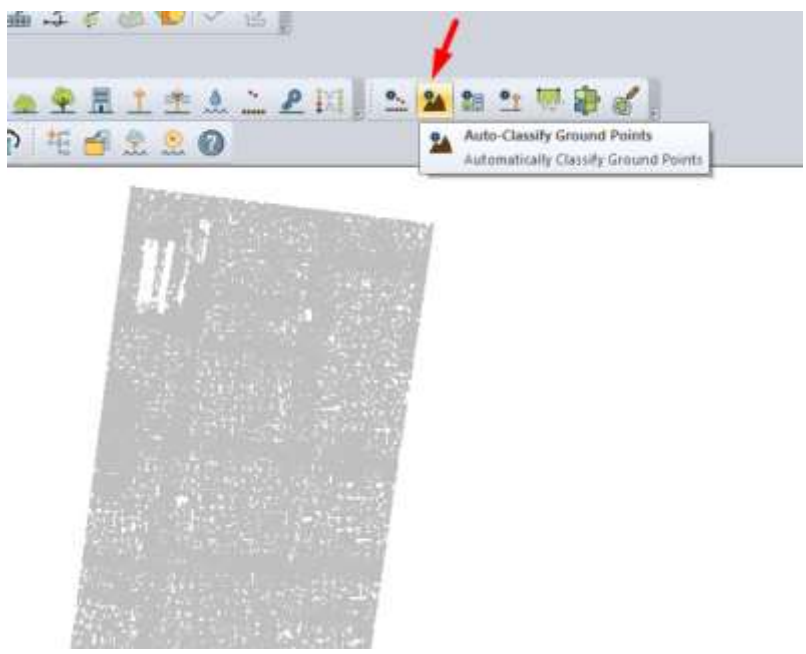

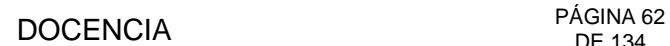

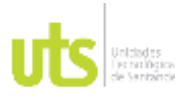

INFORME FINAL DE TRABAJO DE GRADO EN MODALIDAD DE PROYECTO DE INVESTIGACIÓN, DESARROLLO TECNOLÓGICO, MONOGRAFÍA, EMPRENDIMIENTO Y SEMINARIO

VERSIÓN: 1.0

7. Se abrirá una ventana para proceder a la configuración de los parámetros de búsqueda de los puntos del terreno.

*Figura 37.* Configuración de parámetros para búsqueda de puntos de terreno

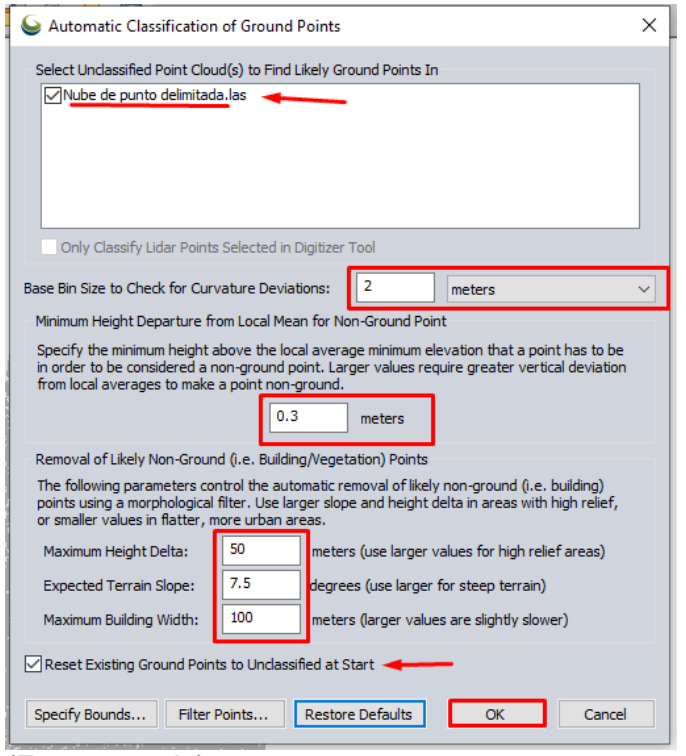

(Fuente propia)

Debemos seleccionar la capa correspondiente a la nube de puntos LiDAR "Nube de puntos delimitada" y activar los parámetros que el programa tiene por defecto, para realizar una clasificación previa y visualizar los resultados.

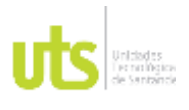

F-DC-125

INFORME FINAL DE TRABAJO DE GRADO EN MODALIDAD DE PROYECTO DE INVESTIGACIÓN, DESARROLLO TECNOLÓGICO, MONOGRAFÍA, EMPRENDIMIENTO Y SEMINARIO

VERSIÓN: 1.0

8. En la primera opción podrás elegir el método de búsqueda que el programa utilizará, puede ser en metros, cantidad de puntos o pies. Para el caso específico, se utilizó la distancia de 2 metros.

*Figura 38.* Configuración del método de búsqueda

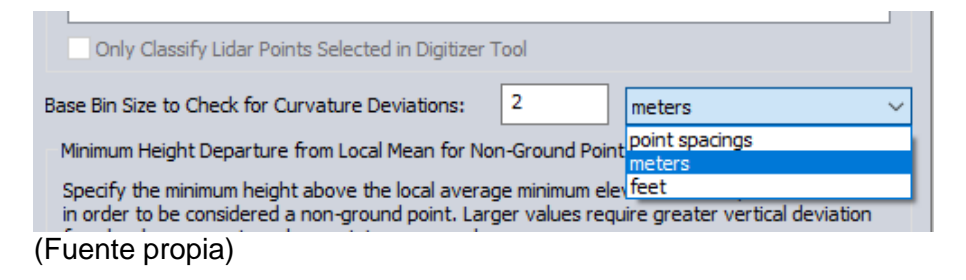

9. En la segunda opción, podrás cambiar los valores de la altura mínima, información en la elevación que el programa utilizará para buscar los puntos asociados al terreno. Para el caso específico, se utilizó 0.3 metros. El programa encontrará los puntos mínimos y máximos que se encuentren dentro de ese rango de diferencia de nivel.

### *Figura 39.* Rango de diferencia de nivel

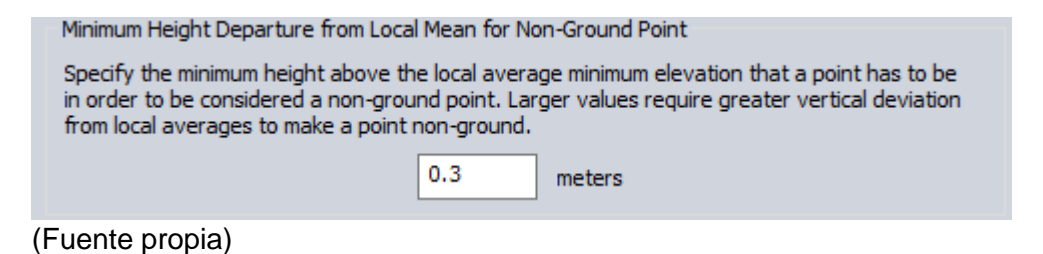

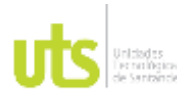

F-DC-125

- 10.En la tercera opción asignaremos los valores que el programa utilizará para determinar la altura máxima de búsqueda. Maximun Height delta (recomendable conocer las alturas máximas y mínimas del terreno). Para terreno montañosos y con diferencias de nivel elevados, se recomienda asignar valores altos en metros. Para el caso específico, asignamos el valor por defecto de 50 metros.
- 11.Asigne el valor más cercano de la pendiente del terreno, para que el programa pueda identificar de manera automática la mayor cantidad de puntos del terreno. Expected terrain slope. Para el caso específico, se asignó un valor de 20 grados. Se recomienda incrementar los valores de pendiente para tipos de terreno muy inclinado.
- 12.Asigne un valor promedio de las dimensiones de las construcciones en la pestaña Maximun maximum building width . Se recomienda no superar la medida de 100 metros, pondrá más lento el proceso de búsqueda de los puntos.

*Figura 40*. Alturas máximas y mínimas del terreno

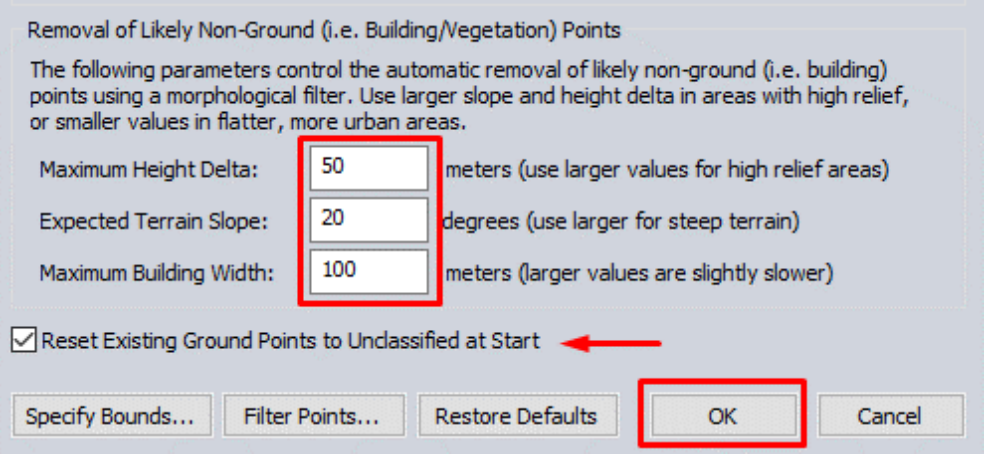

(Fuente propia)

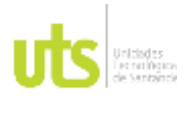

F-DC-125

INFORME FINAL DE TRABAJO DE GRADO EN MODALIDAD DE PROYECTO DE INVESTIGACIÓN, DESARROLLO TECNOLÓGICO, MONOGRAFÍA, EMPRENDIMIENTO Y SEMINARIO

VERSIÓN: 1.0

13.Antes de hacer Clic en Ok,( importante, habilitar la opción de reset existing ground points ) e iniciará el proceso automático de clasificación de la nube de puntos del terreno. (dependiendo de la cantidad de puntos y los valores de búsqueda, que el usuario le asigne, el proceso tardará un tiempo en mostrar los resultados. Podrás ver el porcentaje de avance en la clasificación de la nube de puntos que corresponde a los puntos de terreno.

*Figura 41.* Clasificación automática de nube de puntos

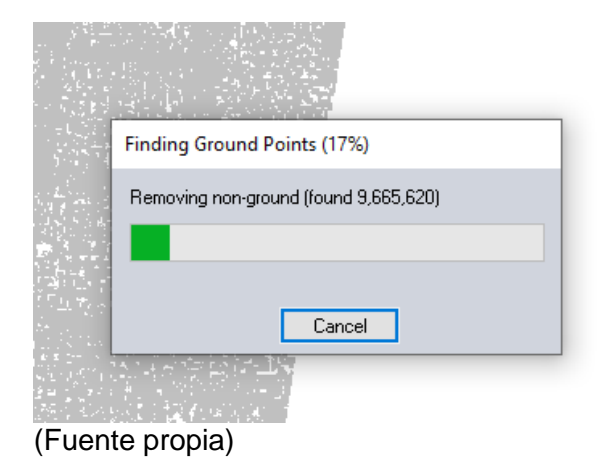

14. Verás los resultados del proceso inicial. diferentes puntos tomaron un color café, cambiando de capa hacia la capa Ground. Los puntos que continúan en color gris, correspondiente al grupo de puntos de la capa never classified, que no se encuentran clasificados actualmente.

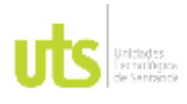

INFORME FINAL DE TRABAJO DE GRADO EN MODALIDAD DE PROYECTO DE INVESTIGACIÓN, DESARROLLO TECNOLÓGICO, MONOGRAFÍA, EMPRENDIMIENTO Y SEMINARIO

VERSIÓN: 1.0

### *Figura 42*. Clasificación automática de nube de puntos de terreno

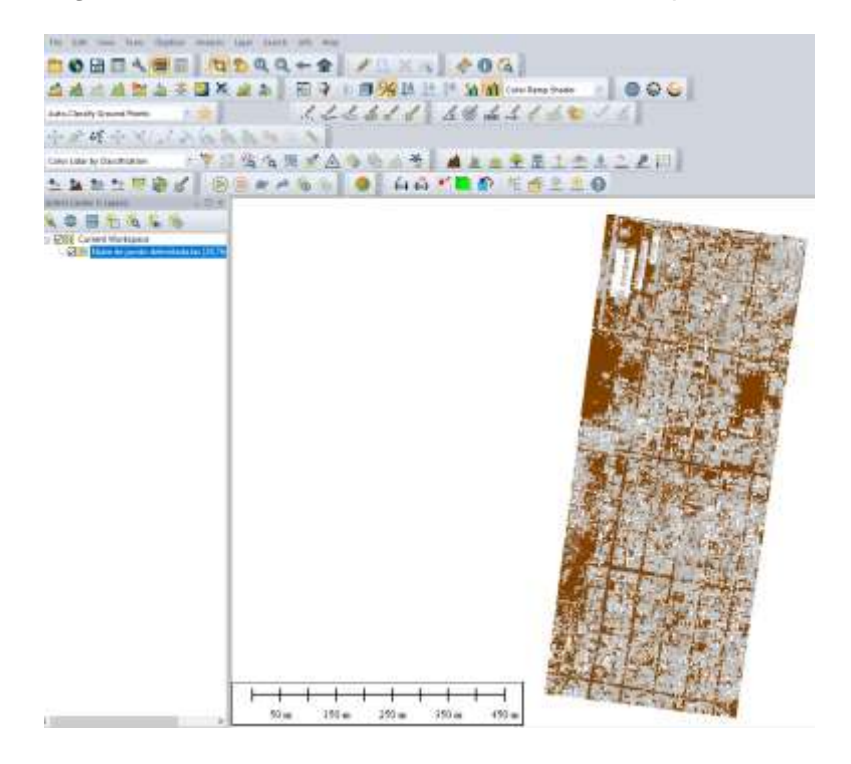

(Fuente propia)

15.Para continuar con la clasificación automática de los puntos que corresponden a construcciones y vegetación, deberás dar clic en la pestaña Non-Ground Lidar Points.

*Figura 43.* Clasificación automática de nube de puntos construcciones y vegetación

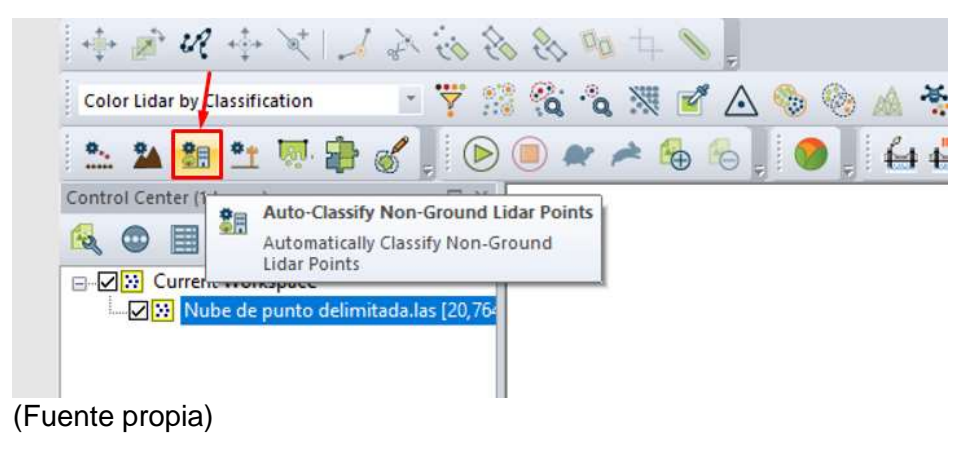

ELABORADO POR: Oficina de Investigaciones REVISADO POR: Soporte al Sistema Integrado de Gestión UTS APROBADO POR: Jefe Oficina de Planeación

FECHA APROBACION: Noviembre de 2019

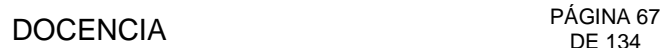

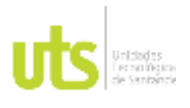

- Ingrese a la pestaña Segmentation Method y asigne los siguientes parámetros. (importante, Habilitar la nube de puntos lidar denominada Nube de puntos delimitada.las ) para el caso, asignamos los valores por defecto que se muestran a continuación y evidenciamos los resultados.
- Un parámetro inicial para identificar los puntos que se encuentran con referencia al terreno, minimun heiht adove Ground de 2 metros.

*Figura 44*. Configuración de parámetros para clasificación automática

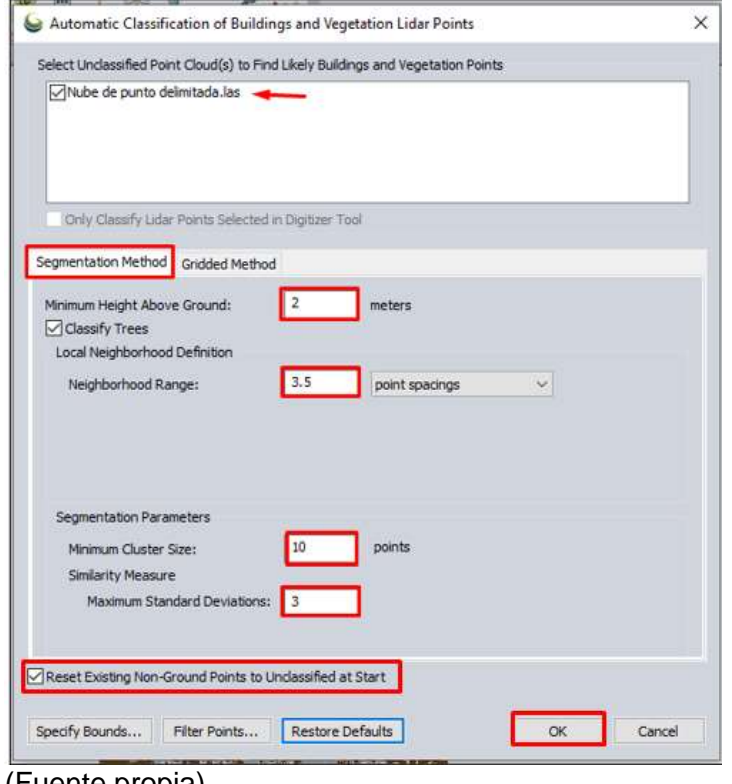

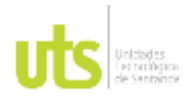

F-DC-125

INFORME FINAL DE TRABAJO DE GRADO EN MODALIDAD DE PROYECTO DE INVESTIGACIÓN, DESARROLLO TECNOLÓGICO, MONOGRAFÍA, EMPRENDIMIENTO Y SEMINARIO

VERSIÓN: 1.0

- podrás habilitar o deshabilitar los puntos que el programa encontrará como vegetación y asignar los parámetros de búsqueda que prefieras.
- Ingrese los datos correspondientes al módulo Segmentation Parameters y revise que la pestaña de Reset Existing Non-Groung points to unclassified at start se encuentra habilitada.

*Figura 45.* Configuración método de segmentación

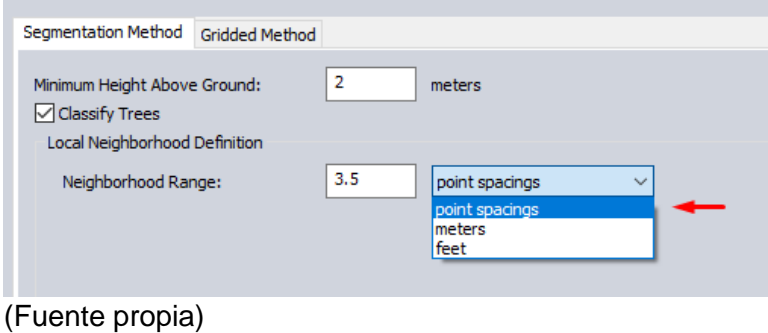

16.Ingrese a la pestaña Gridded Method y proceder a revisar los parámetros de que el programa utilizará para la grilla de búsqueda de acuerdo a los métodos y datos que aparecen a continuación.

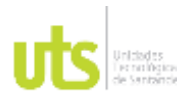

INFORME FINAL DE TRABAJO DE GRADO EN MODALIDAD DE PROYECTO DE INVESTIGACIÓN, DESARROLLO TECNOLÓGICO, MONOGRAFÍA, EMPRENDIMIENTO Y SEMINARIO

VERSIÓN: 1.0

### *Figura 46.* Configuración de parámetros para grilla

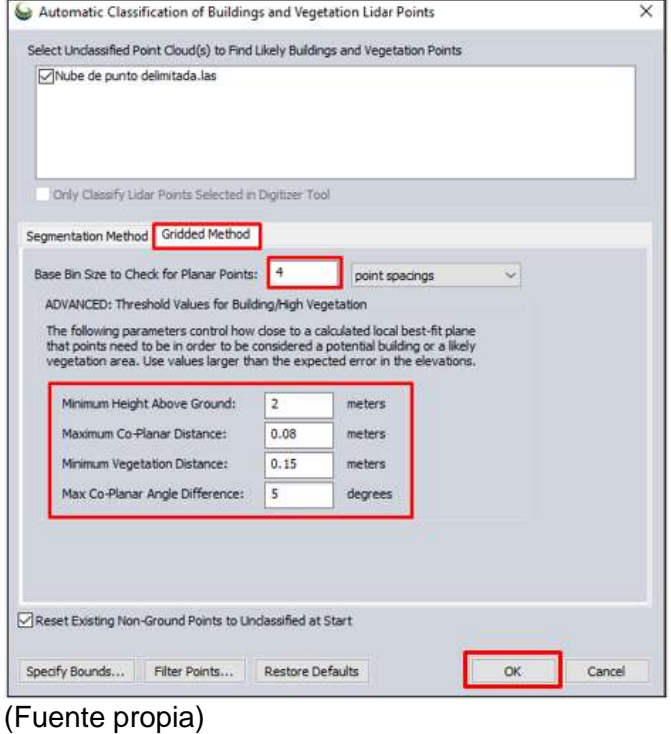

17.Podrás configurar los parámetros de búsqueda para los puntos no pertenecientes al terreno, sin embargo, recomendamos ejecutar los valores que aparecen por defecto y dar clic en OK. Podrás observar que iniciará a ejecutar el proceso de clasificación de puntos.

### *Figura 47.* Proceso de clasificación de puntos

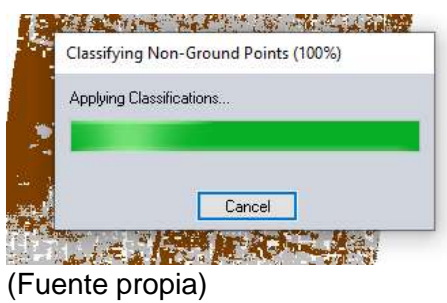

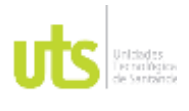

F-DC-125

INFORME FINAL DE TRABAJO DE GRADO EN MODALIDAD DE PROYECTO DE INVESTIGACIÓN, DESARROLLO TECNOLÓGICO, MONOGRAFÍA, EMPRENDIMIENTO Y SEMINARIO

VERSIÓN: 1.0

18.Puedes revisar los resultados de la clasificación de los puntos asignados en varias de las capas que el programa identificó, de acuerdo a los parámetros de búsqueda pre-ingresados por el usuario. Podrás ver en la pantalla las convenciones de cada una de las capas que el programa a clasificado automáticamente

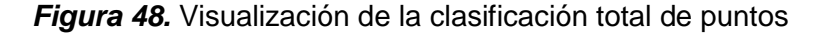

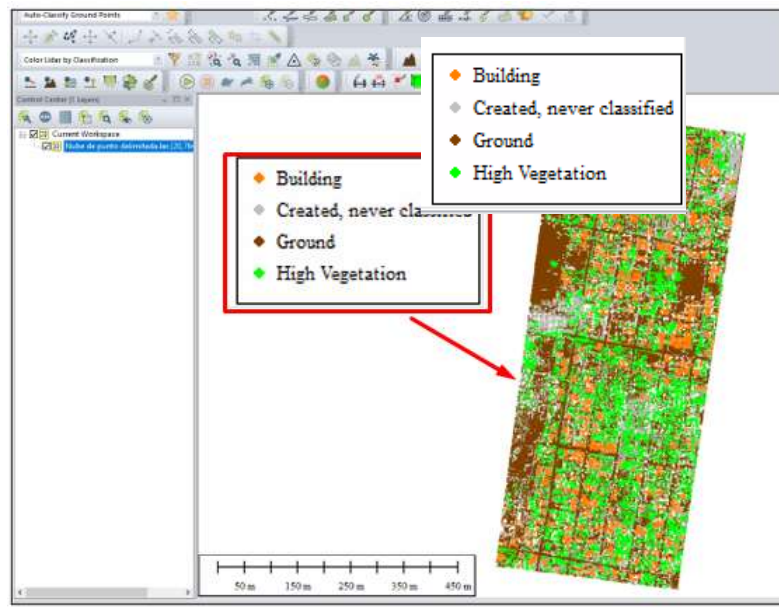

(Fuente propia)

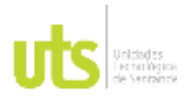

F-DC-125

INFORME FINAL DE TRABAJO DE GRADO EN MODALIDAD DE PROYECTO DE INVESTIGACIÓN, DESARROLLO TECNOLÓGICO, MONOGRAFÍA, EMPRENDIMIENTO Y SEMINARIO

VERSIÓN: 1.0

19.Notará que algunos puntos continúan en la capa Never Classified. Estos puntos podrás clasificarlos con la herramienta de clasificación manual.

*Figura 49.* Clasificación manual de puntos

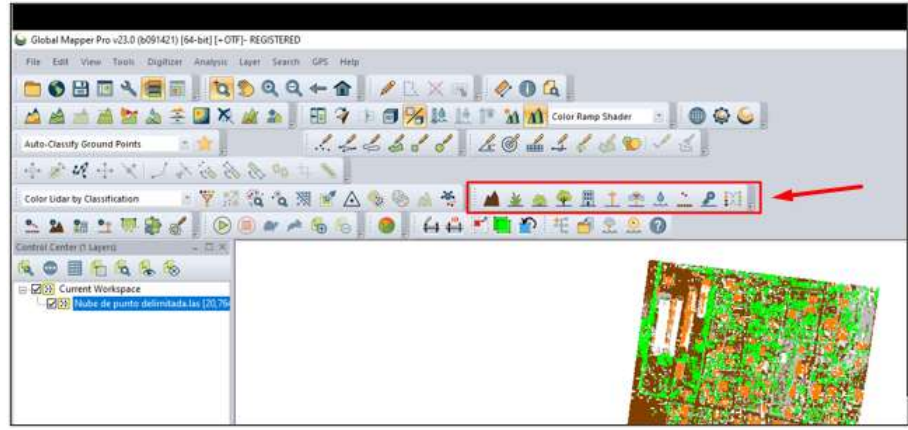

(Fuente propia)

20.Para realizar una clasificación manual es importante guiarse por los colores RGB de la nube de puntos y la elevación de los puntos a identificar. Para ello será necesario realizar un perfil en la herramienta Path Profile en cada una de las zonas donde el usuario considere necesario para completar la cantidad de puntos clasificados. (no es necesario que la totalidad de puntos estén clasificados, lo importante que se haya identificado la información necesaria para poder utilizar los datos y producir los modelos RASTER necesarios) este proceso puede ser un poco más lento que los pasos anteriores.

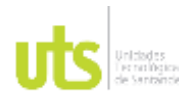

INFORME FINAL DE TRABAJO DE GRADO EN MODALIDAD DE PROYECTO DE INVESTIGACIÓN, DESARROLLO TECNOLÓGICO, MONOGRAFÍA, EMPRENDIMIENTO Y SEMINARIO

VERSIÓN: 1.0

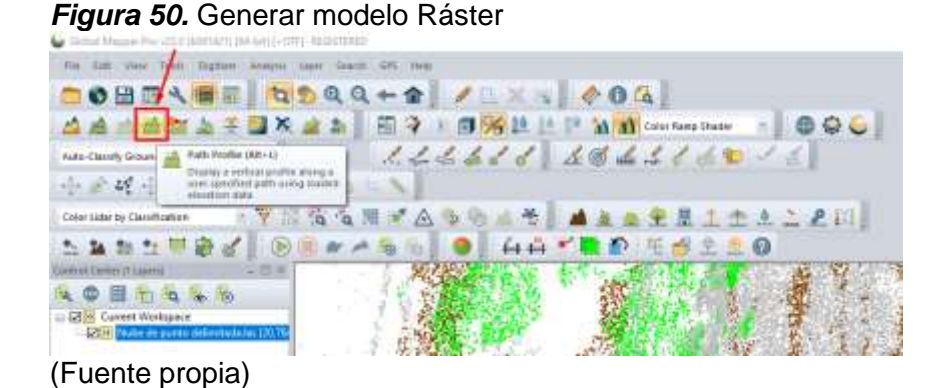

21.Deberá trazar una sección por la zona donde desea clasificar los puntos no clasificados (en color gris) la línea de color amarillo le indicará la longitud de la sección y el área en color rojo, la zona de búsqueda de los puntos. (vista en planta)

*Figura 51.* Selección de zona de puntos no clasificados vista en planta

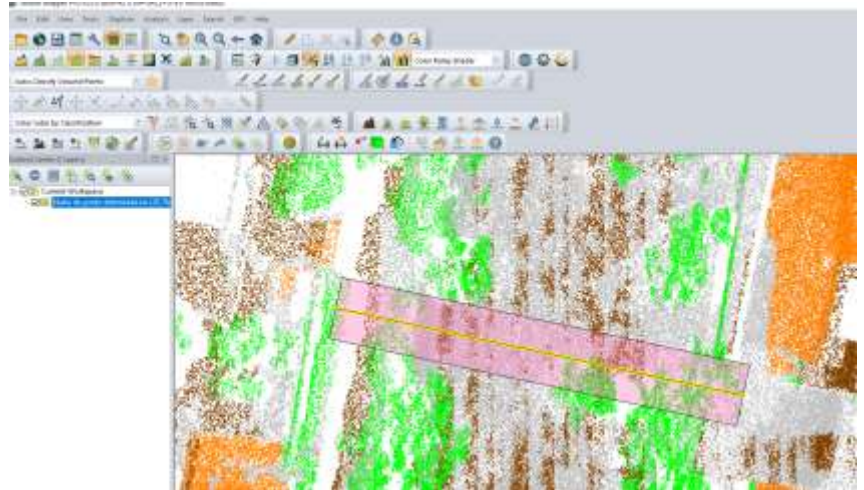
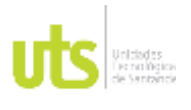

F-DC-125

INFORME FINAL DE TRABAJO DE GRADO EN MODALIDAD DE PROYECTO DE INVESTIGACIÓN, DESARROLLO TECNOLÓGICO, MONOGRAFÍA, EMPRENDIMIENTO Y SEMINARIO

VERSIÓN: 1.0

22.Podrá ver los puntos de la sección trazada (vista en perfil) que se encuentran dentro de la zona roja de la vista en planta anterior.

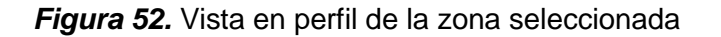

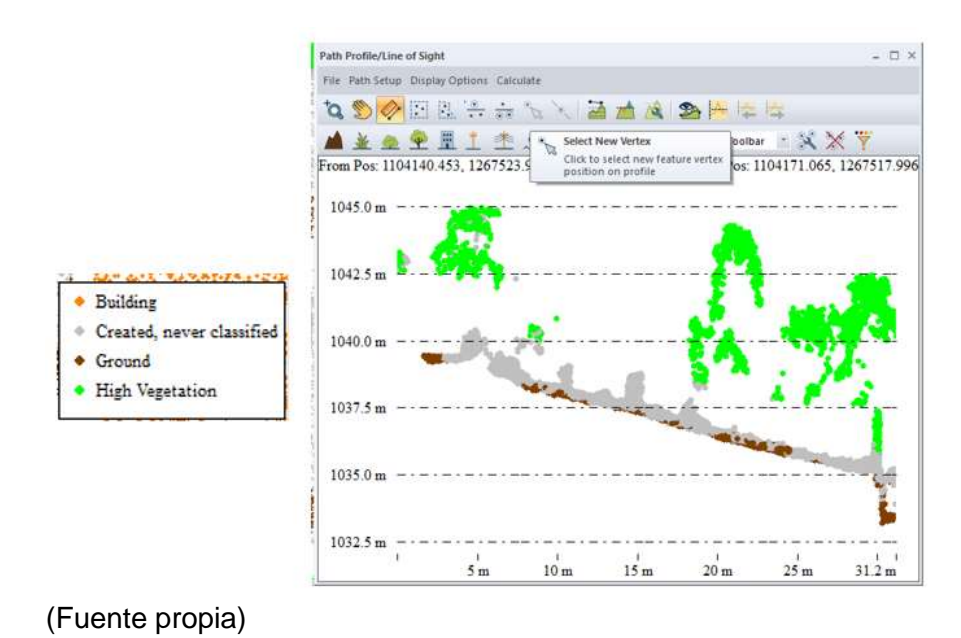

23.En la pestaña superior se podrá cambiar los modos de visualización y ver la nube de puntos en modo RGB.

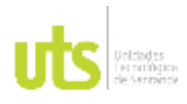

INFORME FINAL DE TRABAJO DE GRADO EN MODALIDAD DE PROYECTO DE INVESTIGACIÓN, DESARROLLO TECNOLÓGICO, MONOGRAFÍA, EMPRENDIMIENTO Y SEMINARIO

VERSIÓN: 1.0

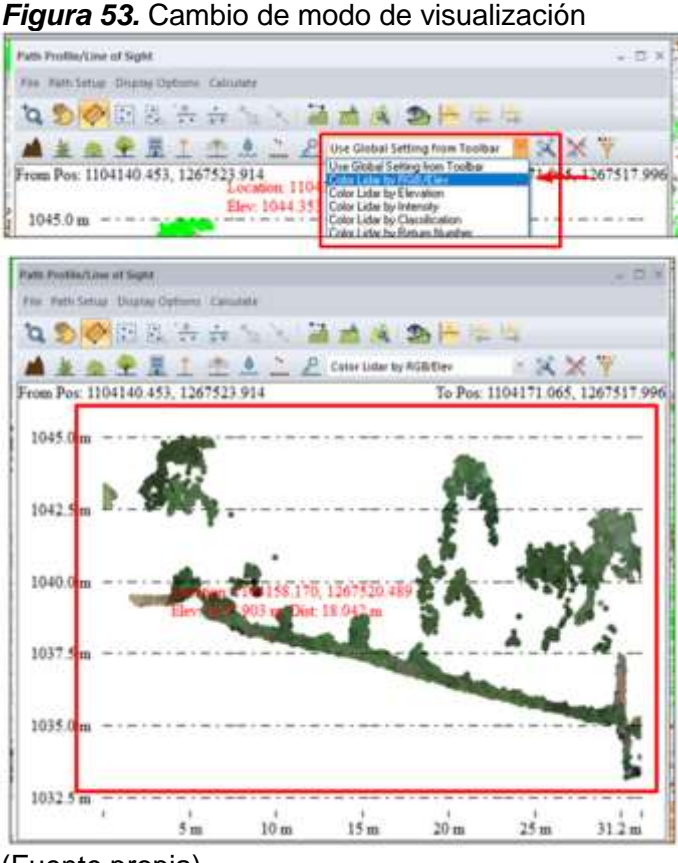

(Fuente propia)

24.Podrá utilizar las herramientas de sección de puntos para seleccionar los nodos que desee asignar a cada una de las capas correspondientes. Para el caso, seleccione la pestaña Below Line, trace una línea por los puntos que desea seleccionar. (se seleccionarán los puntos que se encuentre por debajo de la línea trazada)

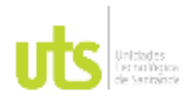

INFORME FINAL DE TRABAJO DE GRADO EN MODALIDAD DE PROYECTO DE INVESTIGACIÓN, DESARROLLO TECNOLÓGICO, MONOGRAFÍA, EMPRENDIMIENTO Y SEMINARIO

VERSIÓN: 1.0

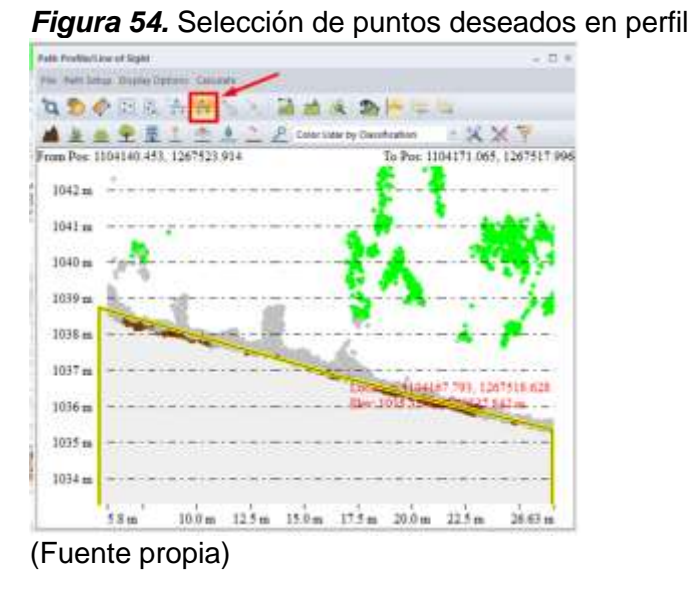

25.Podrá evidenciar que en la vista en planta y en la vista del perfil, se seleccionaron en color rojo los puntos.

*Figura 55.* Visualización de puntos seleccionados en color rojo

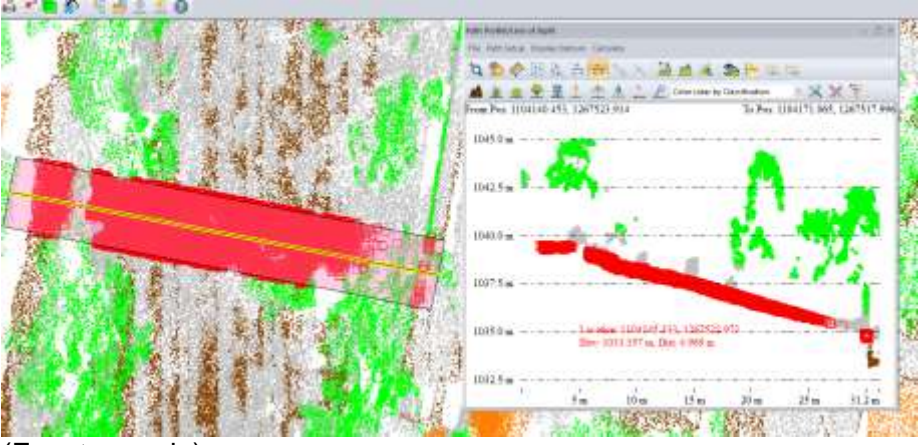

(Fuente propia)

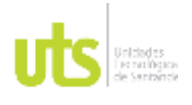

INFORME FINAL DE TRABAJO DE GRADO EN MODALIDAD DE PROYECTO DE INVESTIGACIÓN, DESARROLLO TECNOLÓGICO, MONOGRAFÍA, EMPRENDIMIENTO Y SEMINARIO

VERSIÓN: 1.0

26.Asigne los puntos seleccionados en la capa que corresponda, de acuerdo a su criterio. Para el caso, se añadirá a la capa Ground, dando clic en la pestaña de selección manual Ground

*Figura 56.* Asignación de puntos seleccionados a una capa

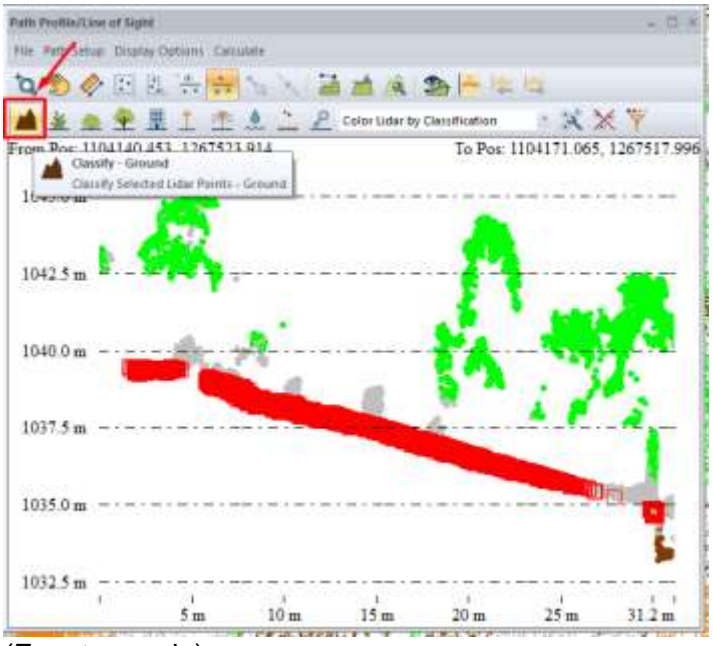

(Fuente propia)

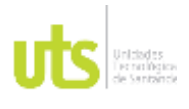

F-DC-125

INFORME FINAL DE TRABAJO DE GRADO EN MODALIDAD DE PROYECTO DE INVESTIGACIÓN, DESARROLLO TECNOLÓGICO, MONOGRAFÍA, EMPRENDIMIENTO Y SEMINARIO

VERSIÓN: 1.0

27.Podrá ver que los puntos anteriormente seleccionados, están asignados a la capa Ground en color café. Realice repetidamente esta función para clasificar de manera manual la nube de puntos en las capas correspondientes.

*Figura 57.* Visualización de cambio de capa de puntos seleccionados

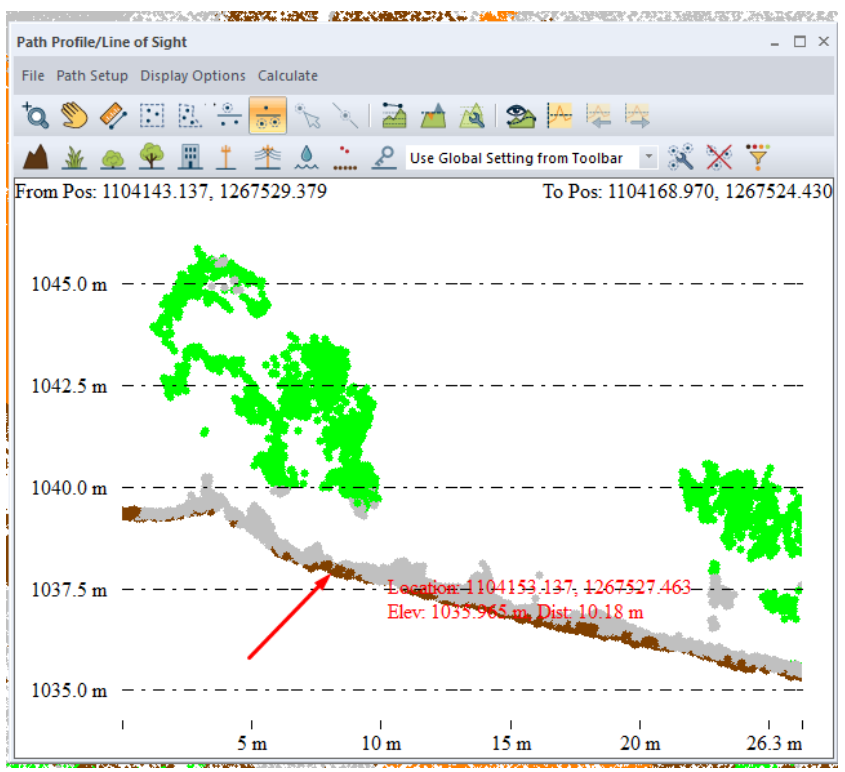

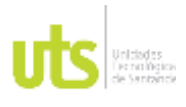

INFORME FINAL DE TRABAJO DE GRADO EN MODALIDAD DE PROYECTO DE INVESTIGACIÓN, DESARROLLO TECNOLÓGICO, MONOGRAFÍA, EMPRENDIMIENTO Y SEMINARIO

VERSIÓN: 1.0

# **Capitulo IV VECTORIZACION**

1. Ejecute el software Global mapper, haga clic en open data files y cargue el archivo .Las de la nube de puntos Lidar del área de estudio, haga doble clic al proyecto Nube de puntos delimitada para cargarlo.

*Figura 58.* Cargar nube de puntos delimitada a Global Mapper

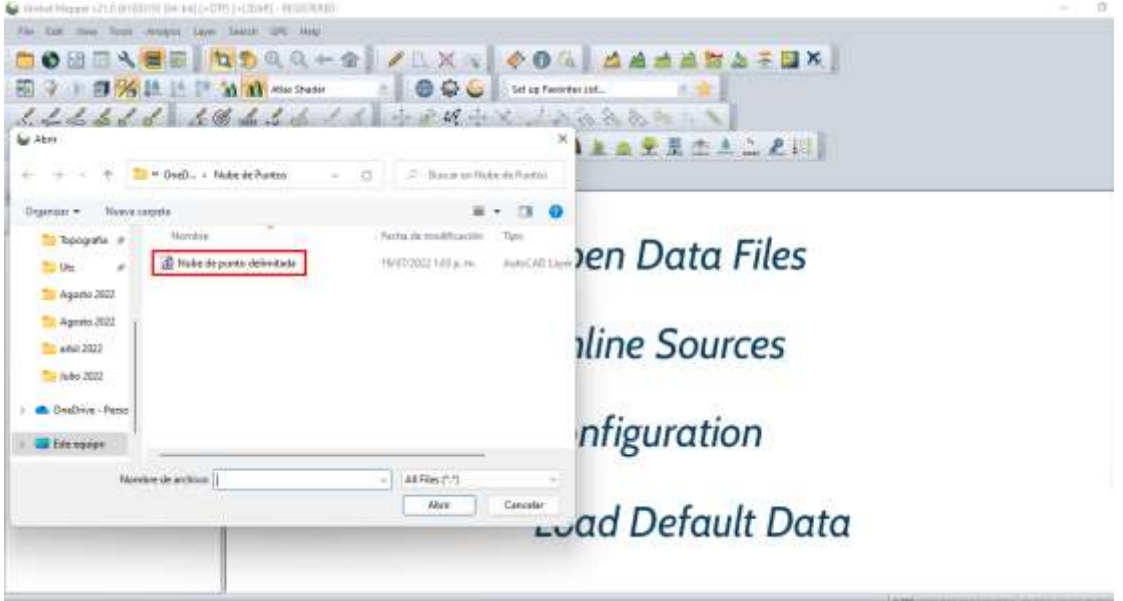

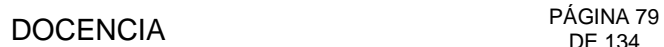

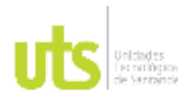

INFORME FINAL DE TRABAJO DE GRADO EN MODALIDAD DE PROYECTO DE INVESTIGACIÓN, DESARROLLO TECNOLÓGICO, MONOGRAFÍA, EMPRENDIMIENTO Y SEMINARIO

VERSIÓN: 1.0

2. En la ventana de dialogo, seleccione Créate Point Cloud, mantenga la configuración que el software da por defecto y haga clic en ok para continuar

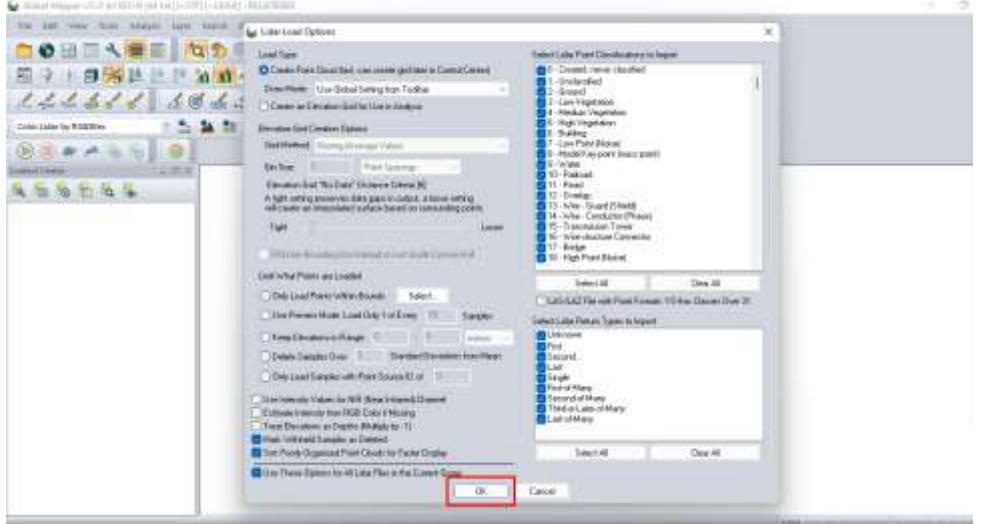

*Figura 59.* Configuración de inicio Global Mapper

(Fuente propia)

3. En la ventana principal de Global Mapper, en Current workspace habrá cargado la capa de la nube de puntos Lidar

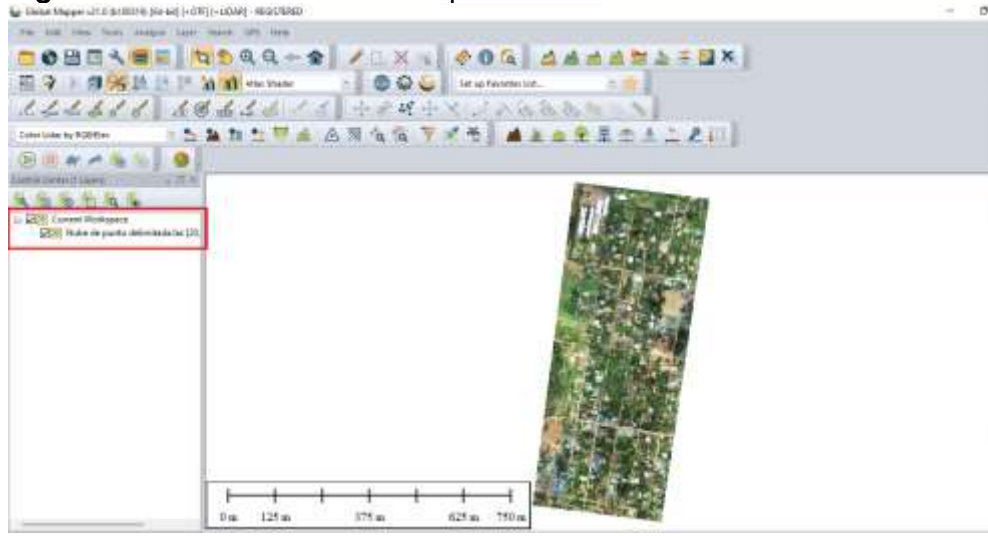

*Figura 60.* Visualización nube de puntos Lidar

(Fuente propia)

ELABORADO POR: Oficina de Investigaciones REVISADO POR: Soporte al Sistema Integrado de Gestión UTS APROBADO POR: Jefe Oficina de Planeación

FECHA APROBACION: Noviembre de 2019

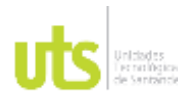

F-DC-125

INFORME FINAL DE TRABAJO DE GRADO EN MODALIDAD DE PROYECTO DE INVESTIGACIÓN, DESARROLLO TECNOLÓGICO, MONOGRAFÍA, EMPRENDIMIENTO Y SEMINARIO

4. En la barra de herramientas seleccione Right angle draw mode para que los polígonos que cree tengan sus vértices a 90º, haga clic en Créate área feature para comenzar a vectorizar las construcciones existentes.

## *Figura 61.* Vectorización de construcciones

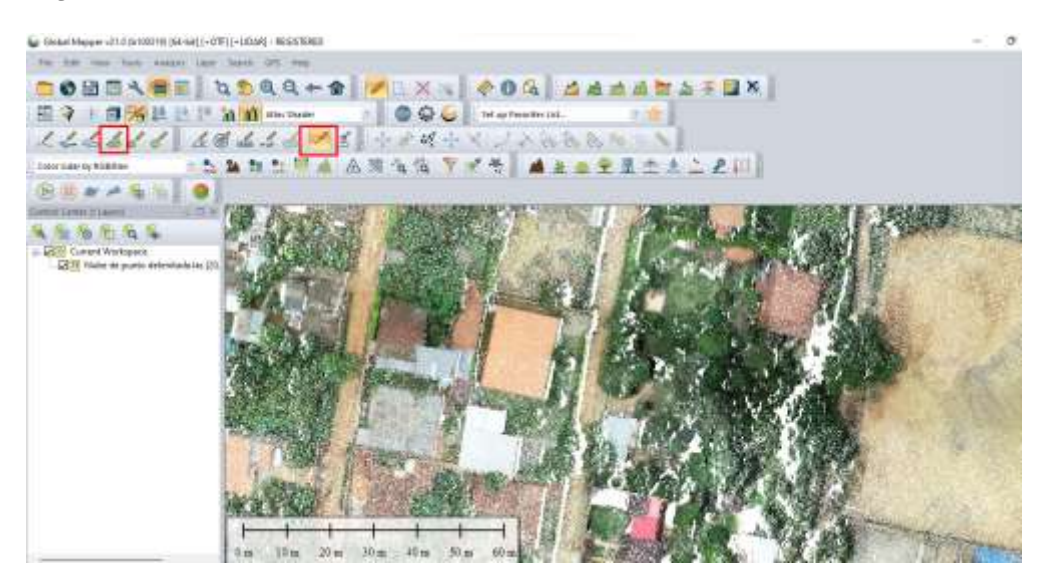

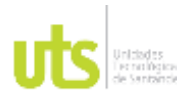

F-DC-125

INFORME FINAL DE TRABAJO DE GRADO EN MODALIDAD DE PROYECTO DE INVESTIGACIÓN, DESARROLLO TECNOLÓGICO, MONOGRAFÍA, EMPRENDIMIENTO Y SEMINARIO

VERSIÓN: 1.0

5. Identifique las construcciones sobre las cuales digitalizará los datos vectoriales marcando cada vértice, haga clic derecho con el mouse para finalizar la edición.

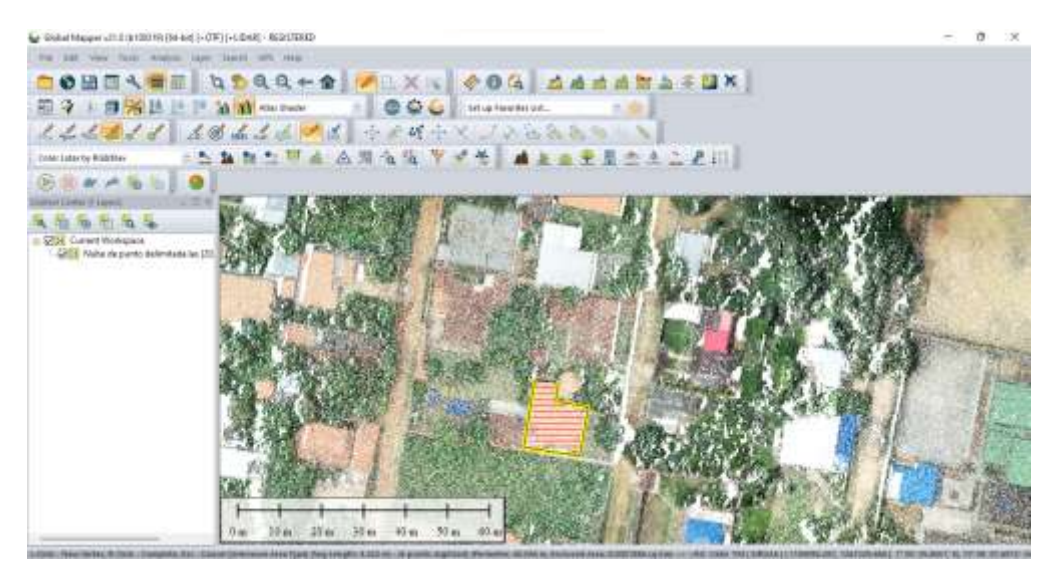

### *Figura 62.* Identificación de construcciones

(Fuente propia)

6. En la ventana de dialogo a continuación, asigne un nombre al polígono en Name, Seleccione un tipo de característica del polígono en Feature type, de un nombre a la capa a la que pertenecerá el polígono creado en Feature layer, en Feature attributes podrá observar las características del polígono creado como área y perímetro, haga clic en ok para continuar.

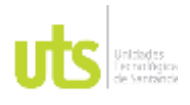

INFORME FINAL DE TRABAJO DE GRADO EN MODALIDAD DE PROYECTO DE INVESTIGACIÓN, DESARROLLO TECNOLÓGICO, MONOGRAFÍA, EMPRENDIMIENTO Y SEMINARIO

VERSIÓN: 1.0

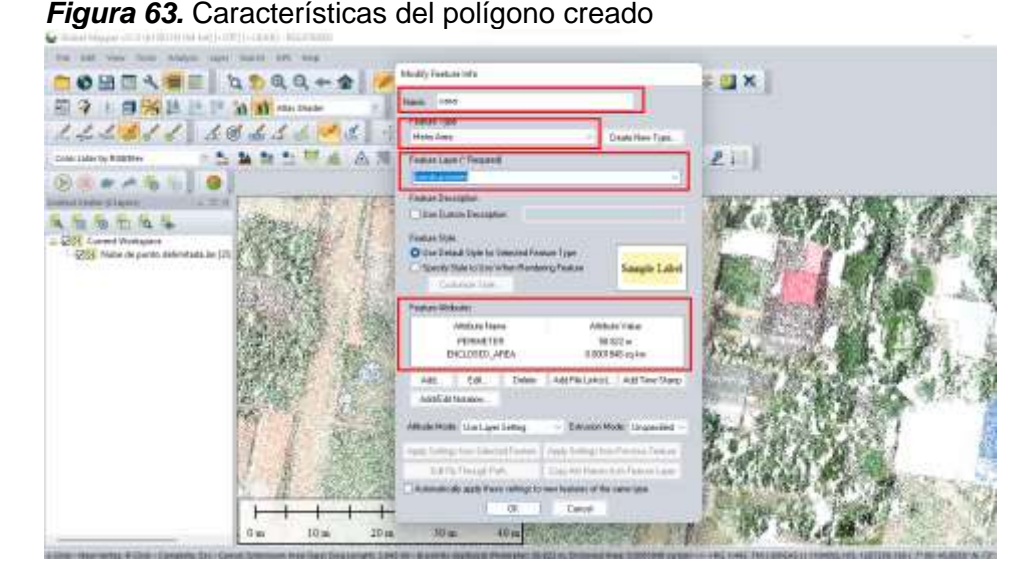

(Fuente propia)

7. Para facilitar la identificación de elementos vectoriales, cambie el modo Color Lidar by RGB/Elev de visualización a Color Lidar By Classification allí puede diferenciar por colores la clasificación de puntos como construcciones, vegetación, y terreno, en el espacio de trabajo tendrá las capas cargadas hasta el momento.

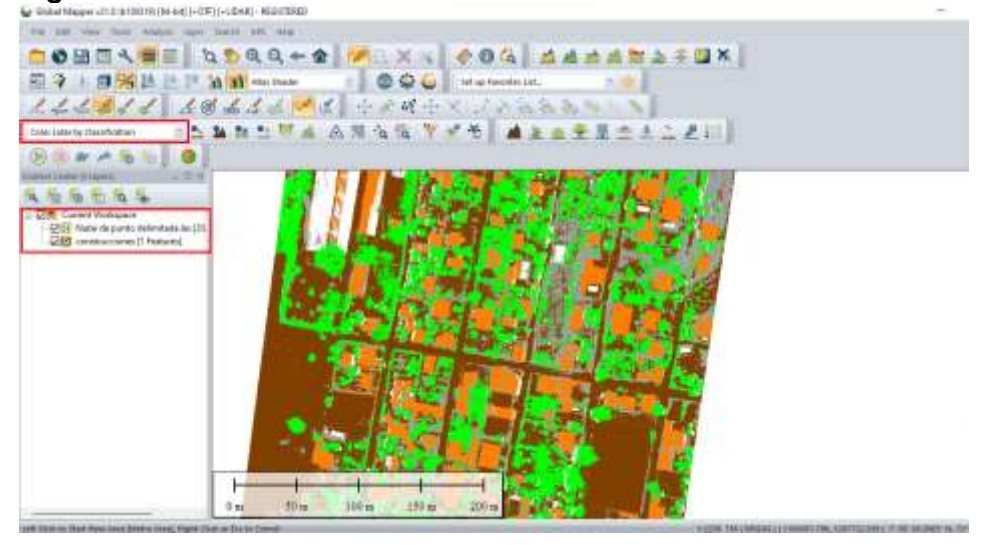

*Figura 64.* Cambio de visualización modo RGB a Classification

(Fuente propia)

FECHA APROBACION: Noviembre de 2019

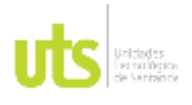

F-DC-125

INFORME FINAL DE TRABAJO DE GRADO EN MODALIDAD DE PROYECTO DE INVESTIGACIÓN, DESARROLLO TECNOLÓGICO, MONOGRAFÍA, EMPRENDIMIENTO Y SEMINARIO

VERSIÓN: 1.0

8. Comience la digitalización de vías, en la barra de herramientas haga clic en Create Line Feature.

*Figura 65.* Digitalización de vías

| milioned and definition comments in a second control of the community of the second community of        |                                                   |  |
|----------------------------------------------------------------------------------------------------|---------------------------------------------------|--|
| For Let You face: Alabo Light Starts art, lang-                                                         |                                                   |  |
|                                                                                                    | OMNAME <b>ADAA+ &amp; VAX 004 AAAARAZUX</b>       |  |
|                                                                                                    | ? 图 治 L L A N caras L D Q C Museuman.             |  |
|                                                                                                    | 女人男人名 医腹腔管侧胸腔 中心吸中术 人名伊罗斯兰                        |  |
| Color Later by Riddless                                                                                 | 星立まこと<br><b>SALES</b>                             |  |
| <b>Barrold</b>                                                                                          |                                                   |  |
| LOPAUS EXPOSURE TO ANNOUNCE                                                                             |                                                   |  |
| So So mile to                                                                                           |                                                   |  |
| <b>STR</b> Current Workspace<br>모터 Nabi departo 84linitada las (25)<br><b>DIS</b> contactores (1 haben) |                                                   |  |
|                                                                                                    |                                                   |  |
|                                                                                                    |                                                   |  |
|                                                                                                    |                                                   |  |
|                                                                                                    |                                                   |  |
|                                                                                                    |                                                   |  |
|                                                                                                    |                                                   |  |
|                                                                                                    |                                                   |  |
|                                                                                                    |                                                   |  |
|                                                                                                    | 593 m<br>$200\,\mathrm{ns}$<br>40m<br>100 m<br>0m |  |
|                                                                                                    |                                                   |  |

(Fuente propia)

9. Identifique las vías sobre las cuales digitalizará los datos vectoriales marcando cada vértice, haga clic derecho con el mouse para finalizar la edición.

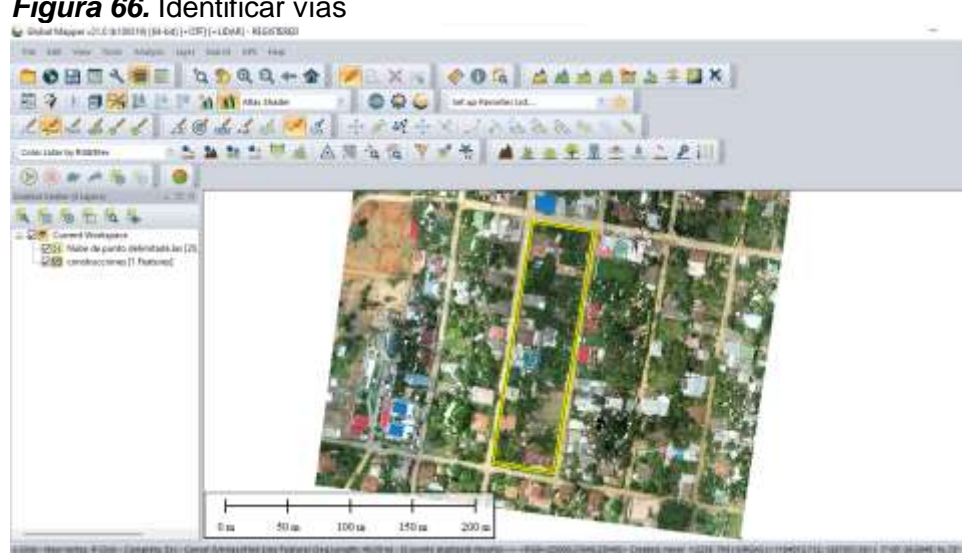

*Figura 66.* Identificar vías

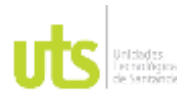

F-DC-125

INFORME FINAL DE TRABAJO DE GRADO EN MODALIDAD DE PROYECTO DE INVESTIGACIÓN, DESARROLLO TECNOLÓGICO, MONOGRAFÍA, EMPRENDIMIENTO Y SEMINARIO

VERSIÓN: 1.0

10. En la ventana de dialogo a continuación, asigne un nombre al vector en Name, Seleccione un tipo de característica del vector en Feature type, de un nombre a la capa a la que pertenecerá el vector creado en Feature layer, en Feature attributes podrá observar las características del vector creado como la longitud, haga clic en ok para continuar.

### *Figura 67.* Características del vector de vías creado

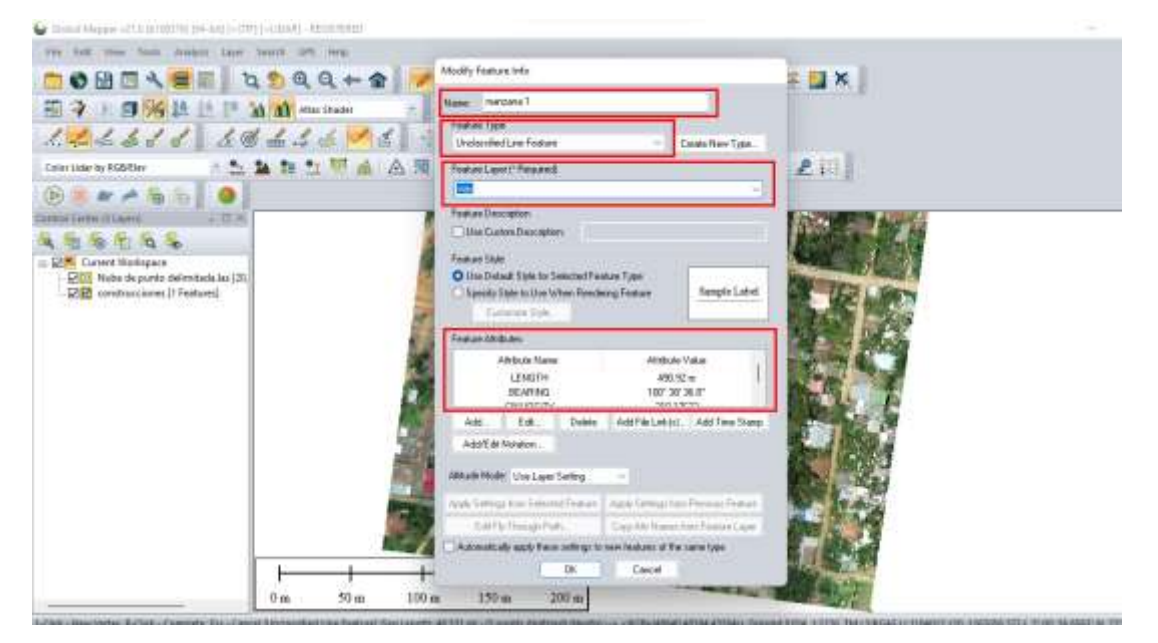

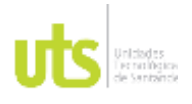

F-DC-125

INFORME FINAL DE TRABAJO DE GRADO EN MODALIDAD DE PROYECTO DE INVESTIGACIÓN, DESARROLLO TECNOLÓGICO, MONOGRAFÍA, EMPRENDIMIENTO Y SEMINARIO

VERSIÓN: 1.0

11. Nuevamente en la barra de herramientas haga clic en Create Line Feature. Esta vez para digitalizar los ejes viales, active o desactive la herramienta Right angle draw mode para el modo a 90º según lo considere necesario.

C Good Mapper (212 (6100018) (64-645) - CIP) | - 18048) - REGISTERED on the case for DOBEA BE DOGA & ARX . 004 AAAA MAFEX 图字 I 图 S L L L M M Hou Pune **IL BOO** Stational 大家  $\mathbb{E}[Z,Z,Z'] = \mathbb{E}[Z,Z] = \mathbb{E}[Z,Z]$ たねれた関係 公務保佐 ママモ ▲上三生玉木上上記  $\circ$ 施施而后后 2<mark>. Cummi Morkspace</mark><br>- <mark>12. William de punto del</mark> r 문변 contracciones [1 Fistans]<br>모터 viei [1 Festure]  $100m$ 300 m  $0 +$ 

*Figura 68.* Digitalización de ejes viales

(Fuente propia)

12. En la ventana de dialogo a continuación, asigne un nombre al vector en Name, Seleccione un tipo de característica del vector en Feature type, de un nombre a la capa a la que pertenecerá el vector creado en Feature layer, en Feature attributes podrá observar las características del vector creado como la longitud, haga clic en ok para continuar.

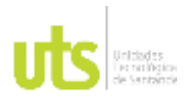

INFORME FINAL DE TRABAJO DE GRADO EN MODALIDAD DE PROYECTO DE INVESTIGACIÓN, DESARROLLO TECNOLÓGICO, MONOGRAFÍA, EMPRENDIMIENTO Y SEMINARIO

VERSIÓN: 1.0

### *Figura 69.* Características del vector eje de vía **For Line DOMENSE ADRAGE OXI** 图 9 1 图 第 四 三 下 新 前 m m  $\mathcal{L} \big( \mathcal{L} \big) \mathcal{L} \big( \mathcal{L} \big) \mathcal{L} \big( \mathcal{L} \big) \bigg| \big( \mathcal{L} \big) \big( \mathcal{L} \big) \mathcal{L} \big( \mathcal{L} \big) \big| \big( \mathcal{L} \big) \mathcal{L} \big( \big) \bigg|$ Mr Laterity RGStiley 二五角加土甲山 众清  $2:1$ **Barres** | 0 **ITHINGHER** 后后形有车 **COT** Web de parte delentantal<br> **COT** construccions || Festure]<br>
COT visi || Festure] merry **mxx LEYOTA** Carcel 24 4 3

(Fuente propia)

13.Repita los pasos de digitalización para cada uno de los elementos vectoriales en la zona de estudio asignando cada elemento a la capa que corresponda en Feature layer

*Figura 70*. Asignación de un vector a una capa

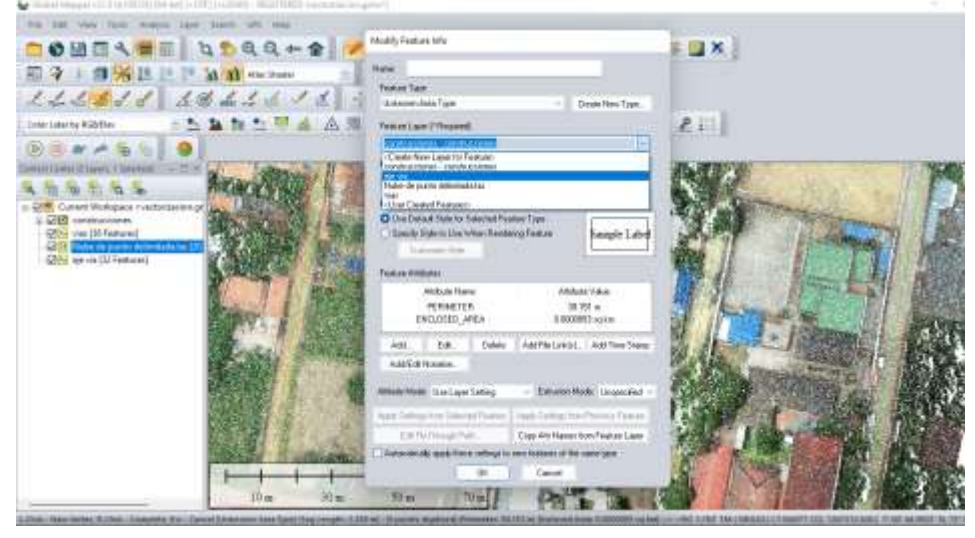

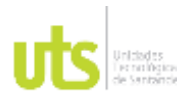

INFORME FINAL DE TRABAJO DE GRADO EN MODALIDAD DE PROYECTO DE INVESTIGACIÓN, DESARROLLO TECNOLÓGICO, MONOGRAFÍA, EMPRENDIMIENTO Y SEMINARIO

VERSIÓN: 1.0

*14.* Una vez haya terminado la edición de las capas creadas podrá visualizarlas en el espacio de trabajo, apague la capa de nube de puntos Lidar para visualizar todos los vectores.

## *Figura 71.* Visualización de la vectorización

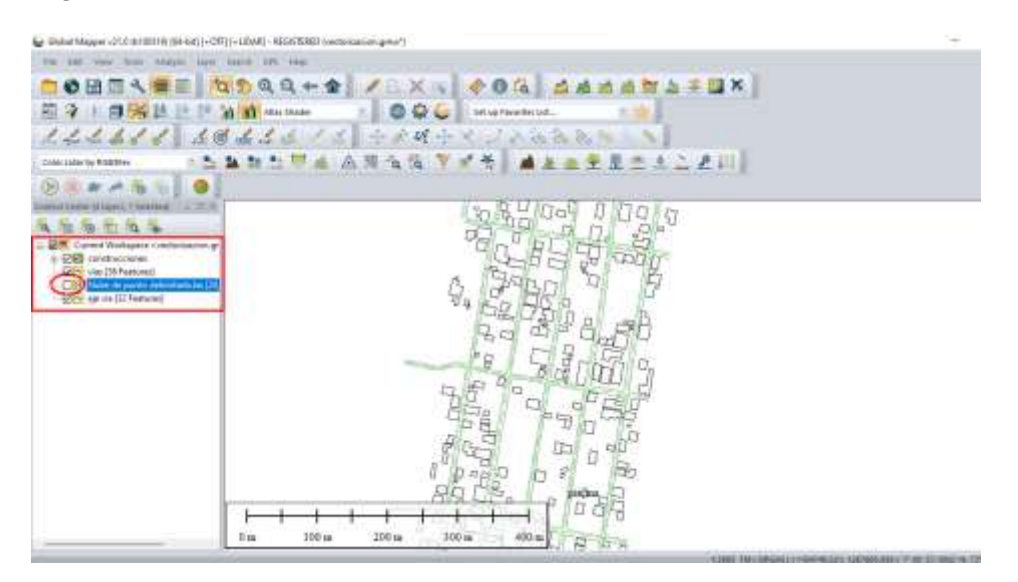

<sup>(</sup>Fuente propia)

15. Seleccione manteniendo el botón izquierdo del mouse oprimido un vértice de cualquier elemento digitalizado anteriormente, que desee modificar.

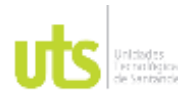

INFORME FINAL DE TRABAJO DE GRADO EN MODALIDAD DE PROYECTO DE INVESTIGACIÓN, DESARROLLO TECNOLÓGICO, MONOGRAFÍA, EMPRENDIMIENTO Y SEMINARIO

VERSIÓN: 1.0

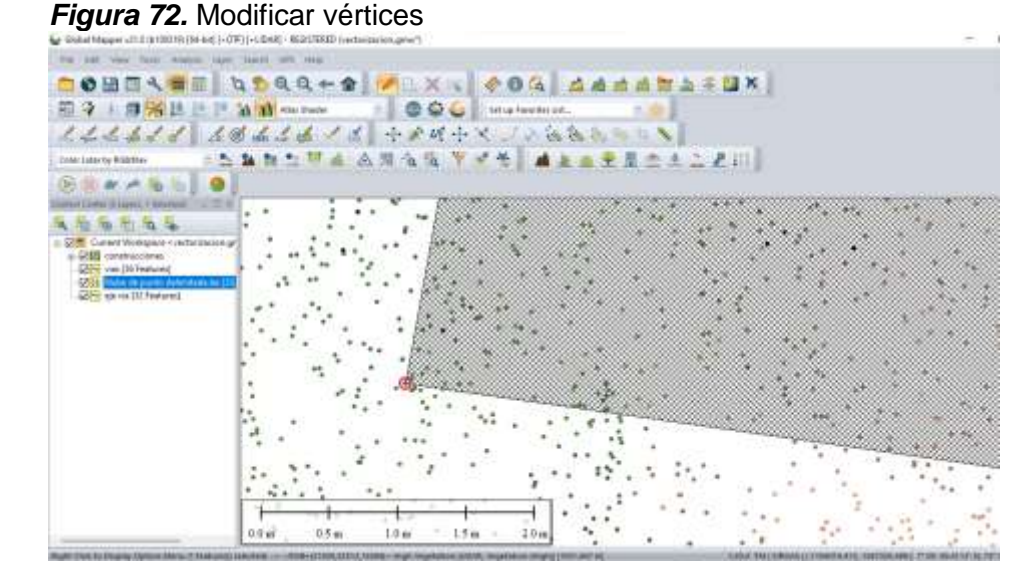

(Fuente propia)

16. Haga Clic derecho sobre el vértice y en la ventana que se despliega selecciones la opción Edith Área Feature

*Figura 73.* Configuración de parámetros para modificar vértices

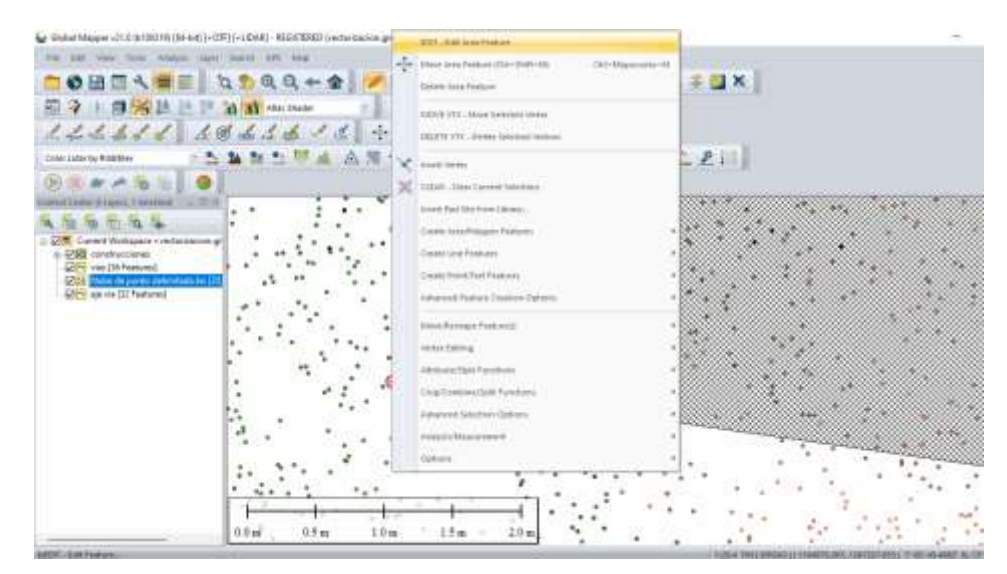

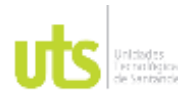

F-DC-125

INFORME FINAL DE TRABAJO DE GRADO EN MODALIDAD DE PROYECTO DE INVESTIGACIÓN, DESARROLLO TECNOLÓGICO, MONOGRAFÍA, EMPRENDIMIENTO Y SEMINARIO

VERSIÓN: 1.0

17.En la ventana de dialogo que se despliega seleccione en Vértices y haga clic en ok para continuar

## **Figura 74.** Ruta para modificar un vertice

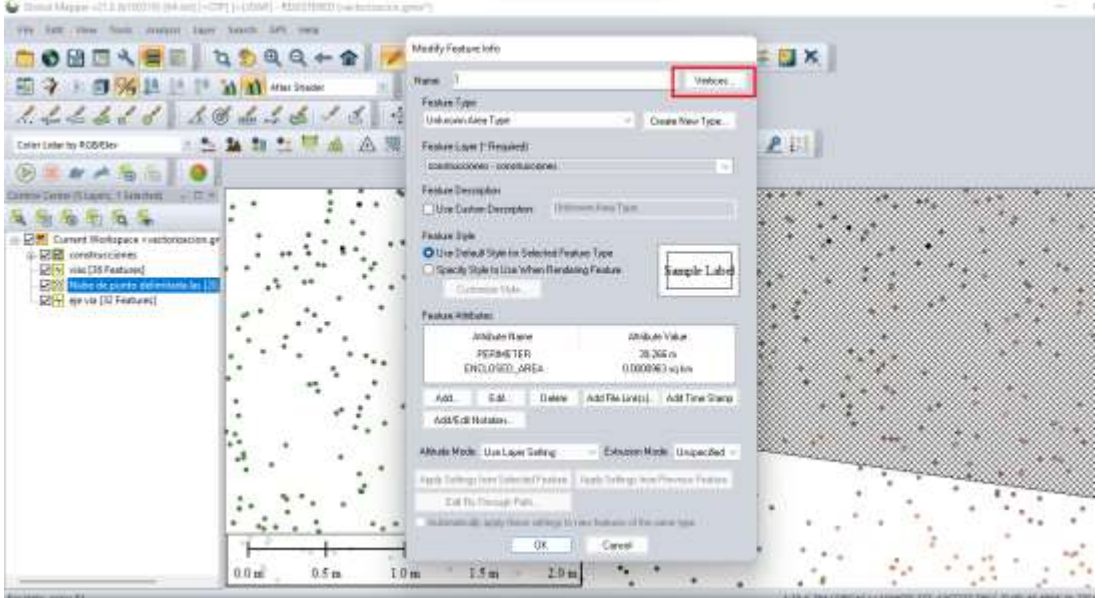

(Fuente propia)

18. En la siguiente ventana de dialogo podrá visualizar las coordenadas del vértice que desea editar, selecciones la opción Edith Position y haga clic en ok para continuar

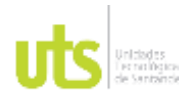

INFORME FINAL DE TRABAJO DE GRADO EN MODALIDAD DE PROYECTO DE INVESTIGACIÓN, DESARROLLO TECNOLÓGICO, MONOGRAFÍA, EMPRENDIMIENTO Y SEMINARIO

VERSIÓN: 1.0

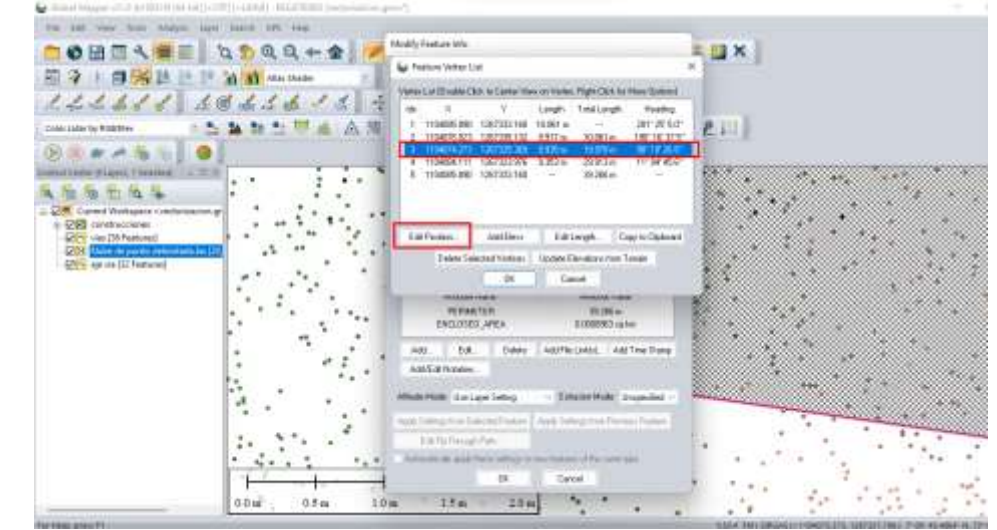

*Figura 75.* Visualización de coordenadas a modificar

(Fuente propia)

19. Seleccione la opción Select from map para modificar la posición del vértice en la nube de puntos.

*Figura 76.* Modificar posición del vértice en la nube de puntos

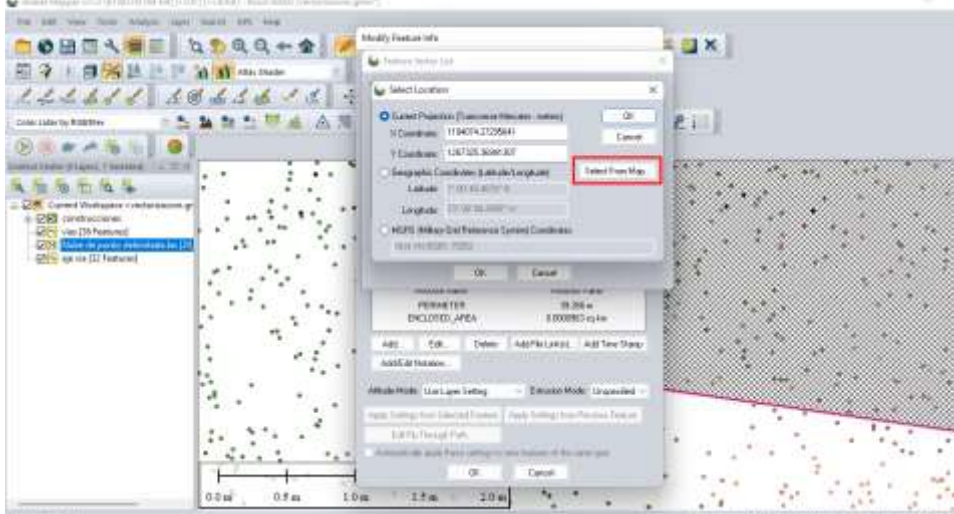

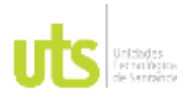

F-DC-125

INFORME FINAL DE TRABAJO DE GRADO EN MODALIDAD DE PROYECTO DE INVESTIGACIÓN, DESARROLLO TECNOLÓGICO, MONOGRAFÍA, EMPRENDIMIENTO Y SEMINARIO

VERSIÓN: 1.0

20. En la ventana que se despliega Select point location haga clic en la posición que desea corregir el vértice y finalmente haga clic en ok para continuar.

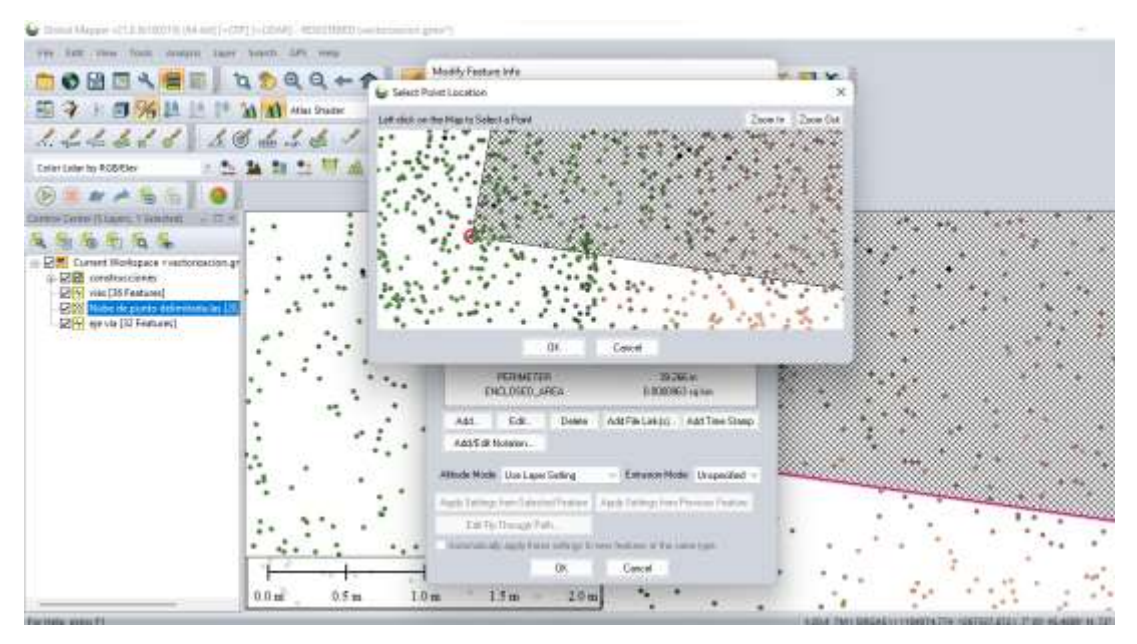

## *Figura 77.* Localización del nuevo vértice

(Fuente propia)

21. Seleccione una capa del proyecto, haga clic derecho con el mouse, seleccione la opción Layer, Export Layers to new file para exportar a un formato .shape menos pesado y compatible con cualquier software de SIG.

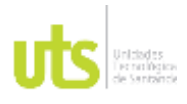

INFORME FINAL DE TRABAJO DE GRADO EN MODALIDAD DE PROYECTO DE INVESTIGACIÓN, DESARROLLO TECNOLÓGICO, MONOGRAFÍA, EMPRENDIMIENTO Y SEMINARIO

VERSIÓN: 1.0

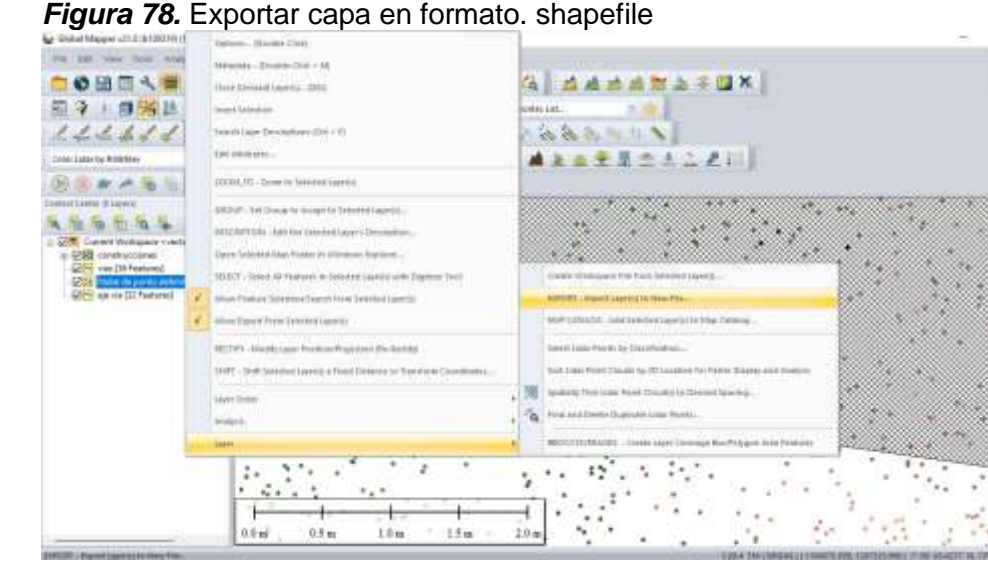

(Fuente propia)

22. Seleccione las capas deseadas y haga clic en ok para continuar.

*Figura 79.* Seleccionar capas deseada para exportar

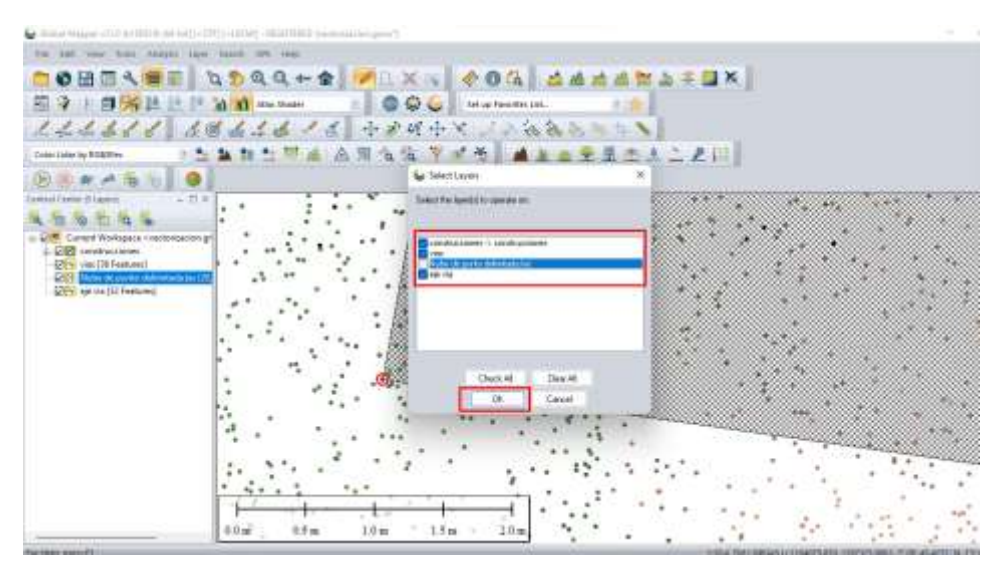

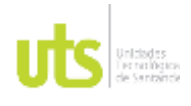

INFORME FINAL DE TRABAJO DE GRADO EN MODALIDAD DE PROYECTO DE INVESTIGACIÓN, DESARROLLO TECNOLÓGICO, MONOGRAFÍA, EMPRENDIMIENTO Y SEMINARIO

VERSIÓN: 1.0

23.Seleccioné el formato Shapefile y haga clic en ok para continuar.

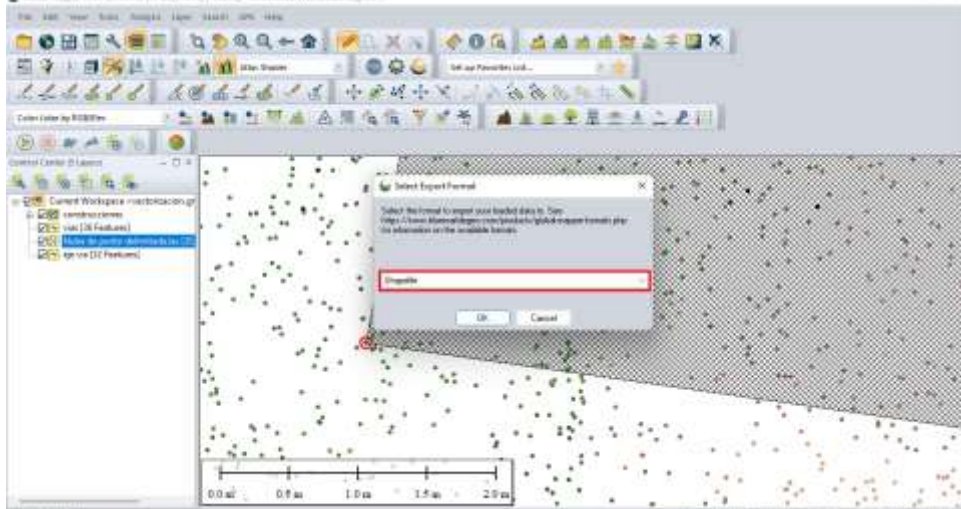

*Figura 80.* Selección del formato a exportar

(Fuente propia)

24.Seleccione las opciones según el tipo de capa que haya creado, para el caso son capas tipo área y líneas, haga Clic en Select file y agregue un nombre a los nuevos archivos .shape, haga clic en ok para finalizar.

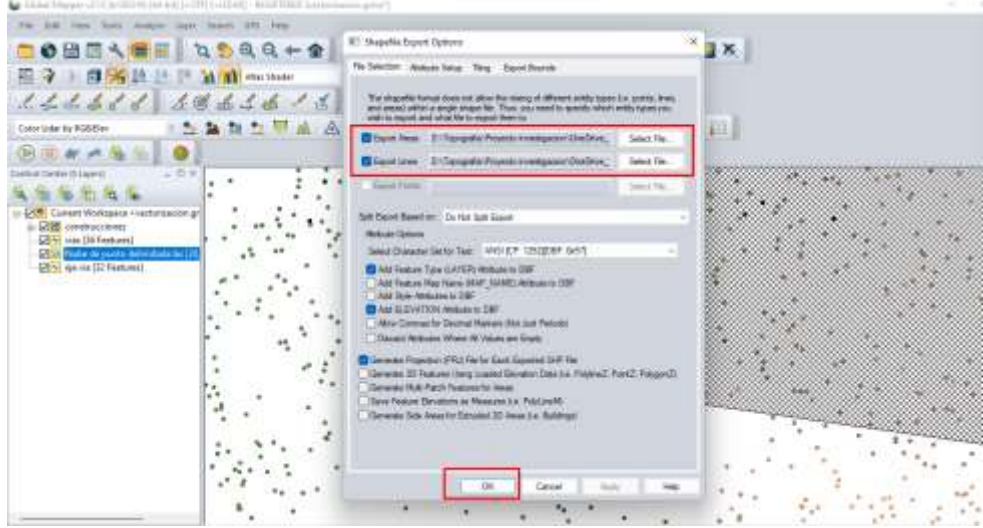

*Figura 81.* Selección del tipo de capa y asignación de nombre a los archivos shapefile

## (Fuente propia)

ELABORADO POR: Oficina de Investigaciones REVISADO POR: Soporte al Sistema Integrado de Gestión UTS APROBADO POR: Jefe Oficina de Planeación

FECHA APROBACION: Noviembre de 2019

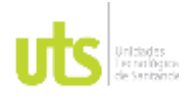

INFORME FINAL DE TRABAJO DE GRADO EN MODALIDAD DE PROYECTO DE INVESTIGACIÓN, DESARROLLO TECNOLÓGICO, MONOGRAFÍA, EMPRENDIMIENTO Y SEMINARIO

VERSIÓN: 1.0

## **INVENTARIO DE INFRAESTRUCURA**

1. Haga clic derecho sobre la capa y seleccione Edit attributes para ver los atributos de los elementos de la capa.

### *Figura 82.* Edición de atributos

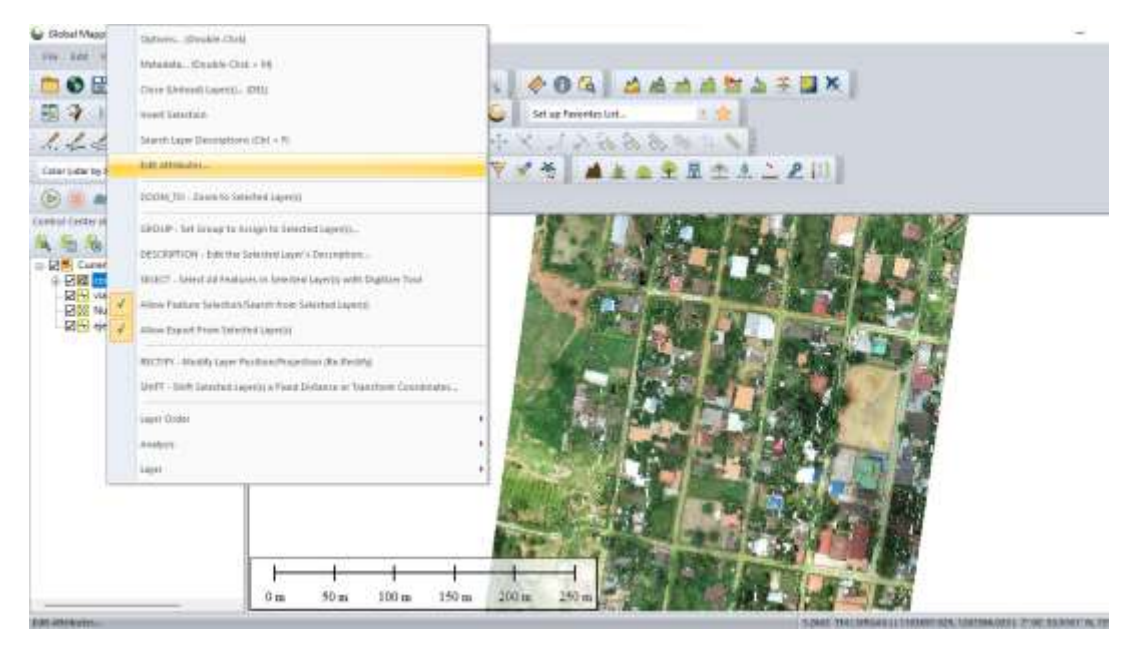

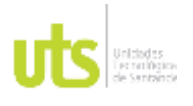

F-DC-125

INFORME FINAL DE TRABAJO DE GRADO EN MODALIDAD DE PROYECTO DE INVESTIGACIÓN, DESARROLLO TECNOLÓGICO, MONOGRAFÍA, EMPRENDIMIENTO Y SEMINARIO

VERSIÓN: 1.0

2. En la ventana de dialogo que se despliega podrá observar los atributos de todos los elementos vectorizados anteriormente, como perímetro, área, longitud y ancho entre otros.

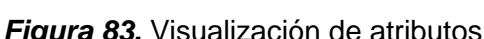

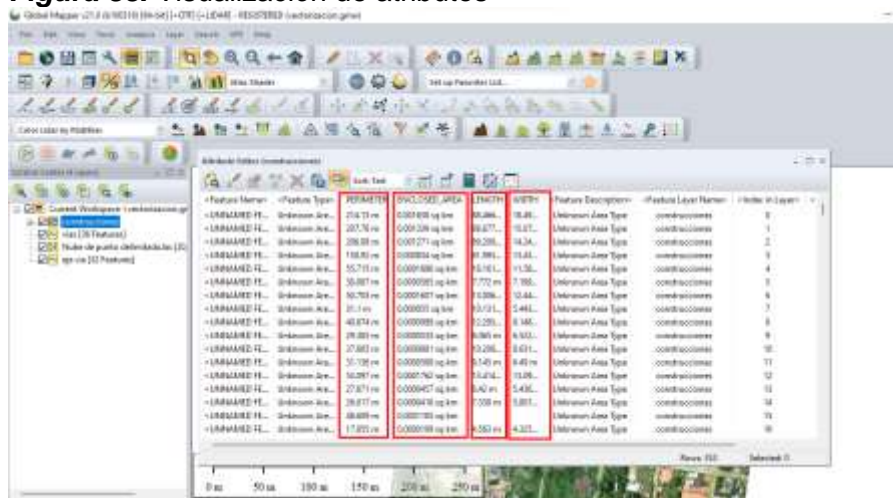

(Fuente propia)

3. Deseleccione la capa de nube de puntos, seleccione un elemento y en el espacio de trabajo podrá ubicarlo fácilmente, así puede saber a qué elemento pertenecen los atributos que está visualizando

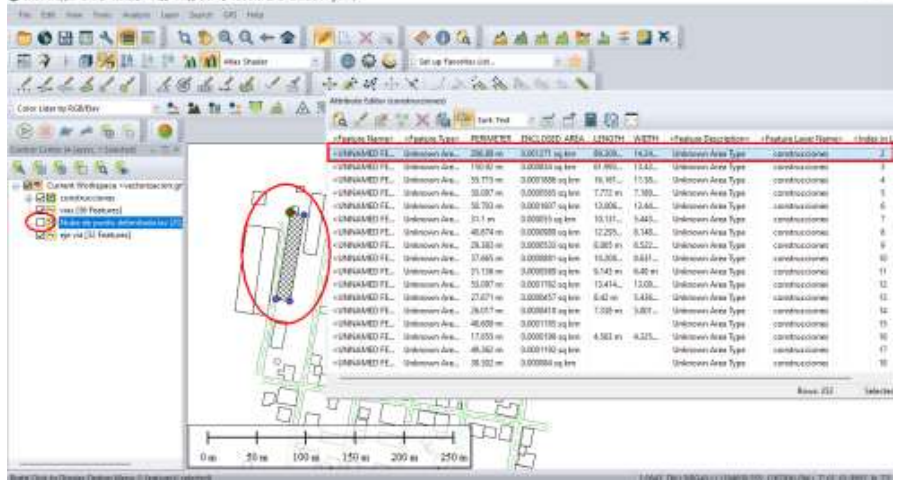

*Figura 84.* Visualización del elemento seleccionado

(Fuente propia)

FECHA APROBACION: Noviembre de 2019

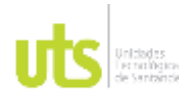

F-DC-125

INFORME FINAL DE TRABAJO DE GRADO EN MODALIDAD DE PROYECTO DE INVESTIGACIÓN, DESARROLLO TECNOLÓGICO, MONOGRAFÍA, EMPRENDIMIENTO Y SEMINARIO

VERSIÓN: 1.0

4. Sobre la barra de herramientas haga clic en el botón Save to CSV para exportar la tabla a un cuadro de Excel.

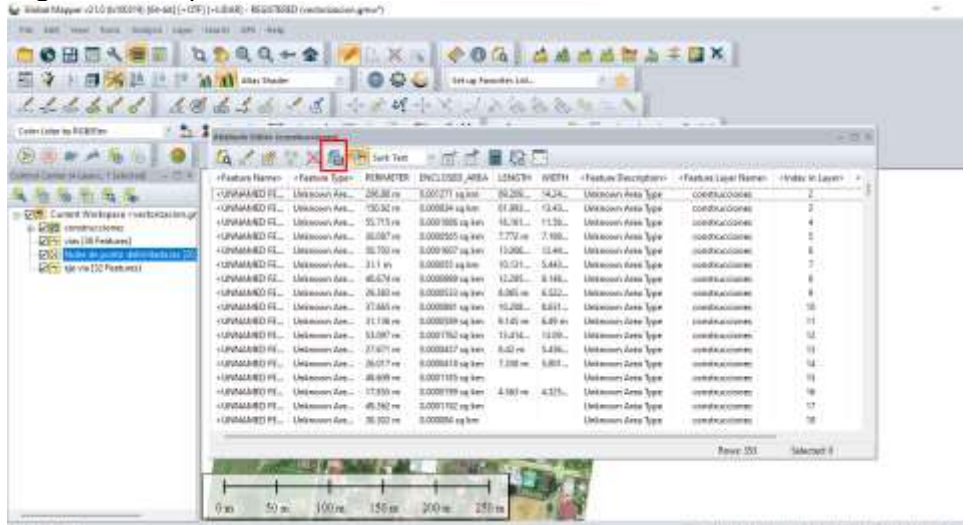

*Figura 85.* Exportar tabla de atributos a Excel

(Fuente propia)

5. Escoja una ubicación en su computador y asigne un nombre al archivo, haga clic en guardar.

*Figura 86.* Guardar archivo de tabla de atributos

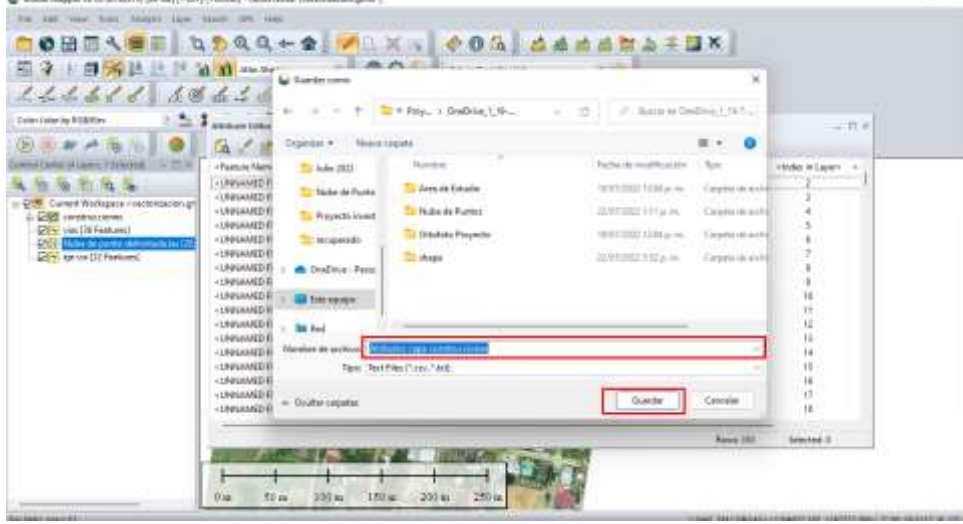

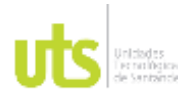

F-DC-125

INFORME FINAL DE TRABAJO DE GRADO EN MODALIDAD DE PROYECTO DE INVESTIGACIÓN, DESARROLLO TECNOLÓGICO, MONOGRAFÍA, EMPRENDIMIENTO Y SEMINARIO

VERSIÓN: 1.0

6. En el siguiente cuadro seleccione la opción ;(semi-colon) y haga clic en ok para continuar

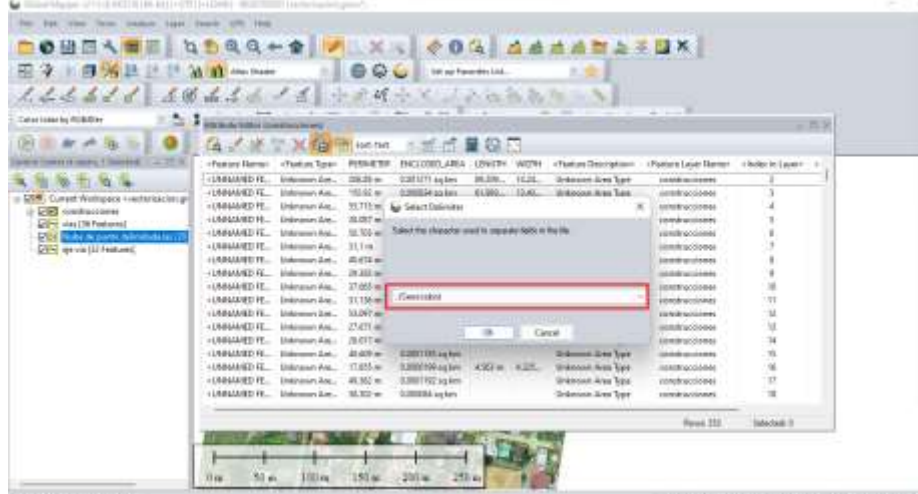

*Figura 87.* Configuración de parámetros para exportar tabla de atributos

(Fuente propia)

7. Busque y ejecute el archivo de Excel generado, tendrá un cuadro con los atributos de cada vector creado en el software Global mapper. organice la información que sea de su preferencia y establezca los datos del inventario de las capas construcciones y vías que fueron vectorizadas y exportadas.

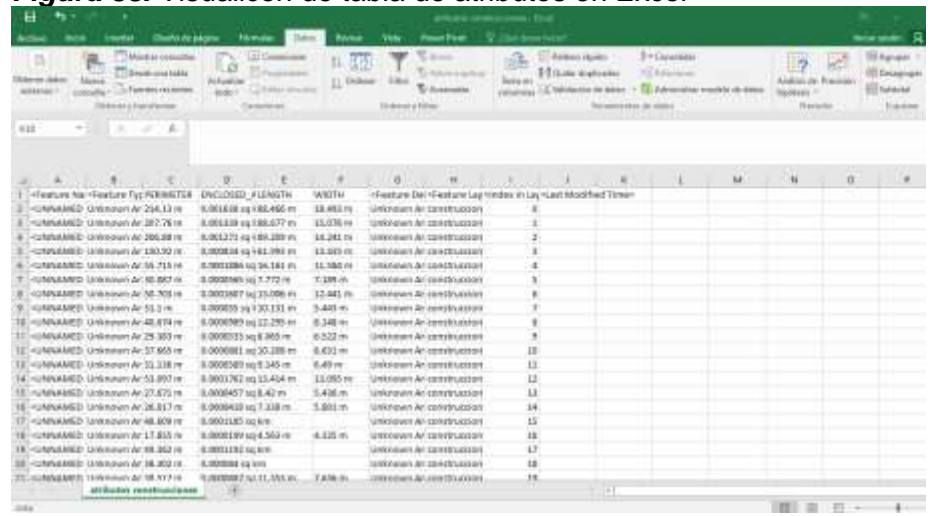

*Figura 88.* Visualicen de tabla de atributos en Excel

(Fuente propia)

ELABORADO POR: Oficina de Investigaciones REVISADO POR: Soporte al Sistema Integrado de Gestión UTS APROBADO POR: Jefe Oficina de Planeación

FECHA APROBACION: Noviembre de 2019

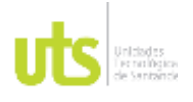

F-DC-125

INFORME FINAL DE TRABAJO DE GRADO EN MODALIDAD DE PROYECTO DE INVESTIGACIÓN, DESARROLLO TECNOLÓGICO, MONOGRAFÍA, EMPRENDIMIENTO Y SEMINARIO

VERSIÓN: 1.0

8. Finalmente podrá obtener un cuadro resumen de los atributos de las capas de la siguiente manera.

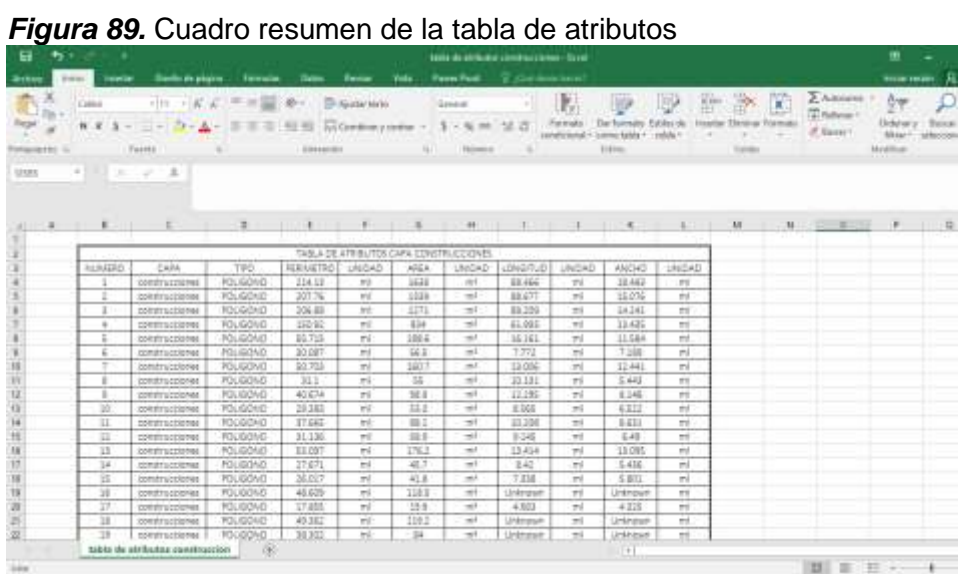

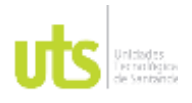

F-DC-125

INFORME FINAL DE TRABAJO DE GRADO EN MODALIDAD DE PROYECTO DE INVESTIGACIÓN, DESARROLLO TECNOLÓGICO, MONOGRAFÍA, EMPRENDIMIENTO Y SEMINARIO

VERSIÓN: 1.0

## **GENERACIÓN DE MODELO DIGITAL DE TERRENO RASTER.**

1. Cargue la nube de puntos delimitada en el software Global mapper. Cambie al

modo clasificación en Lidar draw mode.

*Figura 90.* Cargar nube de puntos en modo Lidar draw mode OOMEN E <mark>(1944-2 / X ) 006 daadbask</mark>k<br>22 d<mark>%</mark>bern<mark>a</mark> – (1966 berna 1946)<br><u>(224// Addis</u> / (1944-1946) **BANSWAANSSTTM** ■五四重星杰士二尺川 ۰ 血加石油压

(Fuente propia)

2. En la barra de herramientas haga clic en configure.

*Figura 91.*Ingresar a configuración.

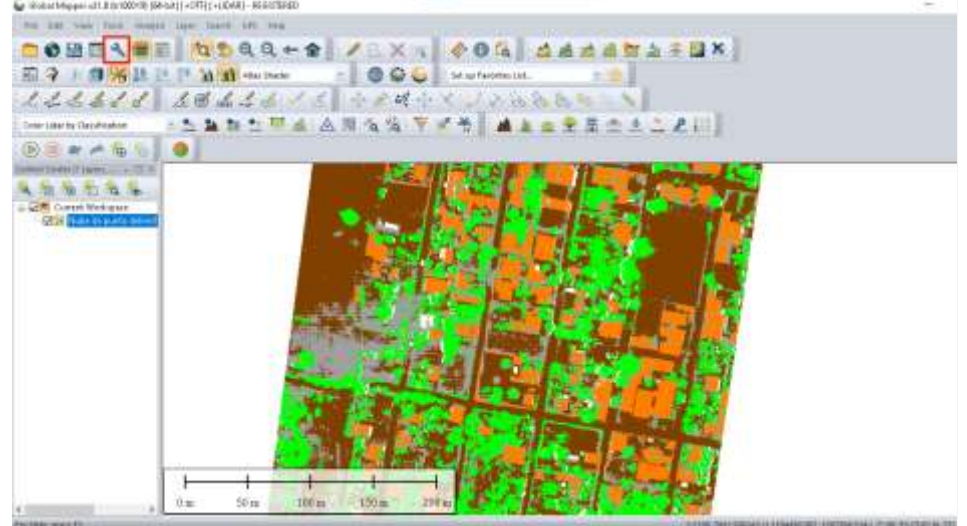

## (Fuente propia)

FECHA APROBACION: Noviembre de 2019

ELABORADO POR: Oficina de Investigaciones REVISADO POR: Soporte al Sistema Integrado de Gestión UTS APROBADO POR: Jefe Oficina de Planeación

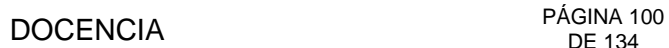

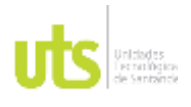

INFORME FINAL DE TRABAJO DE GRADO EN MODALIDAD DE PROYECTO DE INVESTIGACIÓN, DESARROLLO TECNOLÓGICO, MONOGRAFÍA, EMPRENDIMIENTO Y SEMINARIO

3. En la ventana de dialogo que se despliega a continuación seleccione la opción Display options, Map legend en Type seleccione Display legend based on loaded vector types y finalmente haga clic en aplicar y ok para continuar.

*Figura 92.* Configuración de parámetros para visualizar convenciones de nube de puntos.

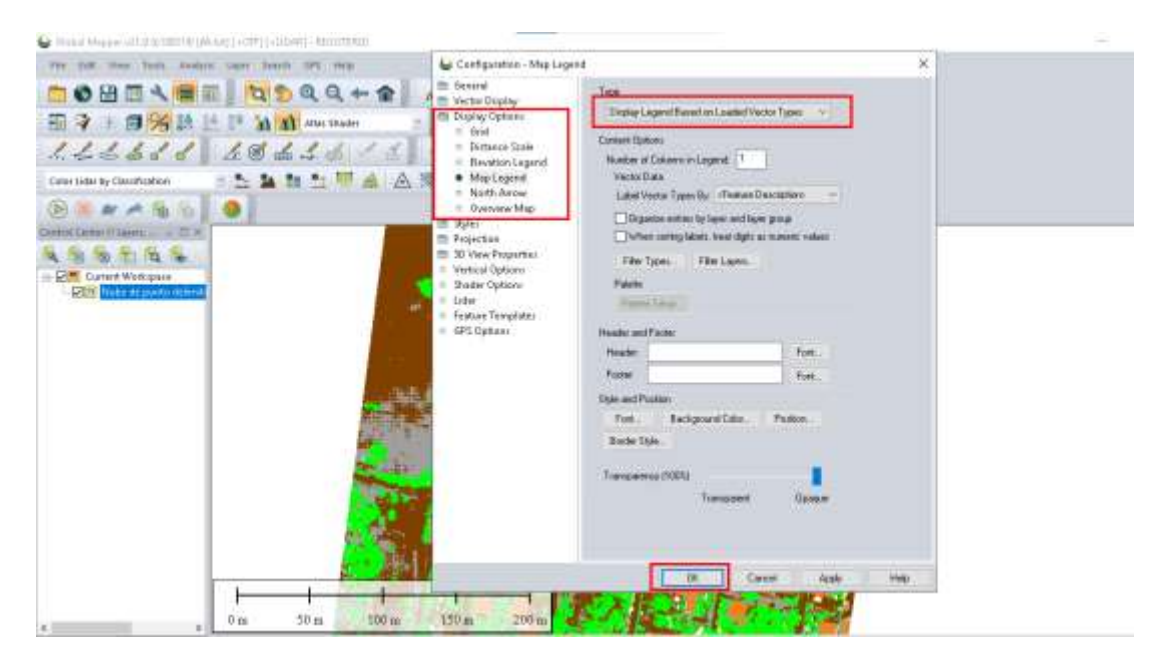

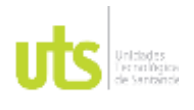

INFORME FINAL DE TRABAJO DE GRADO EN MODALIDAD DE PROYECTO DE INVESTIGACIÓN, DESARROLLO TECNOLÓGICO, MONOGRAFÍA, EMPRENDIMIENTO Y SEMINARIO

VERSIÓN: 1.0

4. En la parte inferior de la pantalla se desplegarán las convenciones de la nube de puntos del Lidar construcciones, no clasificado, terreno, alta vegetación y torres de transmisión.

*Figura 93.* Convenciones de la nube de puntos Lidar

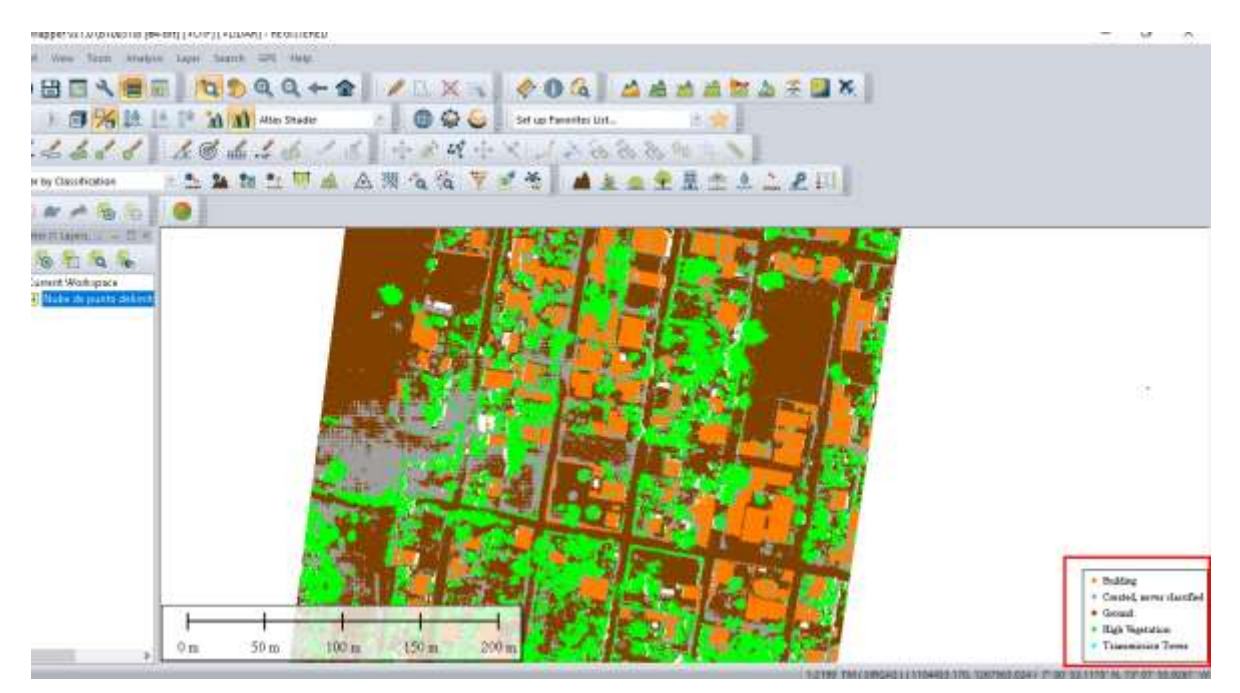

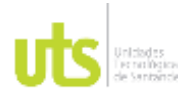

INFORME FINAL DE TRABAJO DE GRADO EN MODALIDAD DE PROYECTO DE INVESTIGACIÓN, DESARROLLO TECNOLÓGICO, MONOGRAFÍA, EMPRENDIMIENTO Y SEMINARIO

VERSIÓN: 1.0

5. Para la generación el DTM modelo digital de terreno haga clic en Créate elevation grid.

## *Figura 94.* Generar el DTM

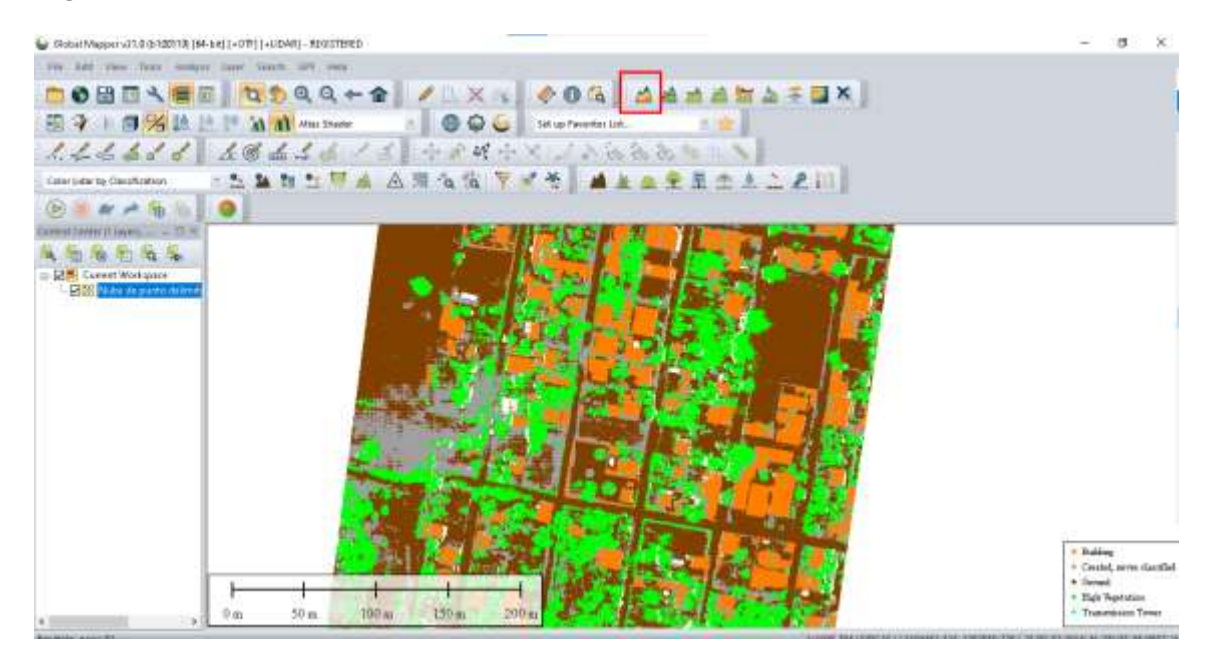

(Fuente propia)

6. En la ventana de dialogo que se despliega a continuación, asigne un nombre a la capa que para el caso será DTM metro configure las unidades de medida en Vertical units selecciones meters el método de la grilla será por triangulación, de modo que en Grid method seleccione Triangulation (Grid TIN of points) y para el tipo de grilla en Grid type seleccione Elevation values que serán los valores de elevación, una vez configurados estos parámetros haga clic en Filter Lidar points to use by Elevation/Class/Color/Etc.

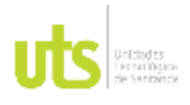

INFORME FINAL DE TRABAJO DE GRADO EN MODALIDAD DE PROYECTO DE INVESTIGACIÓN, DESARROLLO TECNOLÓGICO, MONOGRAFÍA, EMPRENDIMIENTO Y SEMINARIO

VERSIÓN: 1.0

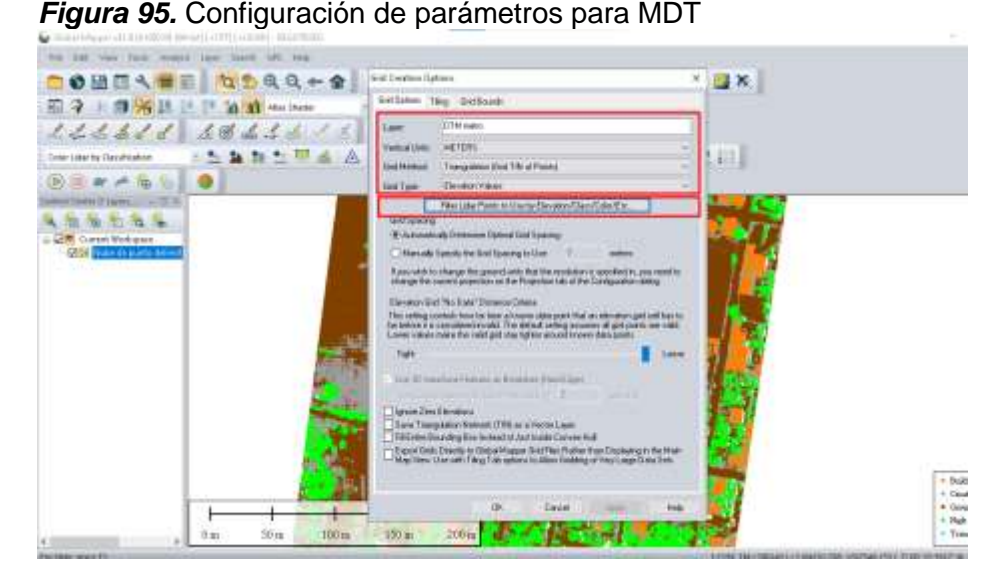

(Fuente propia)

7. En la siguiente ventana de dialogo configure la clasificación por la cual interpolara el software, haga clic en Clear all para limpiar la selección y solo escoja la opción terreno ground de tal forma que el software trabaje el DTM solo con los puntos de terreno, haga Clic en ok para continuar

**Figura 96.** Interpolación DTM

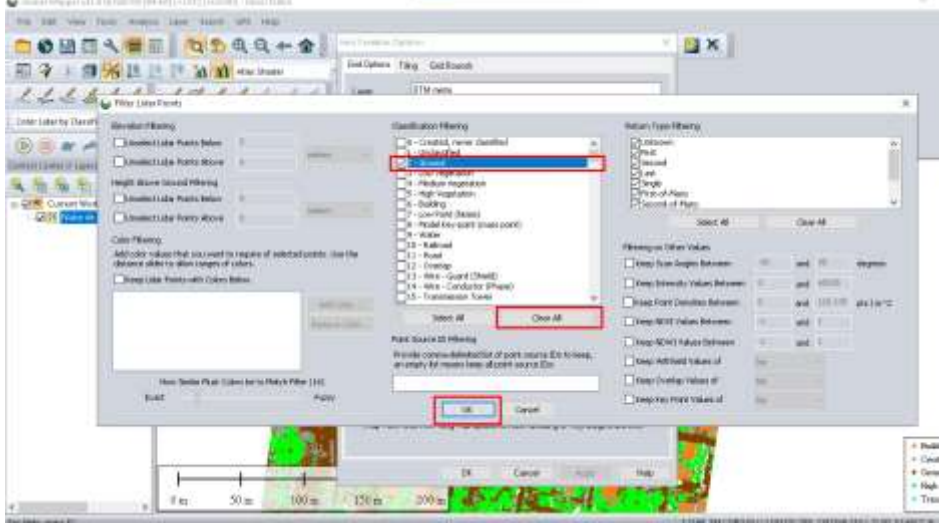

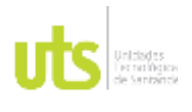

INFORME FINAL DE TRABAJO DE GRADO EN MODALIDAD DE PROYECTO DE INVESTIGACIÓN, DESARROLLO TECNOLÓGICO, MONOGRAFÍA, EMPRENDIMIENTO Y SEMINARIO

**Build** Cash e Cesa<br>- Figh

- 8. A continuación, seleccione la opción Manually specify the grid spacing to use y digitalice 1 para que el software trabaje con un punto cada metro de terreno, haga clic en ok para procesar.
- FW Edd Ged Creates Optioni 00804 8 0900+ 2 **DIX** Red Gottom Tilling - Gud Grand 图 字 : 图 % 选 出 ! M d menos DTM were ise  $4.4441$   $184441$ WESTER METERS 5 & h t W & A 田目 Subhanod Transulation (Sed 19) of Panel 一面 ۰ Elevation Values GidTake  $-10$ File Lide Point is the by Canadian Class Caby The Settlement 血压后压压 Automatically Datennial Optical Ont Spierry 30 Marcule Special the Grat Species to Live .<br>To change fle ground units that the resolution is specified in, you Gut No Date" Dolares Cons .<br>Introduced model. The details paint that an elevator<br>subsidiary and the details solving accuracy at god a<br>subsidiary and got day tobes around known data pain Tigras Zelo Elevatore | Sann Frangaister/Patrash (TOR as a Vester Laum<br>| Fill Emix Scansing Box Instead of Just Youth Career Hull<br>| Equation| Davidy to Instead of Just Youth Emmer Hull | Gydago<br>| May View: Davide Titley Tab option: In Also: Das

*Figura 97.* Configuración densidad de puntos DTM

 $50 \text{ m}$ 

 $100m$ 

0m

9. Una vez el software haya procesado la información, apague la nube de puntos Lidar y visualice el DTM modelo digital de terreno, al costado izquierdo de la pantalla podrá ver una paleta de colores que indica el nivel en el que se encuentra cada sector del área de estudio, a continuación, seleccione de la barra de herramientas la opción 3d.

æ.

200 m

150 m

<sup>(</sup>Fuente propia)

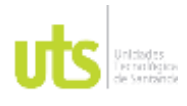

INFORME FINAL DE TRABAJO DE GRADO EN MODALIDAD DE PROYECTO DE INVESTIGACIÓN, DESARROLLO TECNOLÓGICO, MONOGRAFÍA, EMPRENDIMIENTO Y SEMINARIO

VERSIÓN: 1.0

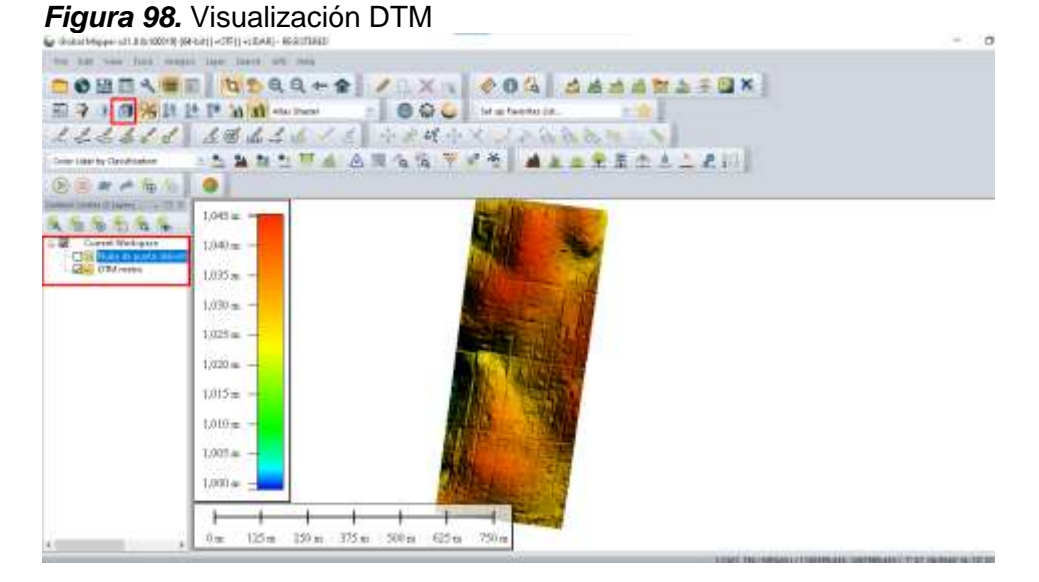

(Fuente propia)

10.Allí podrá observar de la siguiente manera la forma del terreno.

*Figura 99.* Visualización DTM en 3d

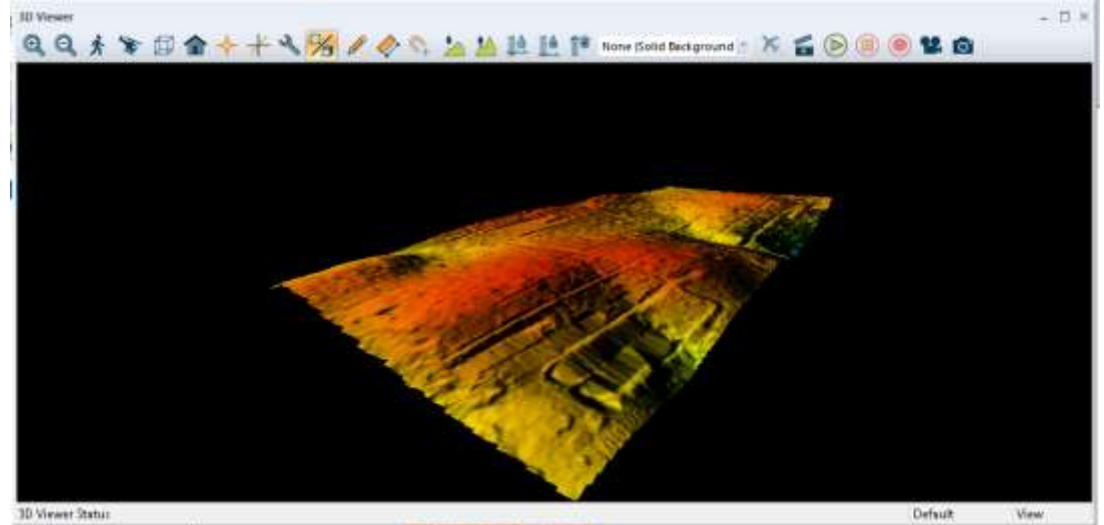

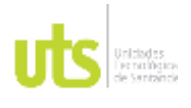

INFORME FINAL DE TRABAJO DE GRADO EN MODALIDAD DE PROYECTO DE INVESTIGACIÓN, DESARROLLO TECNOLÓGICO, MONOGRAFÍA, EMPRENDIMIENTO Y SEMINARIO

VERSIÓN: 1.0

11.Una vez generado el DTM modelo digital de terreno, diríjase a la barra de herramientas en shader list seleccione Slope Shader, ahora podrá visualizar el mapa de pendientes, donde le muestra que el terreno tiene una variación de 0º a 15º, la intensidad de colores monocromáticos le indicará la pendiente en cada zona dentro del área de estudio.

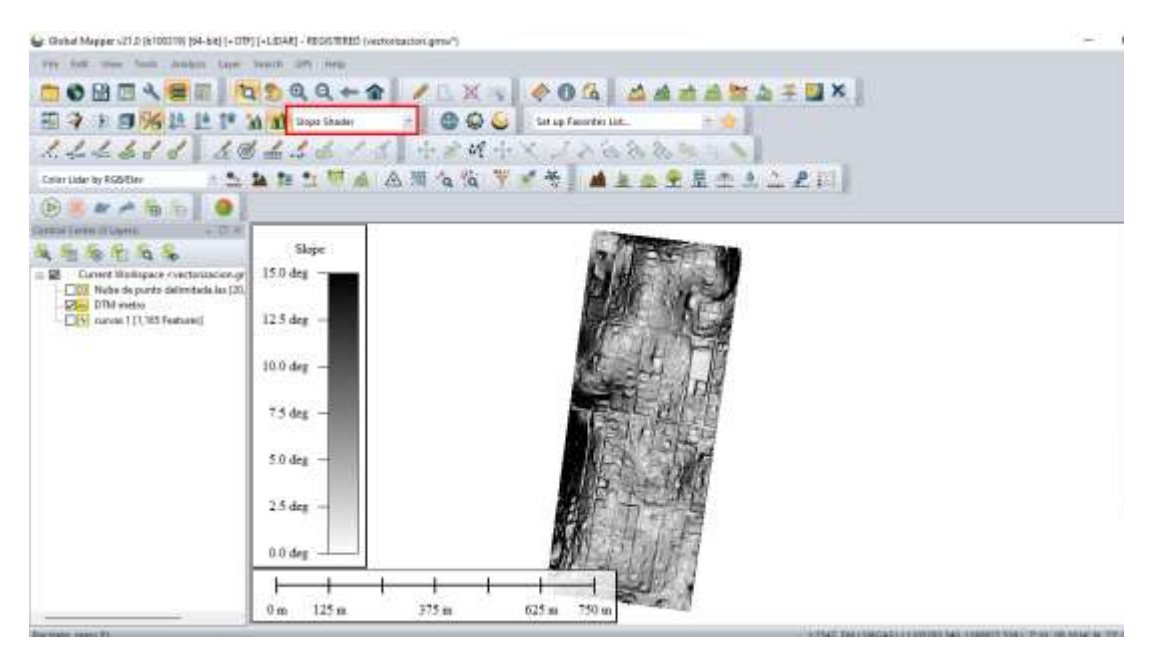

*Figura 100.* Visualización mapa de pendientes

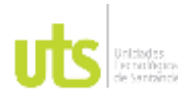

INFORME FINAL DE TRABAJO DE GRADO EN MODALIDAD DE PROYECTO DE INVESTIGACIÓN, DESARROLLO TECNOLÓGICO, MONOGRAFÍA, EMPRENDIMIENTO Y SEMINARIO

VERSIÓN: 1.0

## 12.Para extraer las curvas de nivel diríjase a la barra de herramientas y haga clic en créate contours.

### *Figura 101.* Generar curvas de nivel

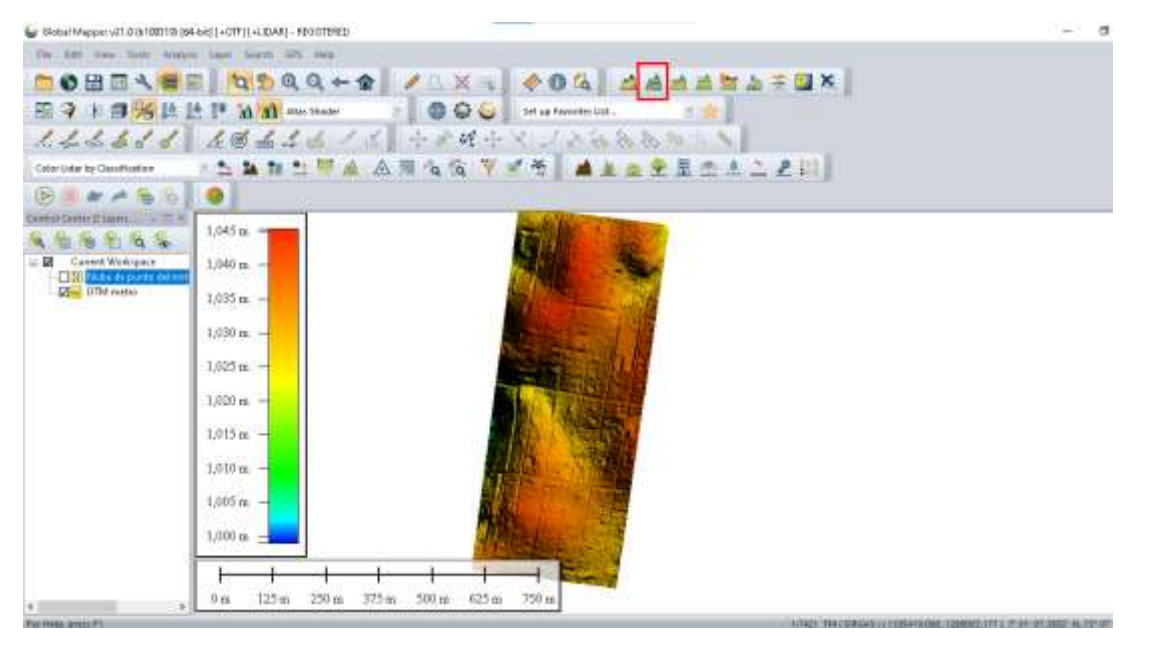

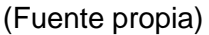

13.En la ventana que se despliega a continuación, asigne un nombre a la capa que para el caso será curvas 1 configure los intervalos de contorno a 1 metro en Contour interval, el menor contorno a 1 metro en Minor contours y el mayor a 5 metros en Major contours, la mínima y máxima elevación la deja por defecto, en x, y digitalice 1 metro, el método de interpolación en Resamplig, seleccione bilinear interpolación, para el cierre de los contornos será a 30 metros en Discard closed contour lines shorter than. y haga clic en ok para continuar.

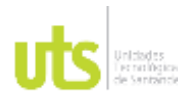

INFORME FINAL DE TRABAJO DE GRADO EN MODALIDAD DE PROYECTO DE INVESTIGACIÓN, DESARROLLO TECNOLÓGICO, MONOGRAFÍA, EMPRENDIMIENTO Y SEMINARIO

VERSIÓN: 1.0

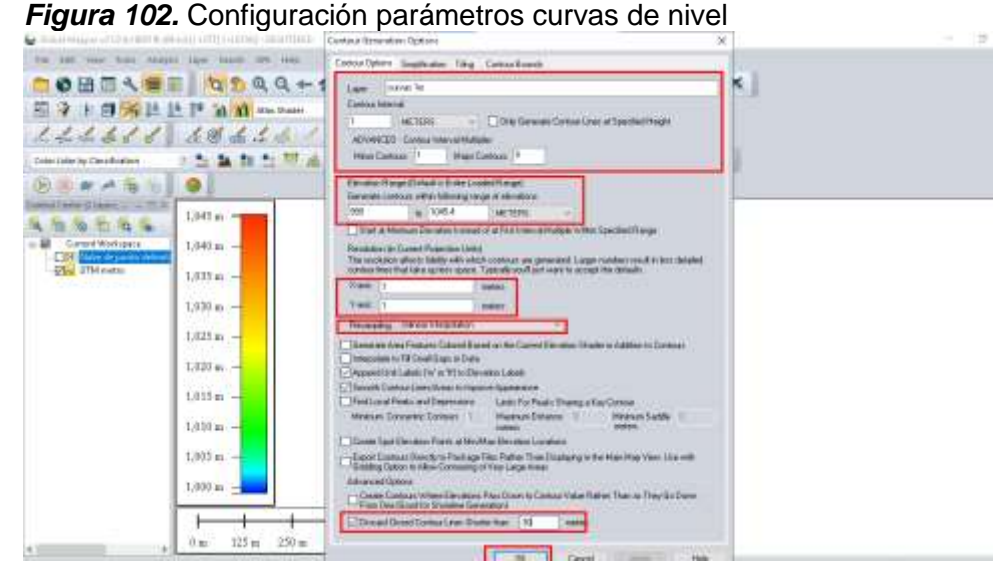

(Fuente propia)

14.Espere que el software procese y obtendrá las curvas de nivel del área de estudio cada metro de la siguiente manera, para visualizar apague la capa del DTM y de la nube de puntos Lidar, si así lo desea.

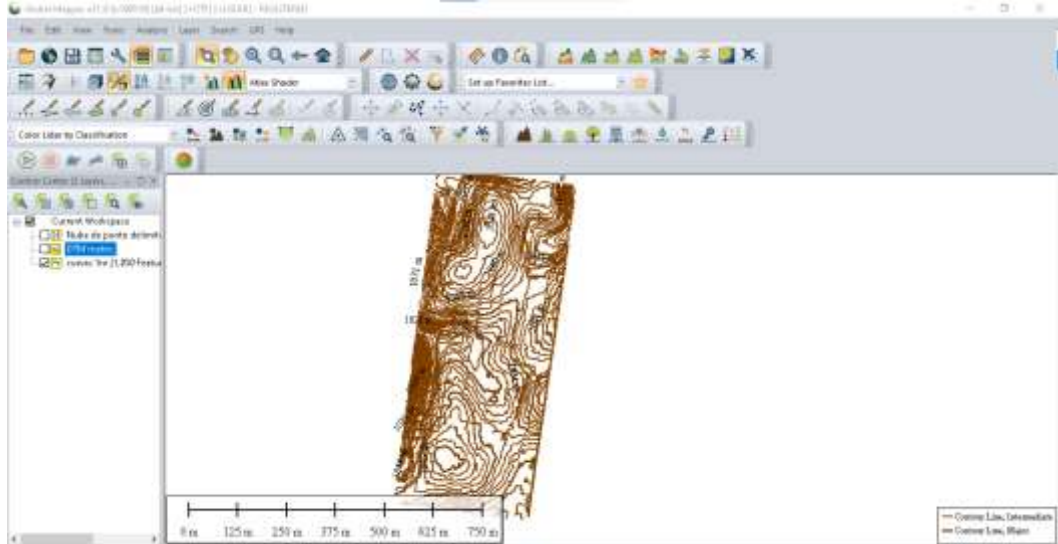

*Figura 103.* Visualización curva de nivel
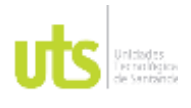

INFORME FINAL DE TRABAJO DE GRADO EN MODALIDAD DE PROYECTO DE INVESTIGACIÓN, DESARROLLO TECNOLÓGICO, MONOGRAFÍA, EMPRENDIMIENTO Y SEMINARIO

VERSIÓN: 1.0

15.En la barra de herramientas seleccione la opción 3d y podrá ver la forma del terreno en tercera dimensión.

*Figura 104.* Visualización curvas de nivel en 3d

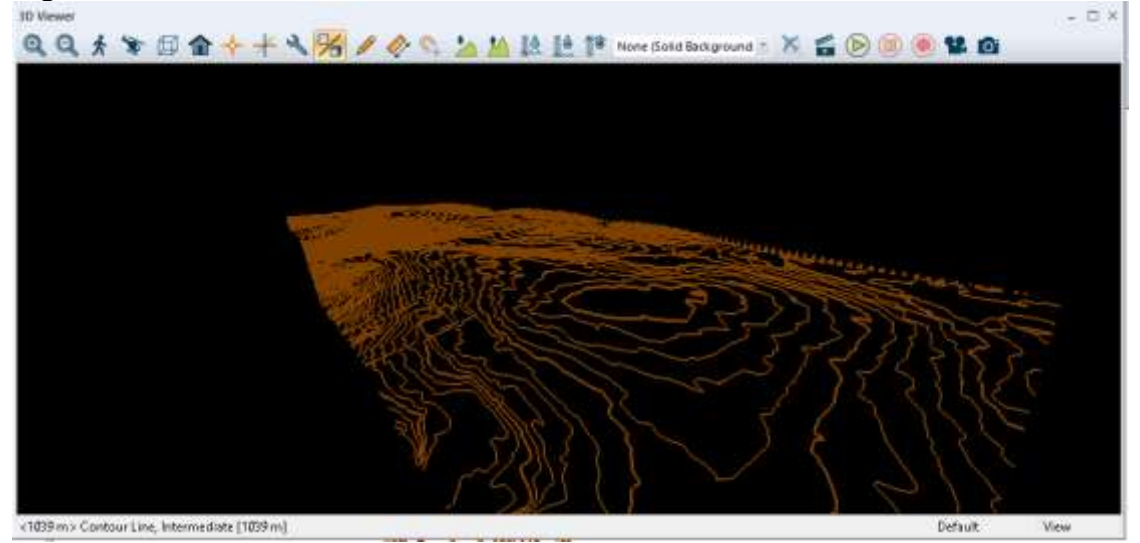

(Fuente propia)

16.Haga clic derecho sobre la capa del DTM, modelo digital de terreno, seleccione

Layer, export layer to new file. Para exportar la capa.

## *Figura 105.* Exportar DTM

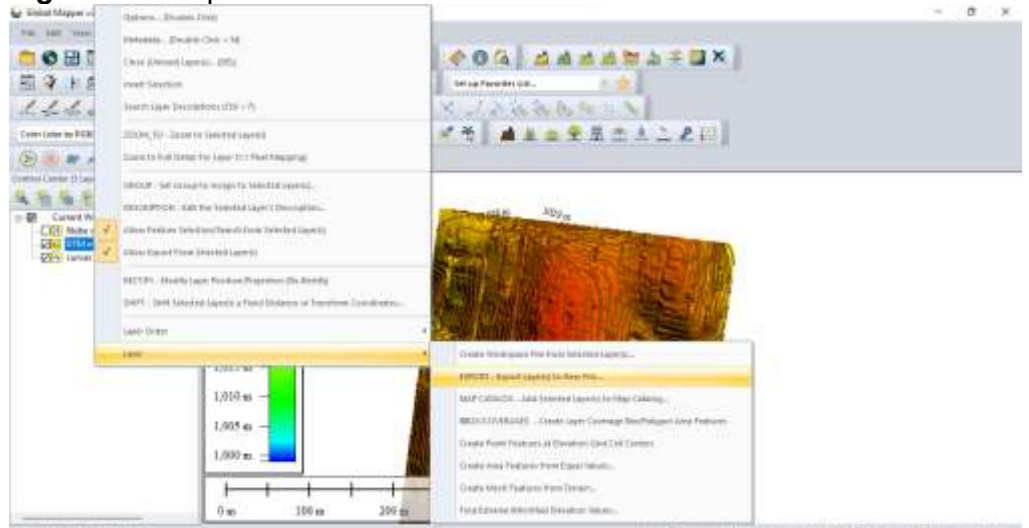

(Fuente propia)

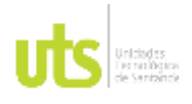

INFORME FINAL DE TRABAJO DE GRADO EN MODALIDAD DE PROYECTO DE INVESTIGACIÓN, DESARROLLO TECNOLÓGICO, MONOGRAFÍA, EMPRENDIMIENTO Y SEMINARIO

VERSIÓN: 1.0

17. Seleccione la capa DTM y haga clic en ok para continuar.

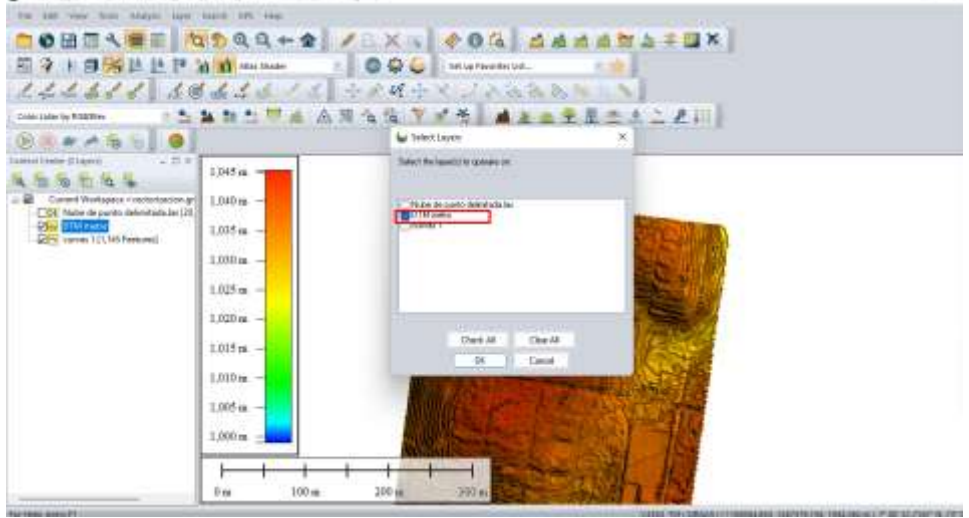

## *Figura 106*. Selección DTM para exportar

(Fuente propia)

18.Seleccione el tipo de archivo que para el caso es GeoTIFF haga clic en ok para continuar, seleccione la carpeta donde desea guardar el archivo y asígne un nombre.

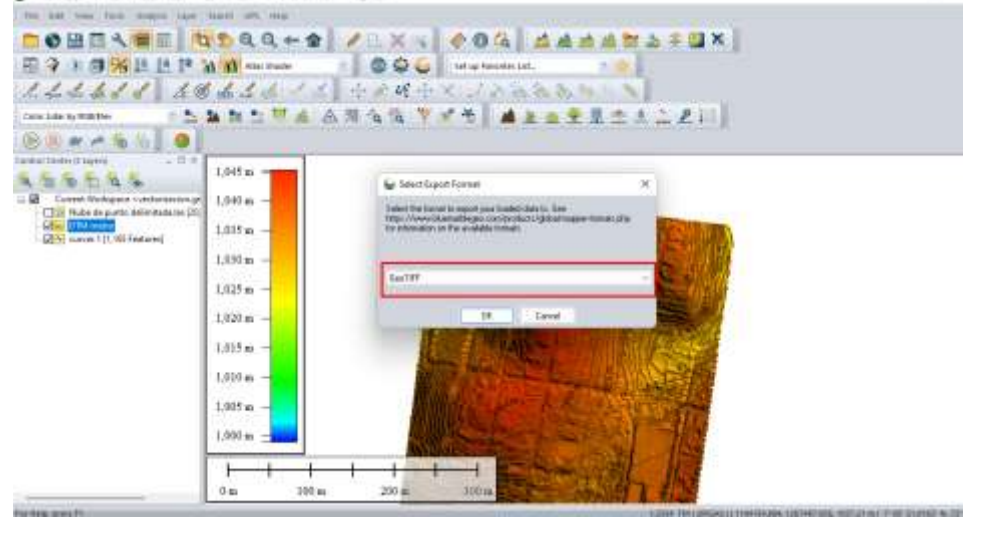

*Figura 107.* Selección formato GeoTIFF para exportar DTM

## (Fuente propia)

ELABORADO POR: Oficina de Investigaciones REVISADO POR: Soporte al Sistema Integrado de Gestión UTS APROBADO POR: Jefe Oficina de Planeación

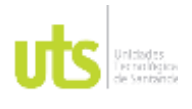

INFORME FINAL DE TRABAJO DE GRADO EN MODALIDAD DE PROYECTO DE INVESTIGACIÓN, DESARROLLO TECNOLÓGICO, MONOGRAFÍA, EMPRENDIMIENTO Y SEMINARIO

VERSIÓN: 1.0

19.De igual forma exporte la capa de las curvas de nivel seleccionando en el tipo de archivo Shapefile.

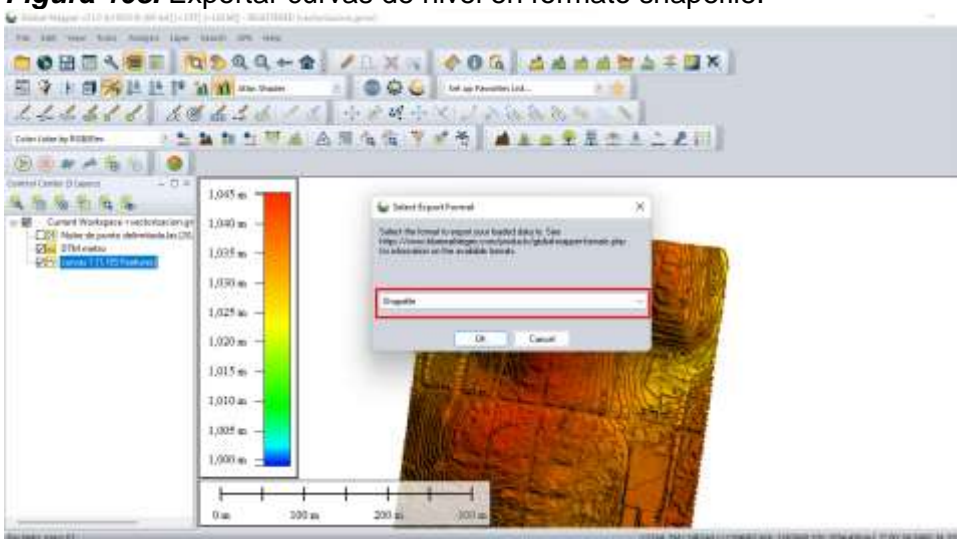

*Figura 108.* Exportar curvas de nivel en formato shapefile.

(Fuente propia)

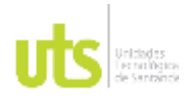

INFORME FINAL DE TRABAJO DE GRADO EN MODALIDAD DE PROYECTO DE INVESTIGACIÓN, DESARROLLO TECNOLÓGICO, MONOGRAFÍA, EMPRENDIMIENTO Y SEMINARIO

VERSIÓN: 1.0

# **5. RESULTADOS**

Ejecutados los procesos descritos en desarrollo del trabajo de investigación, se generaron los siguientes resultados.

En la fase 1 se realizó la reconstrucción 3D del modelo que dejo como resultado el siguiente producto

1. Nube de puntos general con extensión. LAS

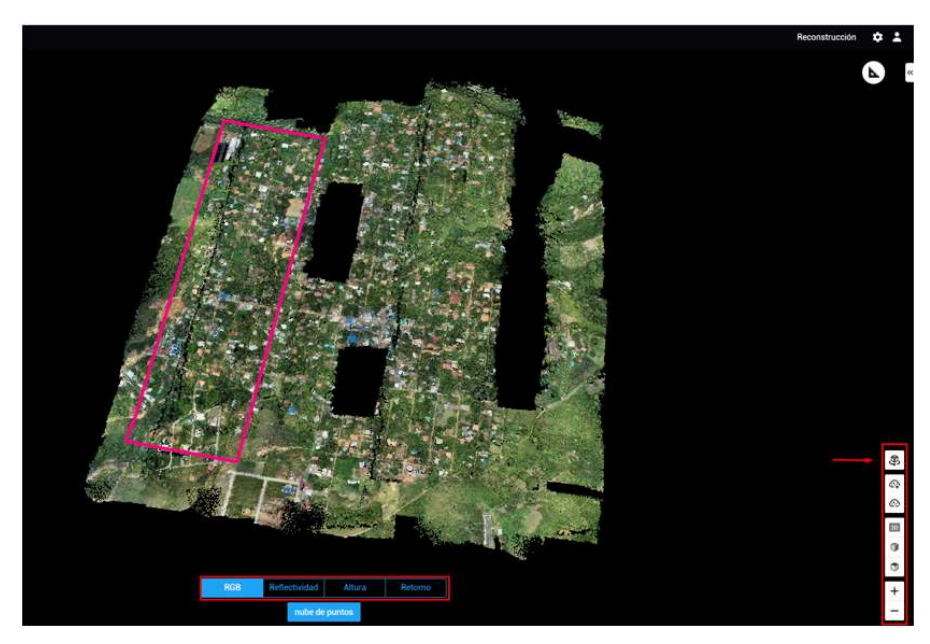

*Figura 109.* Nube de puntos general del sector (Resultado No 1 fase 1)

(Fuente propia)

A partir del modelo general se seleccionó una zona específica que trata del área de estudio ubicada en el corregimiento de Acapulco del municipio de Girón, en el departamento de Santander con una extensión de 30.16 hectáreas dejando como resultado el siguiente producto

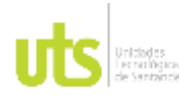

INFORME FINAL DE TRABAJO DE GRADO EN MODALIDAD DE PROYECTO DE INVESTIGACIÓN, DESARROLLO TECNOLÓGICO, MONOGRAFÍA, EMPRENDIMIENTO Y SEMINARIO

VERSIÓN: 1.0

2. Nube de puntos delimitada con extensión. LAS

*Figura 110.* Nube de puntos delimitada (Resultado No 2 fase 1)

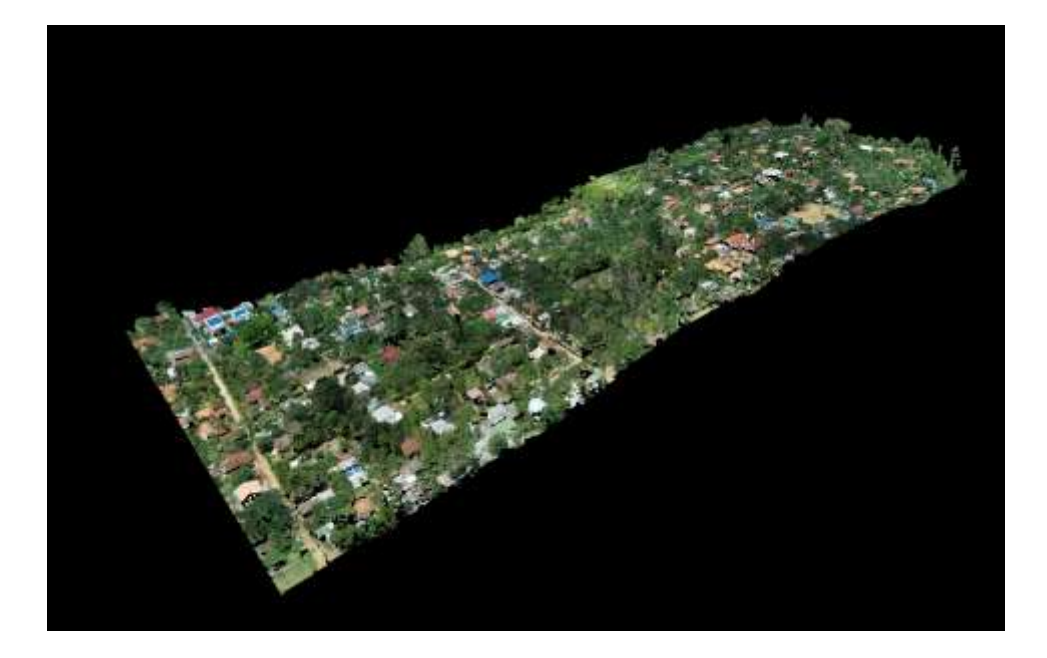

(Fuente propia)

En la fase 2 se obtuvieron 5 resultados, producto de las actividades de clasificación, vectorización y generación de modelos Ráster. Como se muestra a continuación:

- 3. Cartografía urbana del sector de estudio
- 4. Modelo Digital de terreno DTM y Curvas de nivel 1.0 metros
- 5. Mapa de pendientes
- 6. Inventario de infraestructura
- 7. Cartografía temática del área de estudio

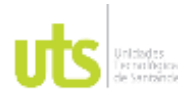

INFORME FINAL DE TRABAJO DE GRADO EN MODALIDAD DE PROYECTO DE INVESTIGACIÓN, DESARROLLO TECNOLÓGICO, MONOGRAFÍA, EMPRENDIMIENTO Y SEMINARIO

VERSIÓN: 1.0

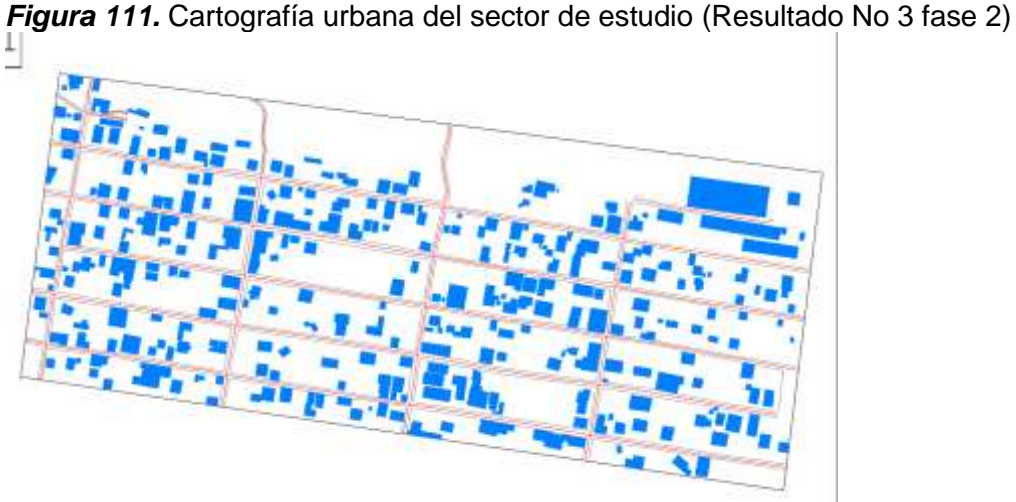

(Fuente propia)

En color azul la capa construcciones de tipo polígono y en color rojo la capa de vías de tipo línea.

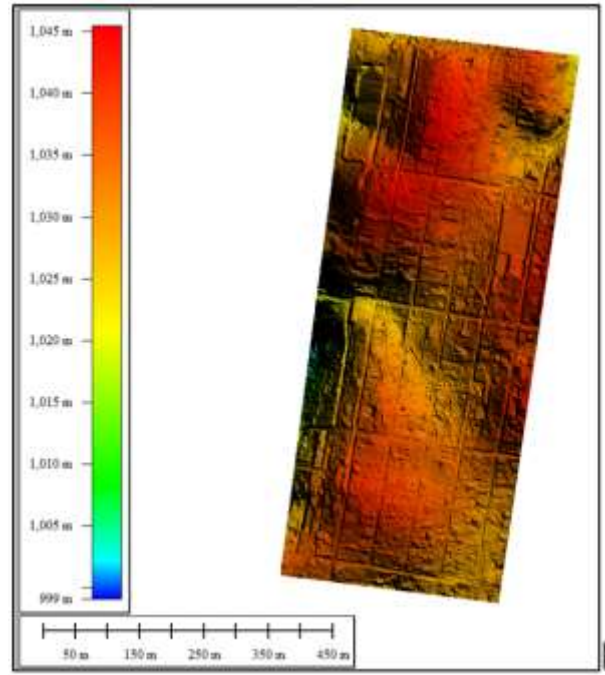

## *Figura 112.* Modelo DTM (Resultado No 4 fase 2)

### (Fuente propia)

muestra la capa Ráster indicando por medio de una rampa de colores, los rangos de elevación mínimo y máximo del suelo desnudo dentro de la zona de estudio.

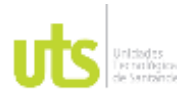

INFORME FINAL DE TRABAJO DE GRADO EN MODALIDAD DE PROYECTO DE INVESTIGACIÓN, DESARROLLO TECNOLÓGICO, MONOGRAFÍA, EMPRENDIMIENTO Y SEMINARIO

VERSIÓN: 1.0

# *Figura 113.* Curvas de nivel (Resultado 4 fase2)

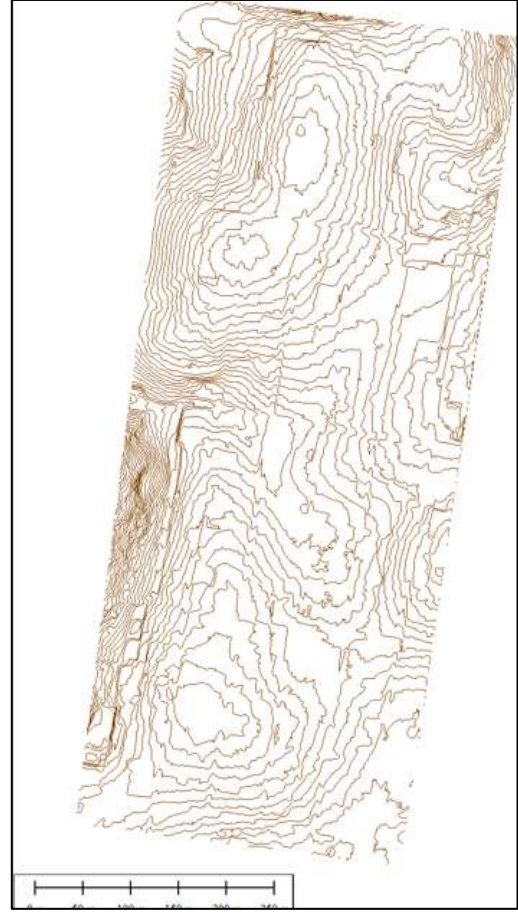

(Fuente propia)

Muestra la forma del terreno en formato vectorial, por medio de líneas que indican las curvas de nivel de terreno, espaciadas 1.0 metros.

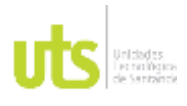

INFORME FINAL DE TRABAJO DE GRADO EN MODALIDAD DE PROYECTO DE INVESTIGACIÓN, DESARROLLO TECNOLÓGICO, MONOGRAFÍA, EMPRENDIMIENTO Y SEMINARIO

VERSIÓN: 1.0

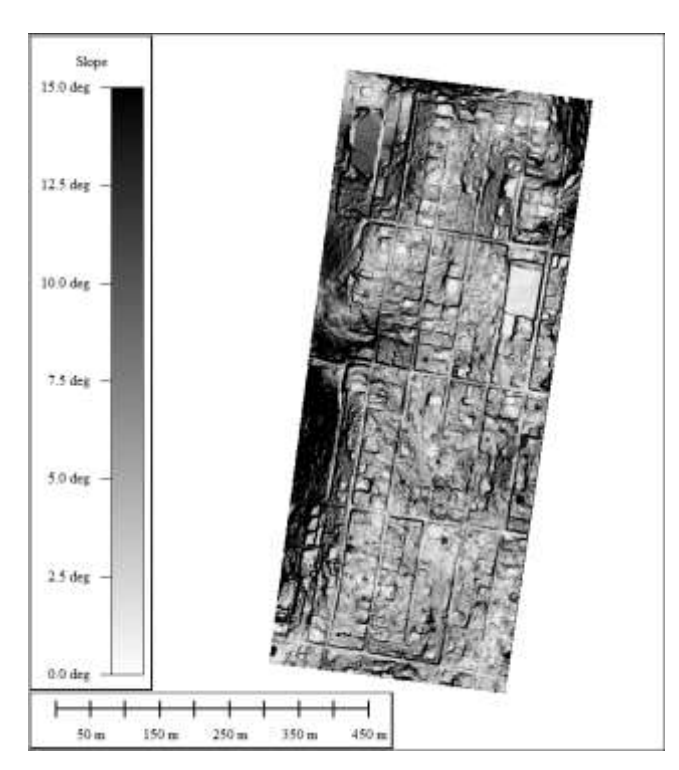

*Figura 114.* Mapa de pendientes (Resultado 5 fase 2)

(Fuente propia)

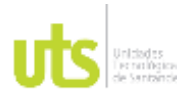

INFORME FINAL DE TRABAJO DE GRADO EN MODALIDAD DE PROYECTO DE INVESTIGACIÓN, DESARROLLO TECNOLÓGICO, MONOGRAFÍA, EMPRENDIMIENTO Y SEMINARIO

VERSIÓN: 1.0

## *Figura 115*. Inventario de infraestructura software global Mapper (Resultado 6 fase 2)

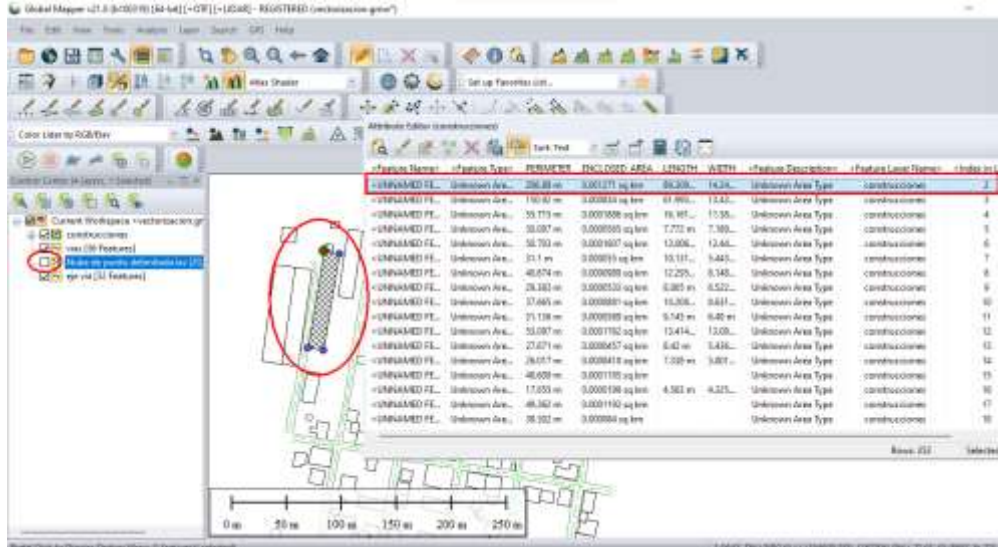

(Fuente propia)

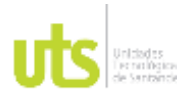

INFORME FINAL DE TRABAJO DE GRADO EN MODALIDAD DE PROYECTO DE INVESTIGACIÓN, DESARROLLO TECNOLÓGICO, MONOGRAFÍA, EMPRENDIMIENTO Y SEMINARIO

VERSIÓN: 1.0

El mapa temático, ilustra el compilado de los datos vector producidos mediante el procesamiento del uso de tecnología Lidar, permitiendo apoyar los procesos diagnósticos en el ordenamiento territorial.

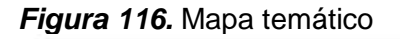

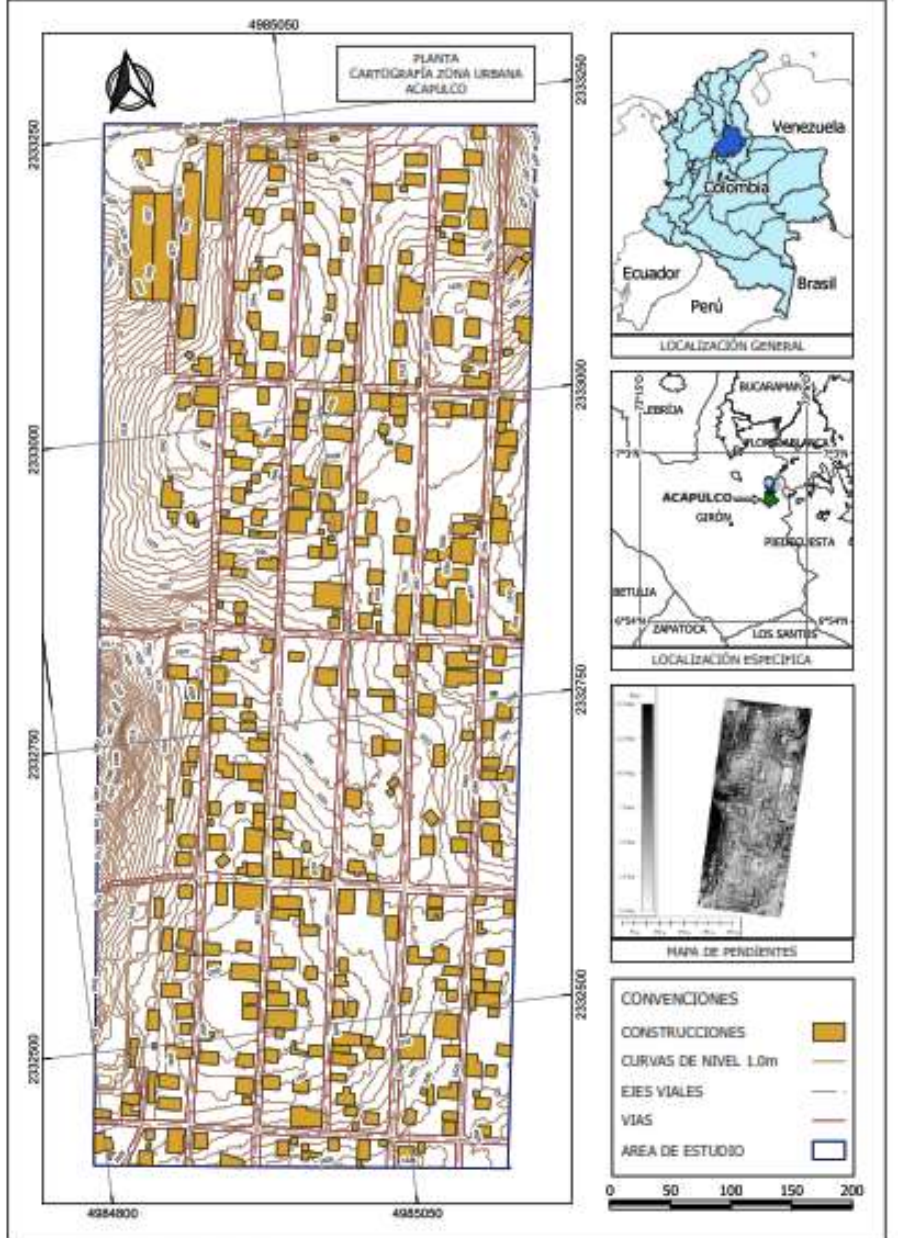

a telepiskanda Lascas Carac, no

## (Fuente propia)

ELABORADO POR: Oficina de Investigaciones REVISADO POR: Soporte al Sistema Integrado de Gestión UTS APROBADO POR: Jefe Oficina de Planeación

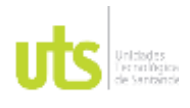

# **6. CONCLUSIONES**

- 1. Se logró aplicar una metodología de procesamiento de datos LiDAR capturado con sensor ZENMUSE L1 DJI, para la generación de insumos que apoyan el proceso diagnostico en el ordenamiento territorial con el uso del software DJI Terra y Global Mapper, como la generación de nubes de puntos, modelo digital de elevación y mapa de pendientes y curvas de nivel.
- 2. Con el uso de SIG, se generaron curvas de nivel, infraestructuras y vías de comunicación terrestre de la zona de estudio, lo que posibilitó el desarrollo de un mapa de cartografía urbana, requerido para los procesos diagnósticos en el ordenamiento territorial.
- 3. El proyecto de investigación se desarrolló en etapas que contemplaron la reconstrucción 3D del modelo, clasificación, vectorización y generación de modelos Ráster, dando una secuencia metodológica, necesaria para la elaboración de un manual sobre el uso de tecnología Lidar empleando para la captura de datos el sensor ZENMUSE L1, y software específico para la generación de cartografía de la zona urbana del corregimiento de Acapulco municipio de Girón en el departamento de Santander.

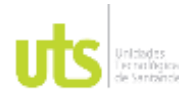

INFORME FINAL DE TRABAJO DE GRADO EN MODALIDAD DE PROYECTO DE INVESTIGACIÓN, DESARROLLO TECNOLÓGICO, MONOGRAFÍA, EMPRENDIMIENTO Y SEMINARIO

# **7. RECOMENDACIONES**

- El utilizar la metodología descrita en el desarrollo del trabajo de grado, permite al investigador un aprendizaje sistemático, logrando las destrezas necesarias para la reproducción de cartografía de zonas urbanas y/o rurales, replicando los mismos métodos, para la actualización de diferentes zonas de estudio, dentro del territorio colombiano, como apoyo al proceso diagnóstico del ordenamiento territorial.
- El presente estudio no modela las precisiones obtenidas del SET de datos Lidar, debido a que no hace parte del alcance del presente estudio de investigación; sin embargo, se recomienda antes de la generación de los resultados del proyecto, revisar la precisión de la nube de puntos, empleando modelos estadísticos que permitan identificar la escala obtenida para la cartografía reproducida, identificando los errores máximos y mínimos permisibles que establece Ley 529 del 2020, para la reproducción de cartografía en Colombia, y dar cumplimiento a los marcos normativos vigentes.
- Se recomienda en lo posible, emplear para la actualización cartográfica de cualquier zona de estudio, como información adicional a la nube de puntos LIDAR RGB, un mosaico digital u ortofoto, que permita al calculista del proyecto, identificar con mayor rapidez la infraestructura vector a digitalizar.

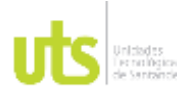

INFORME FINAL DE TRABAJO DE GRADO EN MODALIDAD DE PROYECTO DE INVESTIGACIÓN, DESARROLLO TECNOLÓGICO, MONOGRAFÍA, EMPRENDIMIENTO Y SEMINARIO

# **8. REFERENCIAS BIBLIOGRAFICAS**

- Aerocivil. (09 de 03 de 2019). *Aeronautica Civil*. Obtenido de Aeronautica Civil: https://www.aerocivil.gov.co/servicios-a-la-navegacion/sistema-de-aeronavespilotadas-a-distancia-rpas-drones
- Bogota, C. (2019). *https://www.gov.co/home*. Obtenido de https://www.gov.co/home: https://www.ideca.gov.co/recursos/glosario/sistema-de-referencia-porcoordenadas#:~:text=Sistema%20de%20referencia%20por%20coordenadas%20q ue%20se%20relaciona%20con%20el,determinar%20los%20%C3%A1ngulos%20l aterales%20de
- Corredor, J. D. (2018). *Implementacion de datos lidar para la deteccion de cambios en el proceso de actualizacion catastral, caso de estudio zona piloto municipio de chía.* Bogotá.

DJI. (2022). *DJI*. Obtenido de DJI: https://www.dji.com/zenmuse-l1

- E.Palomino, C. O. (14 de agosto de 2022). Cartografia tematica del área de estudio. *Cartografia tematica del área de estudio*. Bucaramanga, Santander, Colombia.
- Función pública. (18 de julio de 1977). LEY 388 DE 1997. Colombia.
- GIM INTERNATIONAL. (14 de 04 de 2021). *gim-international.com*. Obtenido de www.giminternational.com: https://www.gim-international.com/case-study/new-generationzenmuse-l1-lidar-drone-system-combines-quality-with-affordability
- Gomez Orea, D., & Gómez Villarino, A. (2013). *Ordenacion Territorial.* Ediciones Mundi-Prensa.
- ICONTEC. (23 de Mayo de 2018). Informacion Geográfica, Estudios Topograficos.
- Icontec Internacional. (2018). Norma tecnica colombiana NTC 6271. En I. Internacional, *Norma tecnica colombiana* (pág. 68). Bogotá.
- IGAC. (28 de 01 de 2005). Resolución 068. Bogotá, D.C, Colombia.
- IGAC. (05 de Junio de 2020). Resolución 529 de 2020. Bogotá, D.C, Colombia.
- IGAC. (24 de Mayo de 2022). resolución 658 de 2022. *por medio de la cual se establecen ñas especificaciones técnicas minimas para la generación de cartografia tematica oficial de los intrumentos de ordenamiento territorial*. Bogotá, D.C, colombia.
- ingeoexpert. (25 de 01 de 2019). *Ingeoexpert.com*. Obtenido de Ingeoexpert.com: https://ingeoexpert.com/2019/01/25/que-es-la-cartografia-caracteristicas-yevolucion/
- Martín, D. N. (s.f.). *educatelweb.* Obtenido de http://www.educatelweb.org/sites/default/files/manuales/Pr%C3%A1ctica3\_lidar.pdf
- Parra, S. G. (2017). *Actualización de la Cartografía catastral de la ciudad de bogotá, mediante datos LIDAR.* Bogotá.
- Ramirez, I. P., & Esisten, S. (2014). *Clasificacion de una nube de puntos Lidar a partir de tecnicas de mineria de datos, mediante software de uso Libre.* Medelín.
- RMS Geoespatial. (2022). *RMS Geoespatial*. Obtenido de RMS Geoespatial: https://rmsgeoespacial.com/producto/dron-matrice-300-rtk-marca-dji-paquete-3 camara-zenmuse-l1-precio/
- SAI. (Octubre de 2012). Informe Técnico del proyecto AUX colombia. Sao paulo, Brazil.
- Sanchez Lopera, L. G. (2012). Actualización de cartografia Catastral Urbana, mediante Lidar y SIG. *Internacional de ciencia y Tecnologia a la Información geográfica.*, 18.

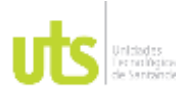

INFORME FINAL DE TRABAJO DE GRADO EN MODALIDAD DE PROYECTO DE INVESTIGACIÓN, DESARROLLO TECNOLÓGICO, MONOGRAFÍA, EMPRENDIMIENTO Y SEMINARIO

VERSIÓN: 1.0

Siabato, W. (Enero de 2010). *Procesamiento y accesibilidad de datos LIDAR a través de aplicaciones distribuidas.* Obtenido de ReseatchGate: https://www.researchgate.net/publication/279663918 Procesamiento y accesibilid ad\_de\_datos\_LiDAR\_a\_traves\_de\_aplicaciones\_distribuidas

territorial, M. d. (13 de 07 de 2020). *https://www.gub.uy/*. Obtenido de https://www.gub.uy/: https://www.gub.uy/ministerio-vivienda-ordenamiento-territorial/politicas-ygestion/es-ordenamiento-territorial

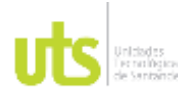

INFORME FINAL DE TRABAJO DE GRADO EN MODALIDAD DE PROYECTO DE INVESTIGACIÓN, DESARROLLO TECNOLÓGICO, MONOGRAFÍA, EMPRENDIMIENTO Y SEMINARIO

# **9. ANEXOS**

# Anexo A

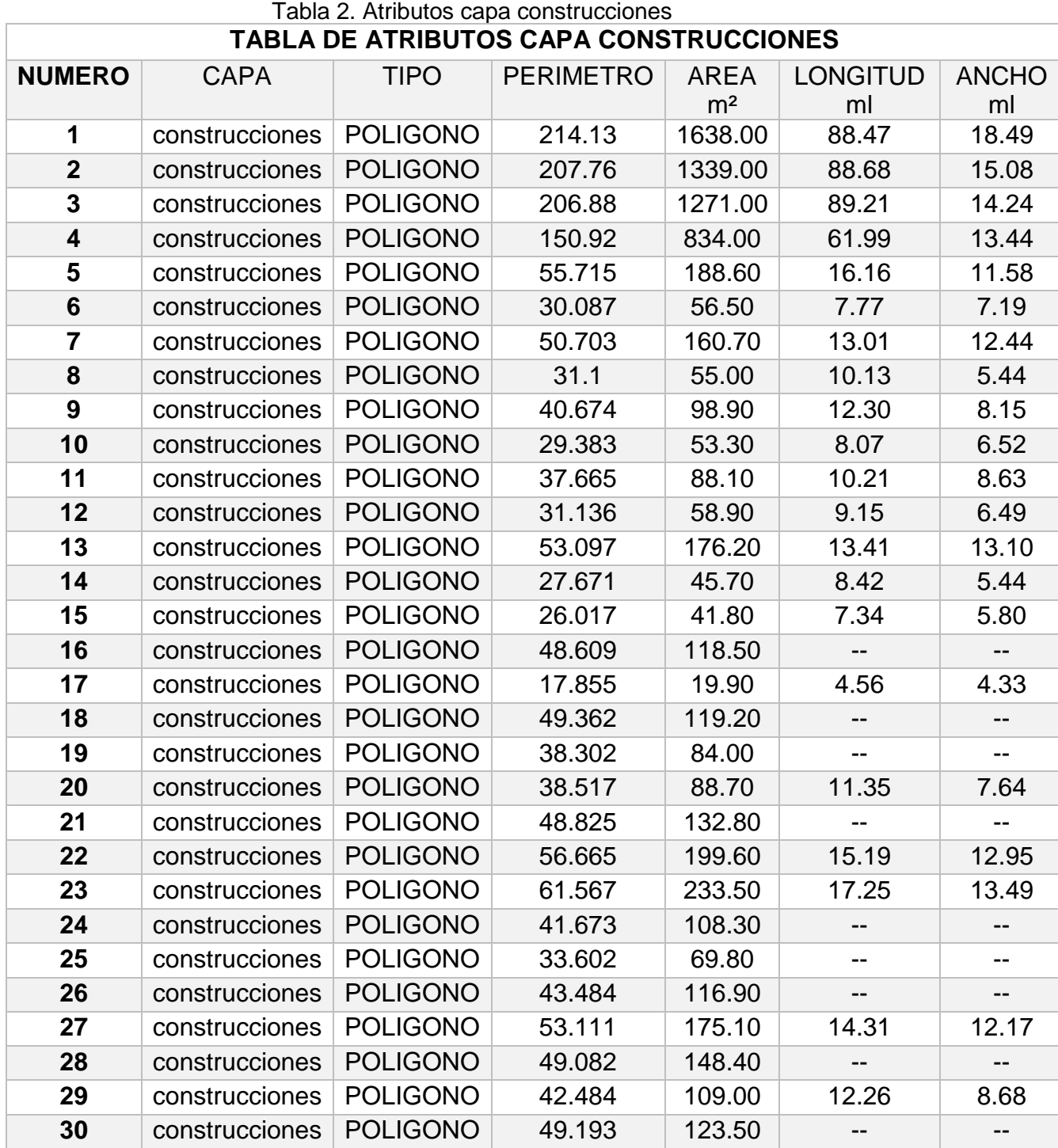

ELABORADO POR: Oficina de Investigaciones REVISADO POR: Soporte al Sistema Integrado de Gestión UTS APROBADO POR: Jefe Oficina de Planeación

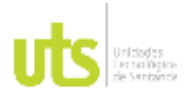

### INFORME FINAL DE TRABAJO DE GRADO EN MODALIDAD DE PROYECTO DE INVESTIGACIÓN, DESARROLLO TECNOLÓGICO, MONOGRAFÍA, EMPRENDIMIENTO Y SEMINARIO

VERSIÓN: 1.0

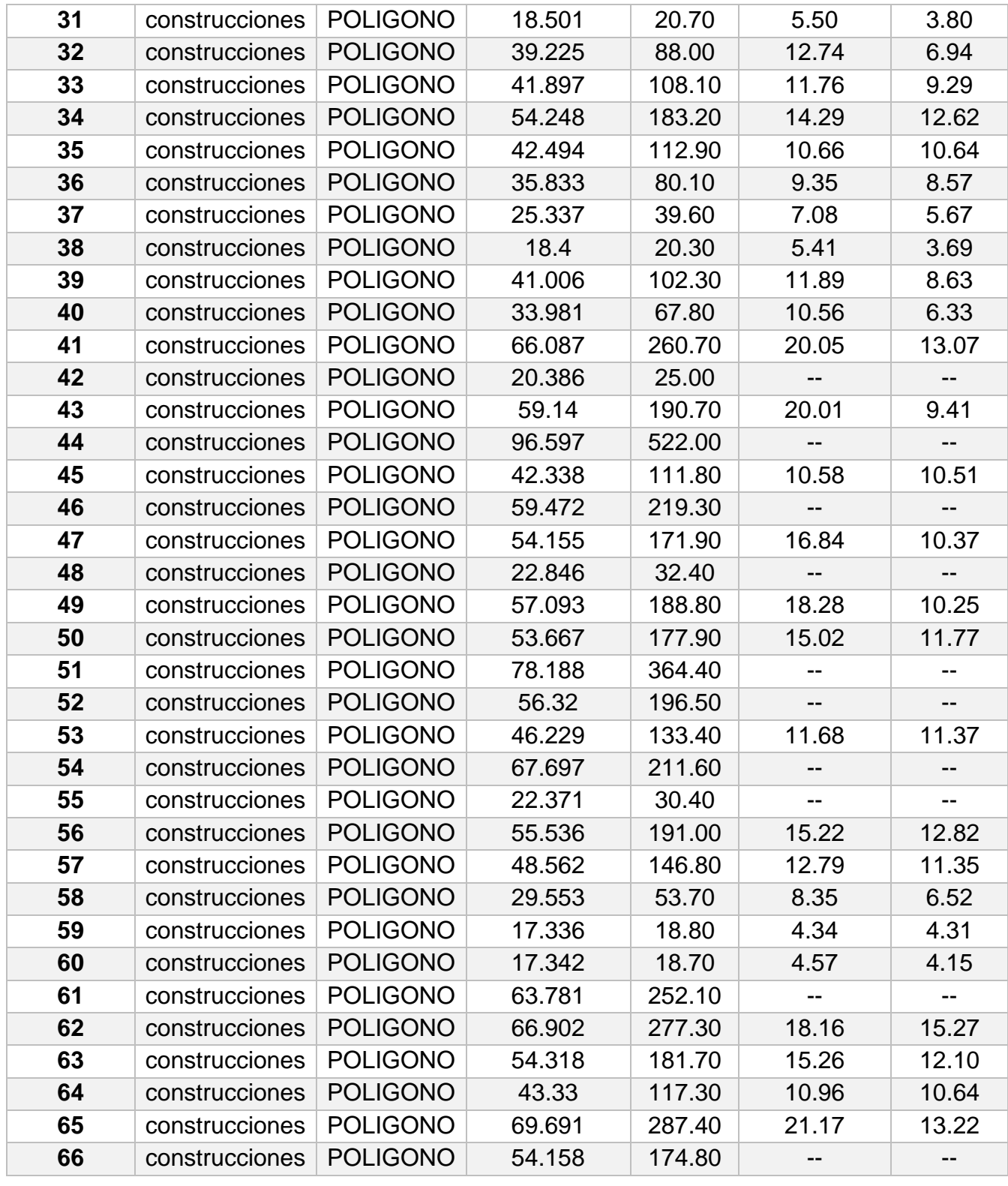

ELABORADO POR: Oficina de Investigaciones REVISADO POR: Soporte al Sistema Integrado de Gestión UTS APROBADO POR: Jefe Oficina de Planeación

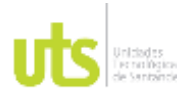

### INFORME FINAL DE TRABAJO DE GRADO EN MODALIDAD DE PROYECTO DE INVESTIGACIÓN, DESARROLLO TECNOLÓGICO, MONOGRAFÍA, EMPRENDIMIENTO Y SEMINARIO

VERSIÓN: 1.0

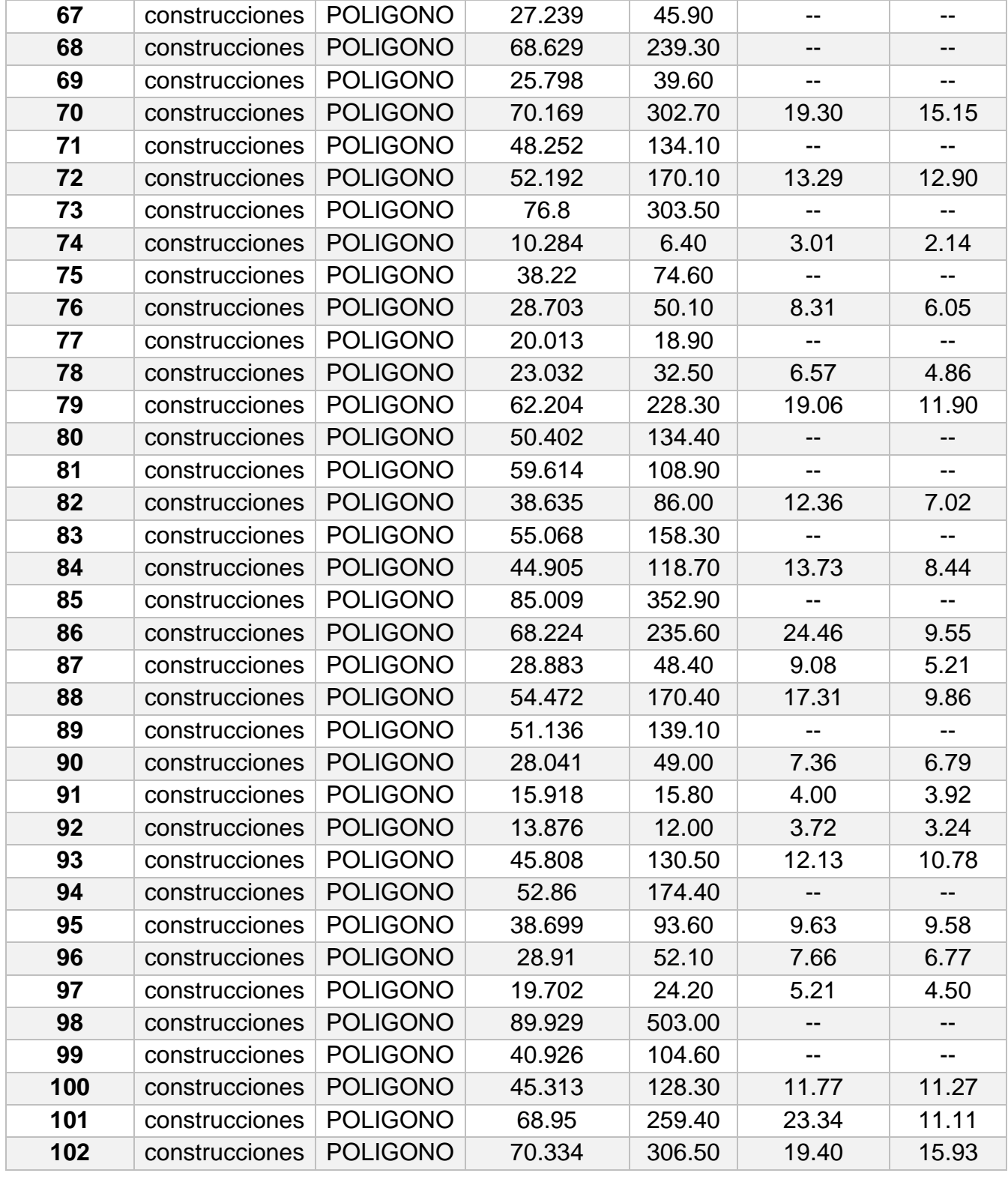

ELABORADO POR: Oficina de Investigaciones REVISADO POR: Soporte al Sistema Integrado de Gestión UTS APROBADO POR: Jefe Oficina de Planeación

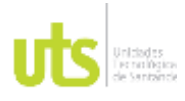

### INFORME FINAL DE TRABAJO DE GRADO EN MODALIDAD DE PROYECTO DE INVESTIGACIÓN, DESARROLLO TECNOLÓGICO, MONOGRAFÍA, EMPRENDIMIENTO Y SEMINARIO

VERSIÓN: 1.0

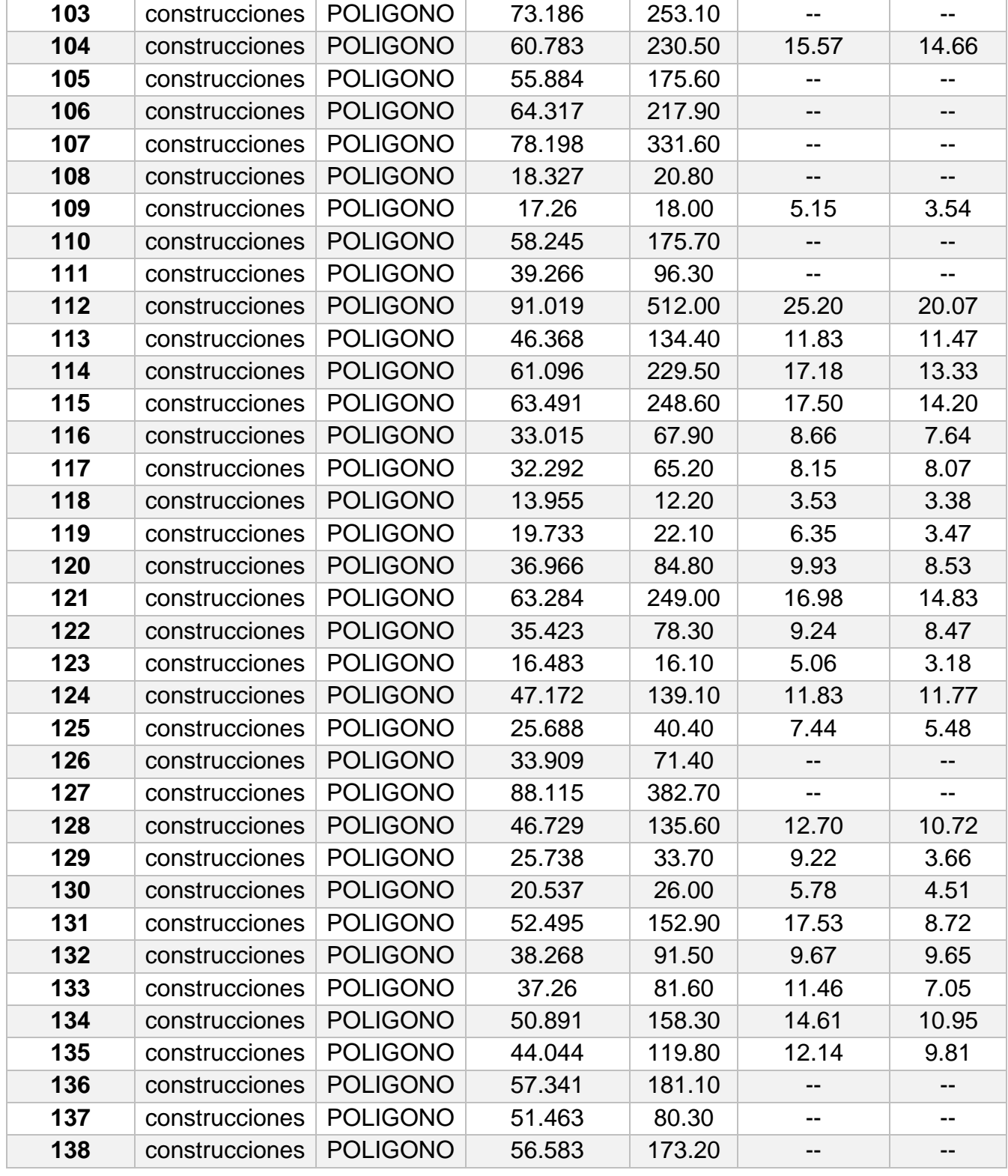

ELABORADO POR: Oficina de Investigaciones REVISADO POR: Soporte al Sistema Integrado de Gestión UTS APROBADO POR: Jefe Oficina de Planeación

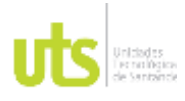

### INFORME FINAL DE TRABAJO DE GRADO EN MODALIDAD DE PROYECTO DE INVESTIGACIÓN, DESARROLLO TECNOLÓGICO, MONOGRAFÍA, EMPRENDIMIENTO Y SEMINARIO

VERSIÓN: 1.0

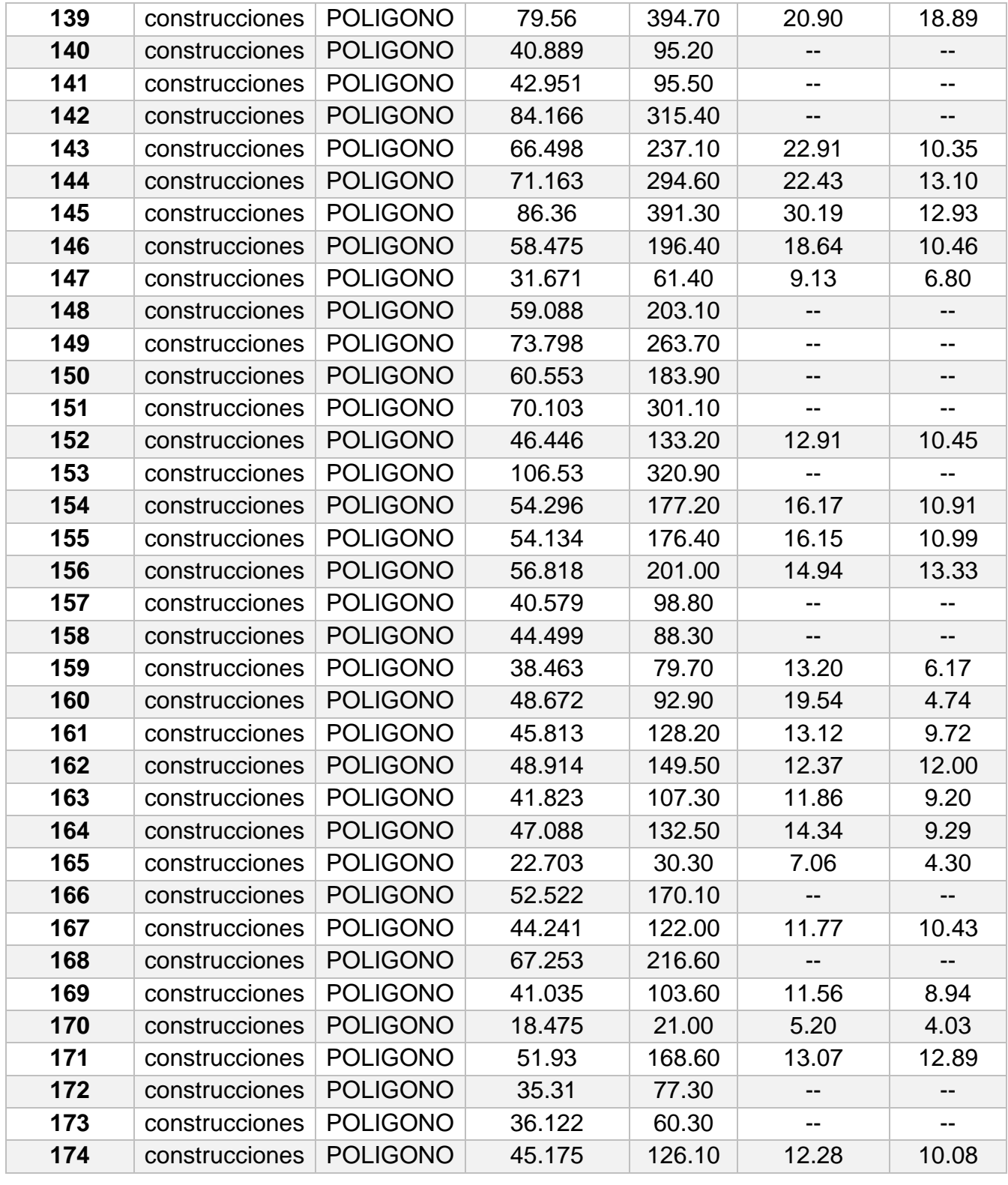

ELABORADO POR: Oficina de Investigaciones REVISADO POR: Soporte al Sistema Integrado de Gestión UTS APROBADO POR: Jefe Oficina de Planeación

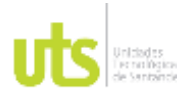

### INFORME FINAL DE TRABAJO DE GRADO EN MODALIDAD DE PROYECTO DE INVESTIGACIÓN, DESARROLLO TECNOLÓGICO, MONOGRAFÍA, EMPRENDIMIENTO Y SEMINARIO

VERSIÓN: 1.0

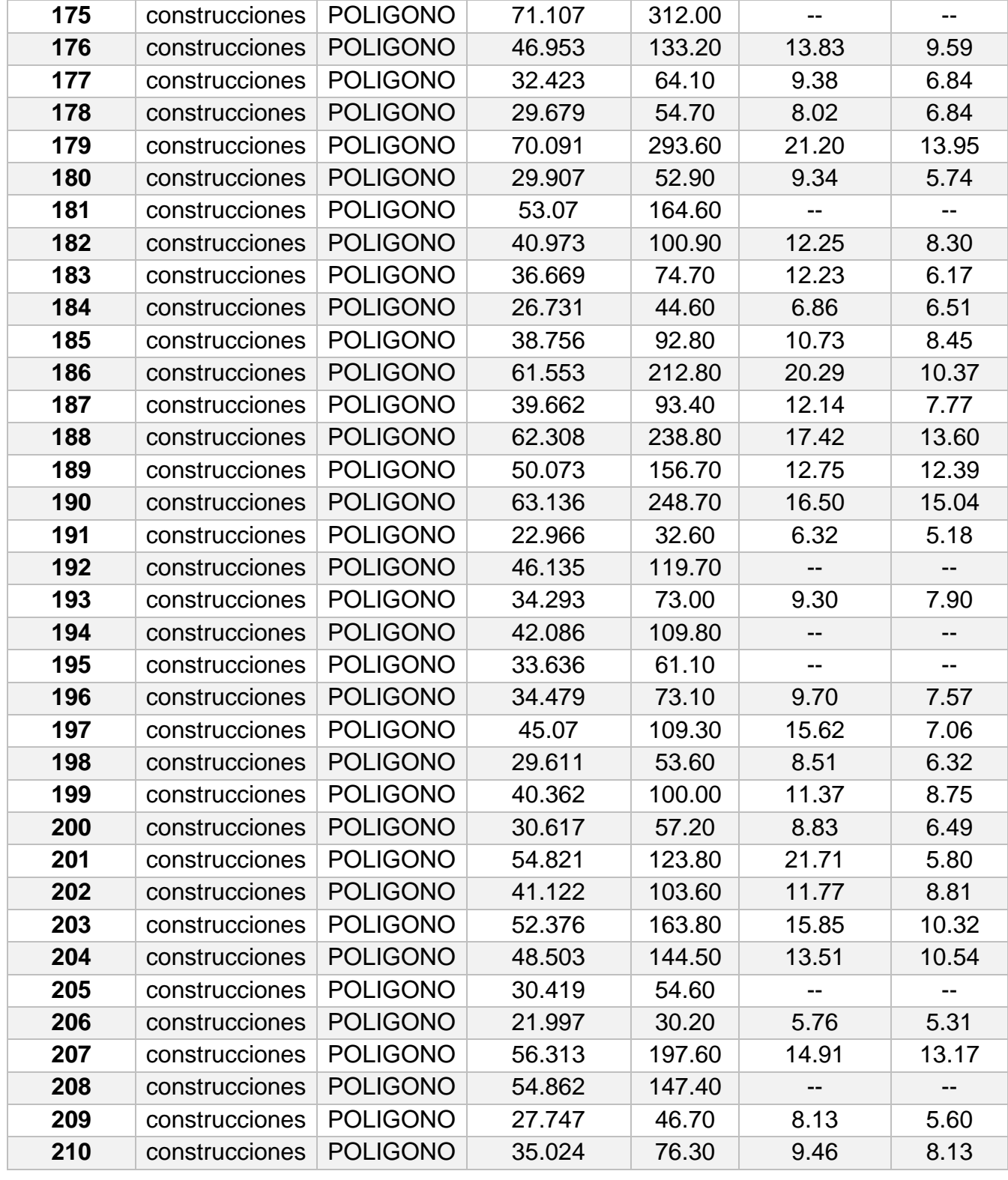

ELABORADO POR: Oficina de Investigaciones REVISADO POR: Soporte al Sistema Integrado de Gestión UTS APROBADO POR: Jefe Oficina de Planeación

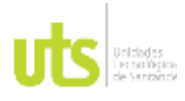

### INFORME FINAL DE TRABAJO DE GRADO EN MODALIDAD DE PROYECTO DE INVESTIGACIÓN, DESARROLLO TECNOLÓGICO, MONOGRAFÍA, EMPRENDIMIENTO Y SEMINARIO

VERSIÓN: 1.0

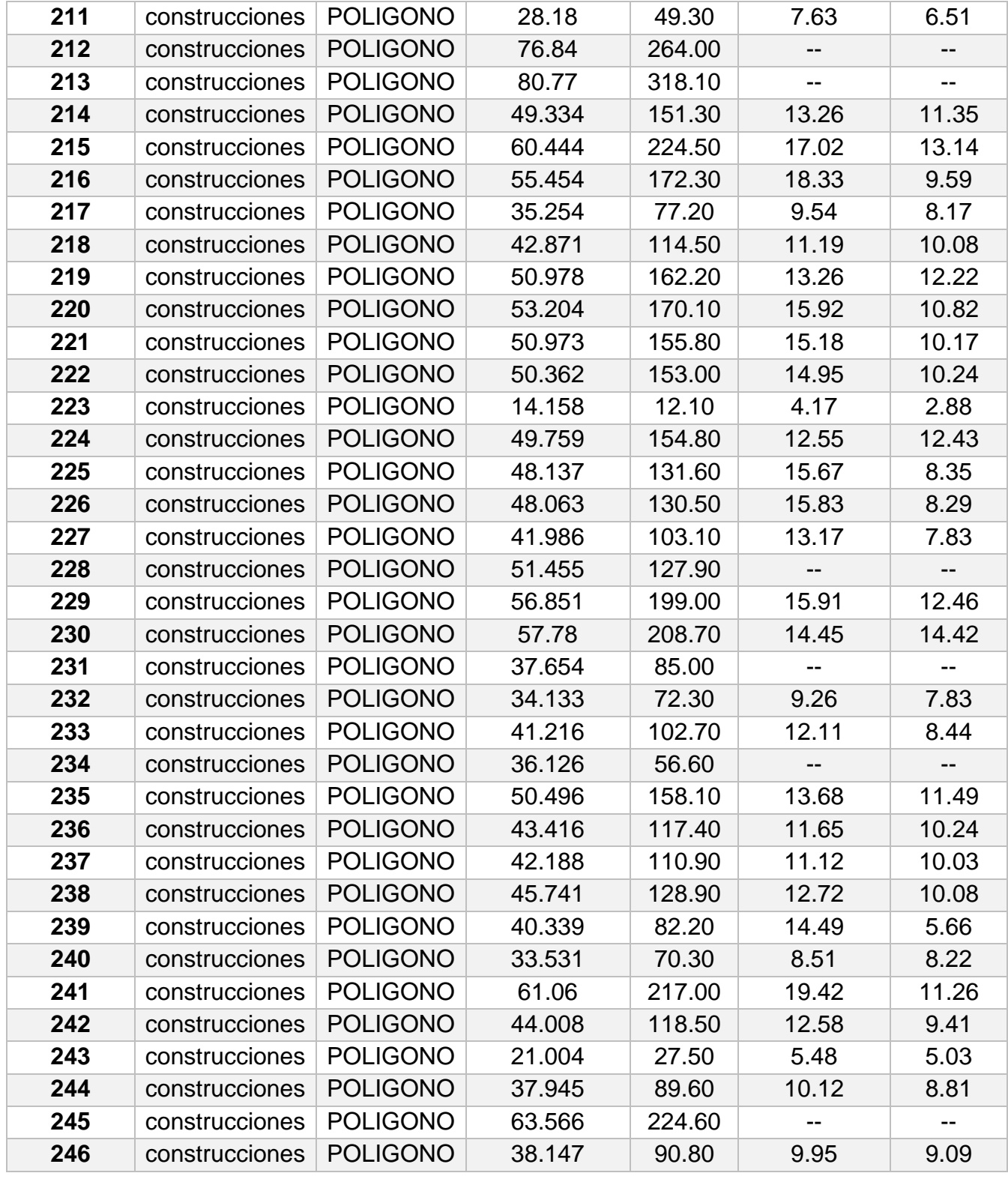

ELABORADO POR: Oficina de Investigaciones REVISADO POR: Soporte al Sistema Integrado de Gestión UTS APROBADO POR: Jefe Oficina de Planeación

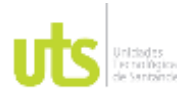

### INFORME FINAL DE TRABAJO DE GRADO EN MODALIDAD DE PROYECTO DE INVESTIGACIÓN, DESARROLLO TECNOLÓGICO, MONOGRAFÍA, EMPRENDIMIENTO Y SEMINARIO

VERSIÓN: 1.0

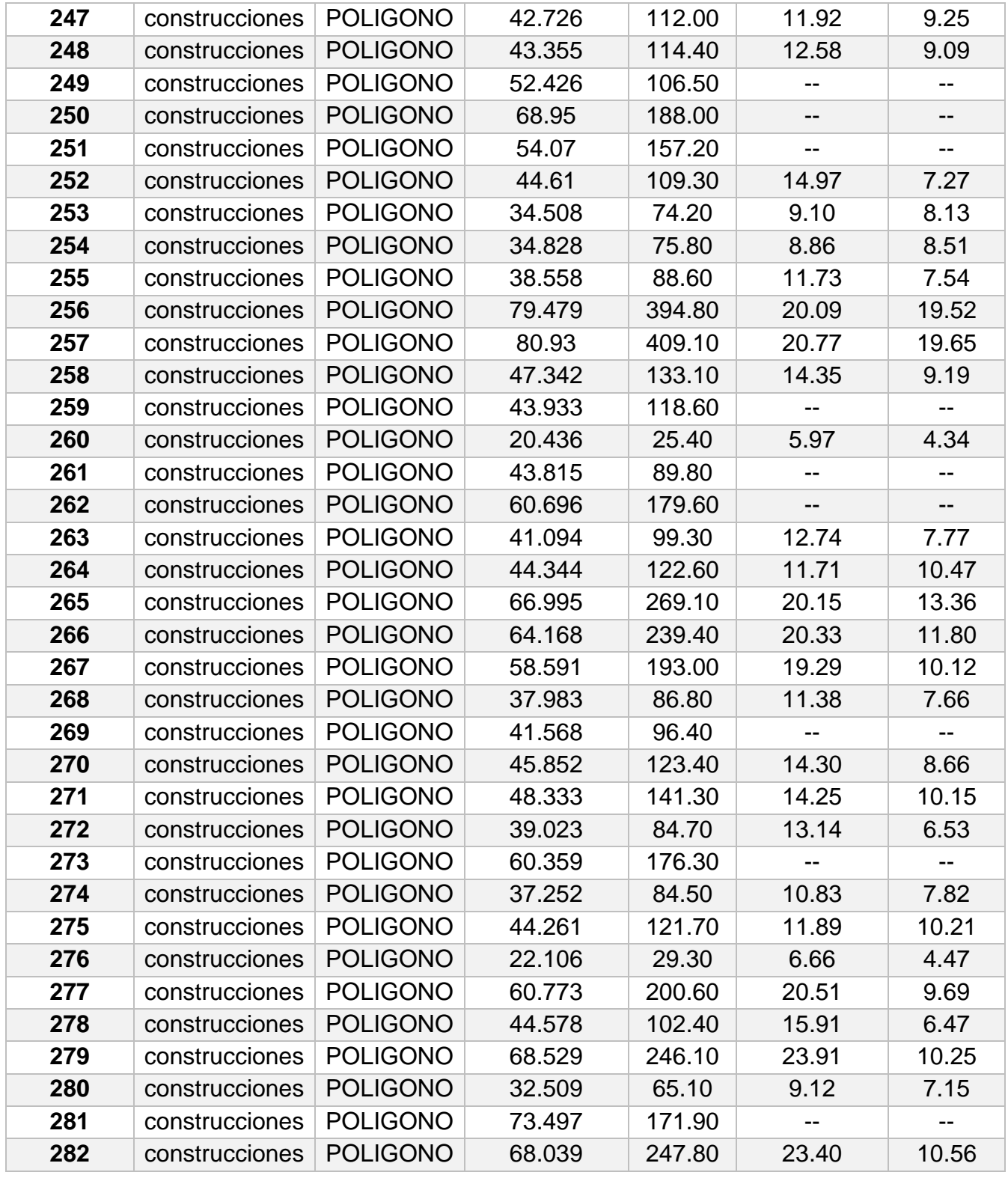

ELABORADO POR: Oficina de Investigaciones REVISADO POR: Soporte al Sistema Integrado de Gestión UTS APROBADO POR: Jefe Oficina de Planeación

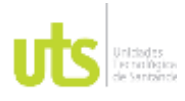

### INFORME FINAL DE TRABAJO DE GRADO EN MODALIDAD DE PROYECTO DE INVESTIGACIÓN, DESARROLLO TECNOLÓGICO, MONOGRAFÍA, EMPRENDIMIENTO Y SEMINARIO

VERSIÓN: 1.0

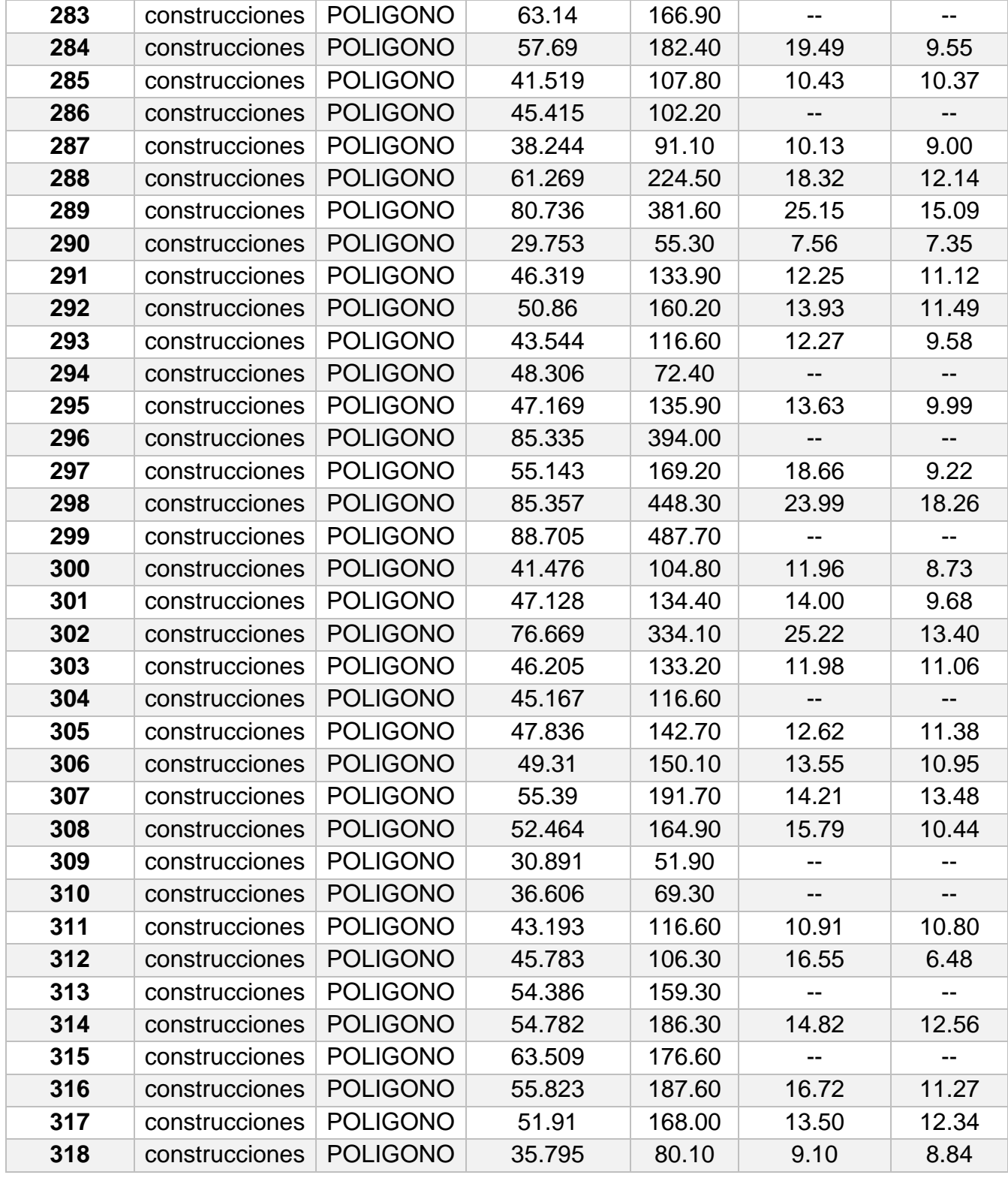

ELABORADO POR: Oficina de Investigaciones REVISADO POR: Soporte al Sistema Integrado de Gestión UTS APROBADO POR: Jefe Oficina de Planeación

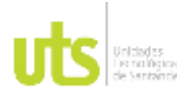

### INFORME FINAL DE TRABAJO DE GRADO EN MODALIDAD DE PROYECTO DE INVESTIGACIÓN, DESARROLLO TECNOLÓGICO, MONOGRAFÍA, EMPRENDIMIENTO Y SEMINARIO

VERSIÓN: 1.0

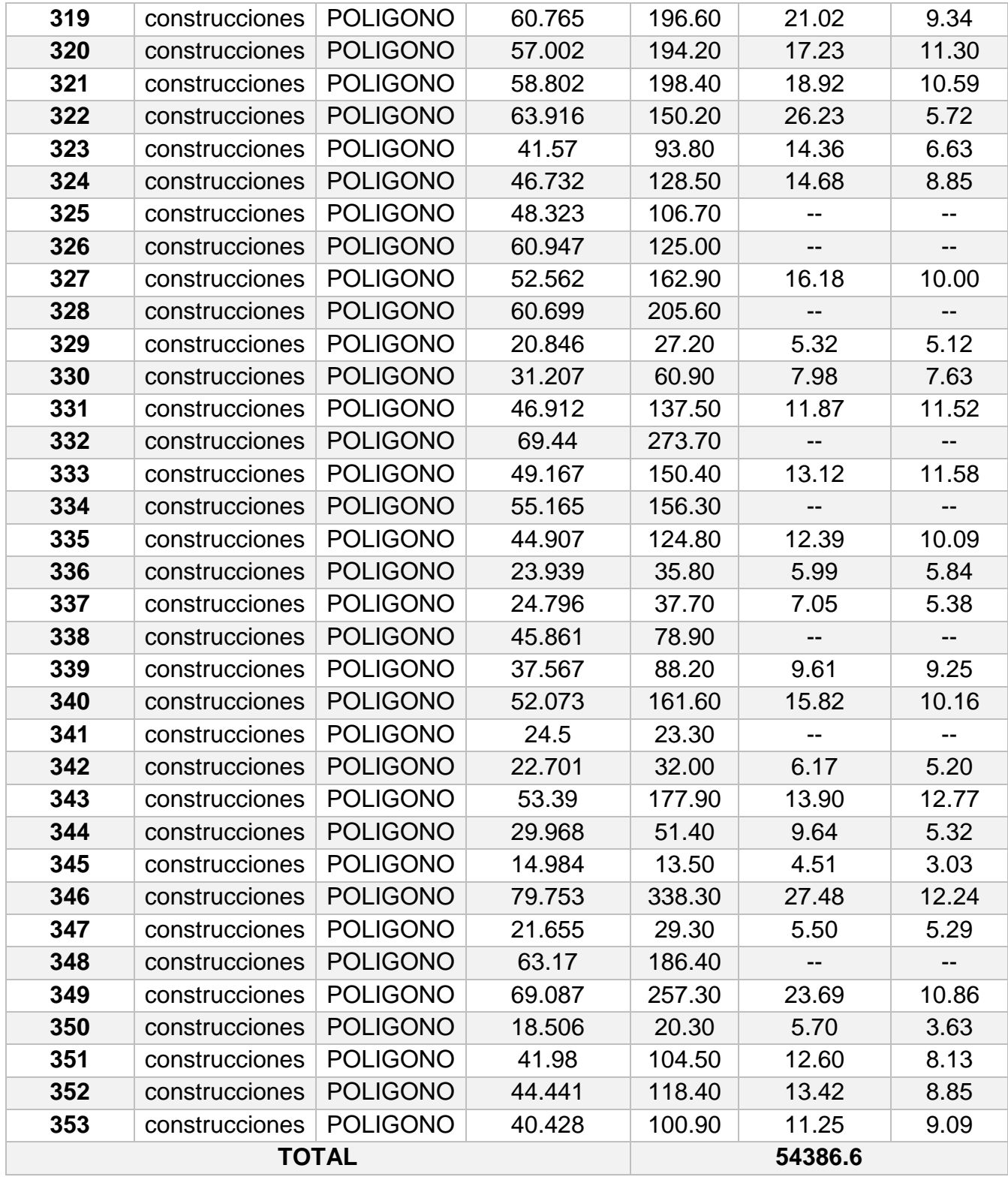

ELABORADO POR: Oficina de Investigaciones REVISADO POR: Soporte al Sistema Integrado de Gestión UTS APROBADO POR: Jefe Oficina de Planeación

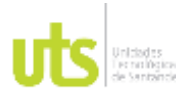

INFORME FINAL DE TRABAJO DE GRADO EN MODALIDAD DE PROYECTO DE INVESTIGACIÓN, DESARROLLO TECNOLÓGICO, MONOGRAFÍA, EMPRENDIMIENTO Y SEMINARIO

VERSIÓN: 1.0

## Anexo B

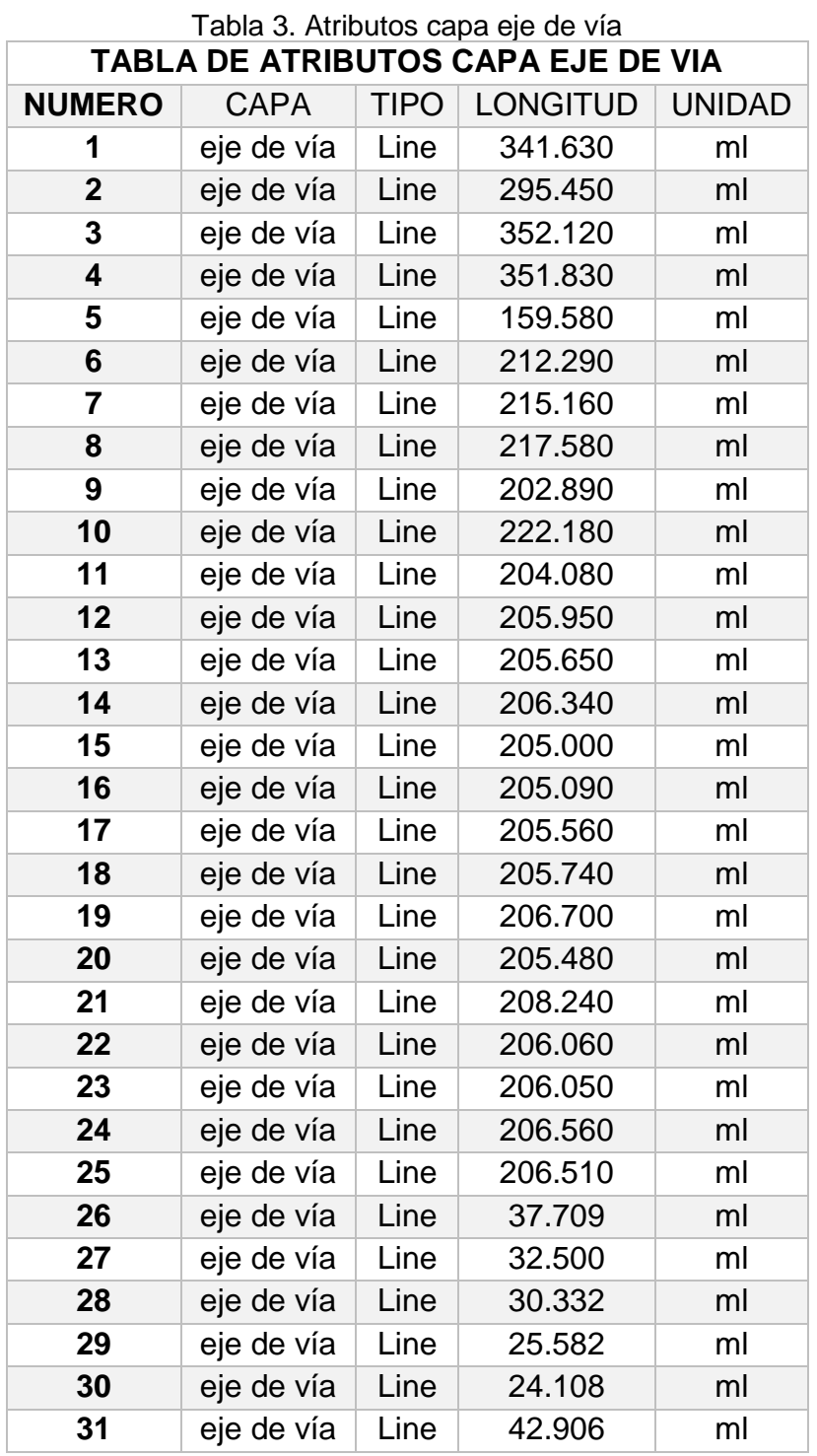

ELABORADO POR: Oficina de Investigaciones REVISADO POR: Soporte al Sistema Integrado de Gestión UTS APROBADO POR: Jefe Oficina de Planeación

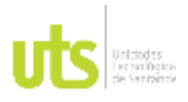

INFORME FINAL DE TRABAJO DE GRADO EN MODALIDAD DE PROYECTO DE INVESTIGACIÓN, DESARROLLO TECNOLÓGICO, MONOGRAFÍA, EMPRENDIMIENTO Y SEMINARIO

VERSIÓN: 1.0

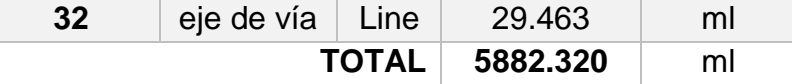

## Anexo C.

Se anexan los entregables, datos crudos de la nube de puntos Lidar, las capas vectoriales de salida, nube de puntos Lidar clasificada, archivos ráster, tablas de salida y mapa de resultados, insumos generados a partir del proceso ejecutado en el manual de usuario para procesamiento de datos Lidar, capturado por medio de Sensor ZENMUSE P1, organizado por una estructura de carpetas organizadas, e indicadas a continuación.

### **Figura 117.** Archivos de salida

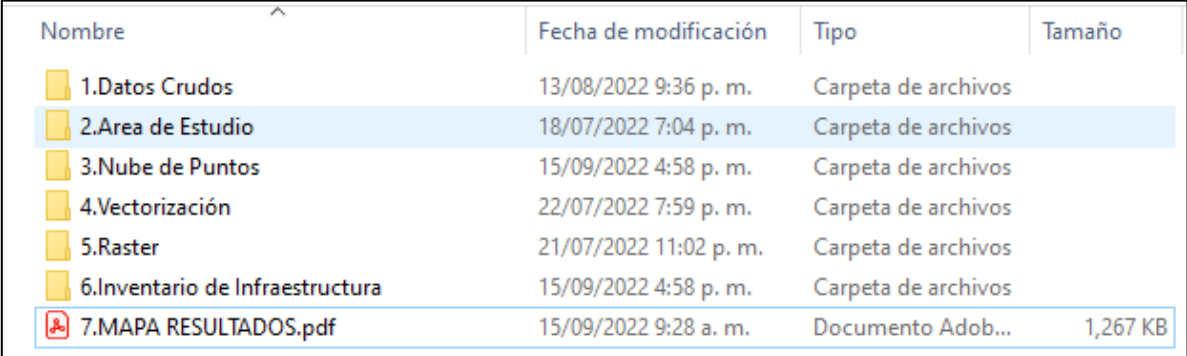

(Fuente propia)